## *Glossaire*

Les définitions suivantes s'appliquent spécifiquement aux imprimantes.

#### *Application*

Programme logiciel vous permettant d'effectuer des tâches particulières, comme du traitement de texte ou des prévisions financières.

#### *ASCII*

Acronyme de "American Standard Code for Information Interchange". Système de codage normalisé permettant d'assigner un code numérique à chaque lettre ou symbole.

#### *Bandes*

Lignes horizontales apparaissant parfois sur les graphiques imprimés. Cela se produit quand les têtes d'impression sont mal calibrées. Voir aussi *MicroWeave*.

#### *Bit*

Contraction de "binary digit". Plus petite unité d'information utilisée par une imprimante ou un ordinateur et pouvant représenter 0 ou 1.

#### *Buse*

Tube très fin situé dans la tête d'impression par lequel l'encre est projetée sur la page. La qualité d'impression diminue quand ces tubes se bouchent.

#### *Câble d'interface*

Câble raccordant l'imprimante à l'ordinateur.

#### *Caractère par pouce (cpi)*

Unité de mesure de la taille des caractères aussi appelé pas.

#### *Cartouche d'encre*

Cartouche contenant l'encre servant à l'impression.

#### *CMJN*

Acronyme de cyan (bleu-vert), magenta, jaune et noir. Encres de couleur utilisées pour créer le système soustractif de représentation des couleurs imprimées.

#### *ColorSync*

Logiciel Macintosh conçu pour vous aider à obtenir des impressions couleurs dites WYSIWIG (tel écran, tel écrit). Ce logiciel imprime les couleurs telles que vous les voyez sur l'écran de votre ordinateur.

#### *Correspondance des couleurs*

Méthode de traitement des données couleur pour que les couleurs de l'écran soient le plus proche possible de celles imprimées. Divers logiciels de correspondance des couleurs sont disponibles. Voir aussi *ColorSync*.

#### *Couleurs soustractives*

Couleurs produites par des pigments qui absorbent certaines ondes émises par la lumière et en reflètent d'autres. Voir aussi *CMJN*.

#### *cpi*

Acronyme de "Character per inch". Voir *caractère par pouce.*

#### *Défaut (valeur par)*

Valeur ou paramètre activé chaque fois que la machine est mise sous tension, réinitialisée ou initialisée.

#### *Demi-ton*

Méthode d'impression par laquelle les points sont organisés selon un modèle ordonné. Cette option est adaptée à l'impression d'images faites de couleurs unies comme des schémas ou des graphiques. Voir aussi *Tramage*.

#### *Demi-tons*

Modèles de points noirs ou colorés utilisés pour représenter une image.

#### *Détail plus fin*

Paramètre du pilote d'imprimante permettant d'ajuster automatiquement la netteté et la clarté des impressions, notamment du texte. N'oubliez pas que cette option augmente le temps nécessaire à l'impression.

#### *Diffusion d'erreur*

Paramètre de tramage qui adoucit les bords en plaçant au hasard des points de différentes couleurs. En mélangeant des points de couleur, l'imprimante rend des couleurs d'excellente qualité et des dégradés très fins. Cette méthode est idéale pour l'impression de graphiques détaillés ou d'images de type photographie.

#### *DMA*

Acronyme de "Direct Memory Access". Méthode de transfert de données évitant l'unité centrale de l'ordinateur pour établir une communication directe entre un ordinateur et des périphériques (comme des imprimantes)) ou entre des périphériques entre eux.

#### *dpi*

Acronyme de "Dots per inch" (points par pouce). Unité de mesure de la résolution. Voir aussi *résolution*.

#### *Echelle de gris*

Echelle de nuances de gris allant du blanc au noir. Utilisée pour représenter les couleurs quand l'impression se fait en noir et blanc.

#### *ESC/P*

Acronyme de "EPSON Standard Code for Printers". Langage de commandes utilisé par un ordinateur pour contrôler une imprimante. Ce langage est commun à toutes les imprimantes EPSON et supporté par la plupart des applications fonctionnant sur les ordinateurs individuels.

#### *ICM*

Acronyme de Image Color Matching. Système de correspondance des couleurs. Système de correspondance des couleurs utilisé sous Windows 98, 95 et 2000 pour faire correspondre les couleurs de vos impressions avec celles qui s'affichent sur votre écran.

#### *Impression économique*

Mode d'impression permettant d'économiser de l'encre en utilisant moins de points pour imprimer des images.

#### *Impression en vitesse rapide*

Mode d'impression par lequel les images sont imprimées dans les deux sens. Cela permet une impression plus rapide.

#### *Imprimante locale*

Imprimante connectée à un ordinateur directement par un câble d'interface.

#### *Initialisation*

Rétablissement des valeurs par défaut (série de paramètres prédéfinis) de l'imprimante. Cela se produit à chaque mise sous tension ou réinitialisation de l'imprimante.

#### *Interface*

Connexion entre un ordinateur et une imprimante. Une interface parallèle transmet les données octet par octet, c'est-à-dire par groupe de 8 bits, alors qu'une interface série transmet les données bit par bit.

*Interface parallèle*

Voir interface.

*Interface série* Voir *interface*.

#### *Interface USB*

Acronyme de "Universal Serial Bus". Interface universelle permettant à un utilisateur de connecter à l'ordinateur des périphériques tels qu'un clavier, une souris, une imprimante, un scanner ou un appareil numérique et ce jusqu'à 127 périphériques. Les hubs USB permettent l'utilisation de ports supplémentaires. Voir aussi *interface*.

#### *Jet d'encre*

Méthode d'impression par laquelle chaque lettre ou symbole est imprimé par projection précise, de l'encre sur le papier.

#### *Lecteur*

Périphérique de mémoire, comme un CD-ROM, un disque dur ou une disquette. Sous Windows, une lettre est assignée à chaque lecteur pour une gestion simple.

#### *Luminosité*

Caractère clair ou sombre d'une image.

#### *Mémoire*

Partie du système électronique de l'imprimante utilisée pour stocker les informations (données). Certaines informations sont fixes et servent à contrôler le fonctionnement de l'imprimante. Les informations envoyées de l'ordinateur à l'imprimante pour être imprimées sont stockées dans la mémoire tampon. Voir aussi *RAM* et *ROM*.

#### *Mémoire tampon*

Partie de la mémoire de l'imprimante utilisée pour stocker les données avant de les imprimer.

#### *MicroWeave*

Mode d'impression par lequel les images sont imprimées par incréments plus précis afin de réduire la probabilité d'apparition de bandes de façon à produire une impression identique à celle obtenue avec une imprimante laser. Voir aussi *Bandes*.

#### *Mode d'impression*

Nombre de points par pouce utilisés pour représenter une image. Votre imprimante a trois options : Fin (720 dpi), Normal (360 dpi), et Economique.

#### *Monochrome*

Une impression monochrome ne contient qu'une couleur, généralement le noir.

#### *Octet*

Unité d'information constituée de huit bits.

#### *Pilote*

Programme logiciel envoyant des instructions à un ordinateur périphérique pour lui indiquer ce qu'il doit faire. Par exemple, votre pilote d'imprimante reçoit des données d'impression de votre logiciel de traitement de texte et envoie à l'imprimante des instructions d'impression.

#### *Pilote d'impression*

Programme logiciel permettant d'envoyer des commandes afin d'exploiter au mieux les fonctions spécifiques d'une imprimante particulière. Souvent appelé "pilote".

#### *Police*

Style de caractères désigné par un nom de famille.

#### *Port*

Canal d'interface par lequel les données sont transmises entre les ordinateurs.

#### *File d'attente d'impression*

File d'attente sur laquelle sont placés les travaux d'impression envoyés à une imprimante en réseau occupée, jusqu'à ce qu'ils puissent être imprimés.

#### *RAM*

Acronyme de "Random Access Memory". Mémoire vive. Partie de la mémoire de l'imprimante qui est utilisée comme tampon et également comme espace de stockage des caractères définis par l'utilisateur. Les données de la RAM sont perdues dès que l'imprimante est mise hors tension.

#### *Réinitialisation*

Rétablissement de la configuration par défaut de l'imprimante en la mettant hors tension puis sous tension.

#### *Résolution*

Nombre de points par pouce (dpi) utilisés pour représenter une image.

#### *ROM*

Acronyme de "Read Only Memory". Mémoire morte. Partie de la mémoire de l'imprimante qui peut être lue mais qui ne peut pas être utilisée pour stocker des données. Les informations contenues dans la ROM sont conservées lorsque l'imprimante est mise hors tension.

#### *RVB*

Acronyme de rouge, vert et bleu. Couleurs de base utilisées par le tube cathodique de votre écran d'ordinateur pour créer des images couleur selon le principe du système additif.

#### *Spool*

Première étape de l'impression. Le pilote convertit les données d'impression en codes lisibles par l'imprimante. Ces données sont envoyées soit au serveur d'imprimante, soit directement à l'imprimante.

#### *Spool manager*

Programme qui convertit les données d'impression en codes lisibles par l'imprimante. Voir aussi *spool*.

#### *sRGB*

Méthode de gestion des couleurs utilisée pour garder une certaine cohérence des couleurs entre les différents périphériques utilisant la norme sRGB.

#### *Status monitor*

Programme permettant de contrôler l'état de l'imprimante, comme la quantité d'encre restante avant l'impression. Indisponible sous Windows 3.1.

#### *Supports*

Eléments sur lesquels les données sont imprimées : papier normal, papiers spéciaux, transparents, enveloppes, etc.

#### *Test d'imprimante*

Méthode de contrôle du fonctionnement de l'imprimante. Quand vous lancez ce test, l'imprimante imprime la version de sa mémoire morte (ROM), le code page, le code compteur d'encre et une grille de vérification des buses.

#### *Tramage*

Méthode utilisant des modèles de points pour représenter une image. Permet de produire diverses teintes de gris en n'utilisant que des points noirs, ou une palette de couleurs presque infinies en n'utilisant que quelques points de couleur. Voir aussi *demi-tons*.

#### *WYSIWIG*

Acronyme de "What-you-see-is-what-you-get". Tel écran, tel écrit. Terme utilisé pour décrire les impressions qui apparaissent à l'écran telles qu'elles seront imprimées.

#### *Zone imprimable*

Zone d'une page sur laquelle l'imprimante peut effectivement imprimer. En raison des marges, cette zone est inférieure au format physique de la page.

# <span id="page-6-0"></span>*Impression sous Windows*

## *Présentation du logiciel d'impression*

Le logiciel d'impression comprend le pilote et les utilitaires d'imprimante. Le pilote vous permet de choisir entre divers paramètres pour obtenir les meilleurs résultats d'impression. Les utilitaires vous permettent de contrôler l'imprimante et de la maintenir dans un état de fonctionnement optimal.

### *Pour en savoir plus*

Pour savoir comment utiliser le pilote, reportez-vous à la section ["Modification des paramètres du pilote"](#page-7-0).

Pour savoir comment vous servir des utilitaires, reportez-vous à la section ["Utilisation des utilitaires d'imprimante"](#page-32-0).

### *Remarque :*

*Les options du logiciel d'impression à votre disposition dépendent de la version de Windows utilisée.*

L'aide en ligne propose davantage d'informations sur le logiciel d'impression. Reportez-vous à la section ["S'informer grâce à](#page-39-0)  [l'aide en ligne"](#page-39-0) pour obtenir des instructions permettant d'accéder à l'aide.

### *Ouverture du logiciel d'impression*

Vous pouvez accéder au logiciel d'impression depuis la plupart des applications ou, depuis le menu Démarrer de Windows (Windows 95, 98 et NT 4.0).

Si vous y accédez depuis une application de Windows, vos réglages n'ont d'effet que dans l'application que vous utilisez.

Si vous y accédez depuis le menu Démarrer, vos réglages s'appliquent à toutes les applications de Windows.

### <span id="page-7-0"></span>*Depuis les applications Windows*

Effectuez les opérations suivantes pour ouvrir le logiciel d'impression.

- 1. Ouvrez le menu Fichier et choisissez Imprimer ou Mise en page.
- 2. Dans la boîte de dialogue qui s'ouvre cliquez sur Imprimante, Configuration, Options ou Propriétés. (Selon votre application, vous pourrez cliquer sur plusieurs de ces boutons). Le pilote s'ouvre.

### *Depuis le menu Démarrer de Windows*

Effectuez les opérations suivantes pour ouvrir le logiciel d'impression.

- 1. Cliquez sur Démarrer, pointez sur Paramètres et cliquez sur Imprimantes.
- 2. Sous Windows 95 et 98, sélectionnez votre imprimante et cliquez sur Propriétés dans le menu Fichier. Sous Windows NT 4.0, sélectionnez votre imprimante et cliquez sur Valeurs par défaut du document dans le menu Fichier. Le pilote s'ouvre.

## *Modification des paramètres du pilote*

Le pilote comporte les menus et paramètres suivants.

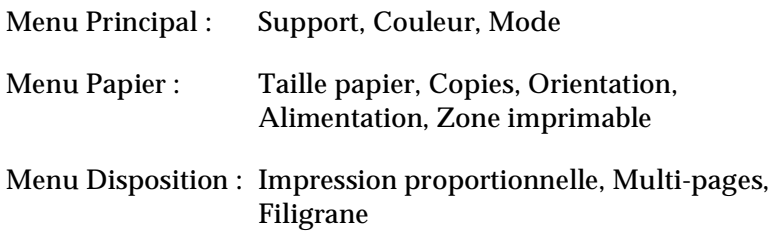

<span id="page-8-0"></span>Les paramètres de Mode du menu Principal sont conçus pour vous donner quatre niveaux de contrôle sur le pilote, comme indiqué ci-dessous.

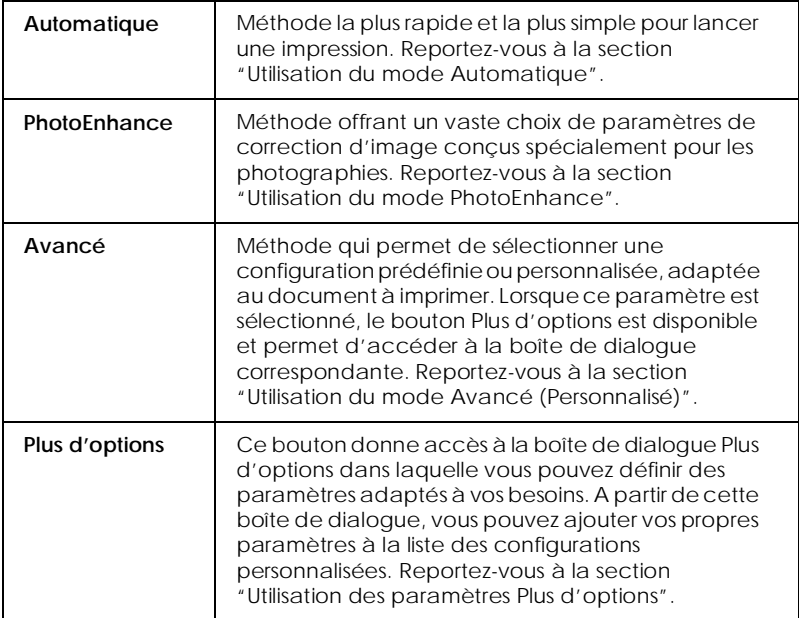

En plus de créer des paramètres de mode généraux affectant globalement la qualité d'impression, vous pouvez aussi modifier certains aspects du style d'impression et de la mise en page en utilisant les menus Papier et Disposition.Reportez-vous à la section ["Modification du style d'impression"](#page-17-0).

### *Définition du type de support*

Le paramètre Support détermine les autres paramètres disponibles ; vous devriez toujours le définir en premier.

Dans le menu Principal, choisissez le paramètre Support correspondant au papier que vous utilisez. Repérez votre papier dans la liste suivante, puis sélectionnez le type de support correspondant (affiché en gros caractères). Pour certains papiers, vous pouvez choisir plusieurs types de support.

Papier ordinaire Papier ordinaire

Enveloppes

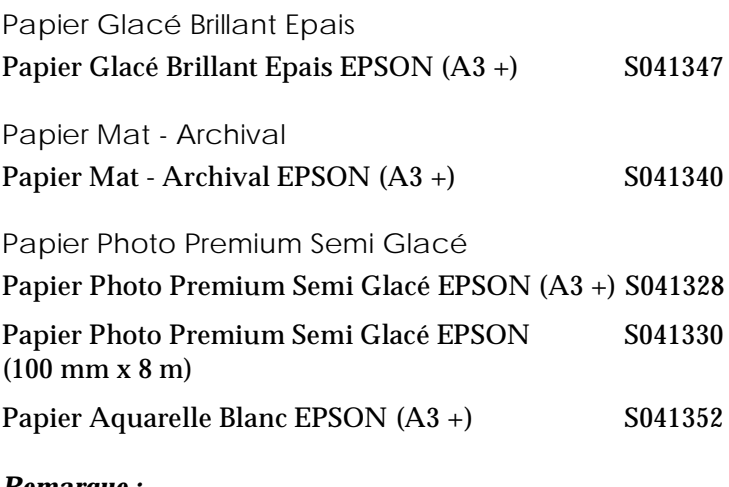

### *Remarque :*

*La disponibilité des supports varie selon les pays.*

## <span id="page-10-0"></span>*Utilisation du mode Automatique*

Quand le mode Automatique est sélectionné dans le menu Principal, le pilote d'impression prend en compte automatiquement tous les paramètres détaillés en fonction des choix effectués pour Support et Couleur. Cliquez sur Couleur pour imprimer en couleur ou sur Noire pour imprimer en noir et blanc ou utiliser l'échelle de gris. Pour définir le paramètre Support, reportez-vous à la section ["Définition du type de](#page-8-0)  [support"](#page-8-0).

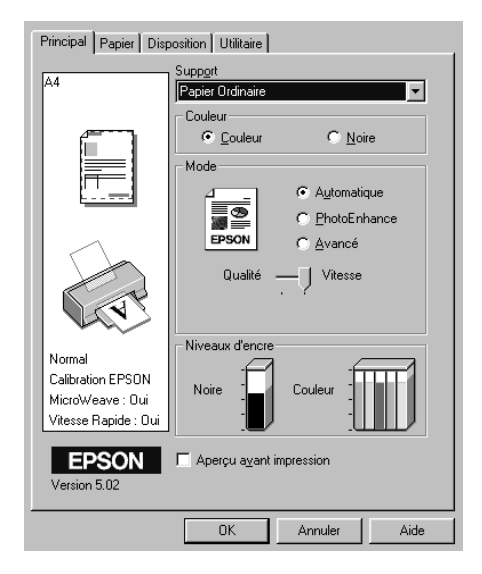

### *Remarque :*

- ❏ *Selon le support choisi dans la liste Support (si l'option*  Automatique *est sélectionnée), un curseur apparaît dans la boîte Mode permettant de choisir* Qualité *ou* Vitesse. *Choisissez* Qualité *lorsque la qualité d'impression est plus importante que la vitesse.*
- ❏ *La plupart des applications Windows ont des paramètres de format du papier et de mise en page prioritaires sur ceux du pilote d'impression. Si ce n'est pas le cas, vous devrez aussi contrôler les options du menu Papier du pilote.*

### <span id="page-11-0"></span>*Utilisation du mode PhotoEnhance*

L'option PhotoEnhance offre divers paramètres de correction de l'image à utiliser sur les images de vos photos avant d'imprimer. L'option PhotoEnhance ne modifie pas l'original.

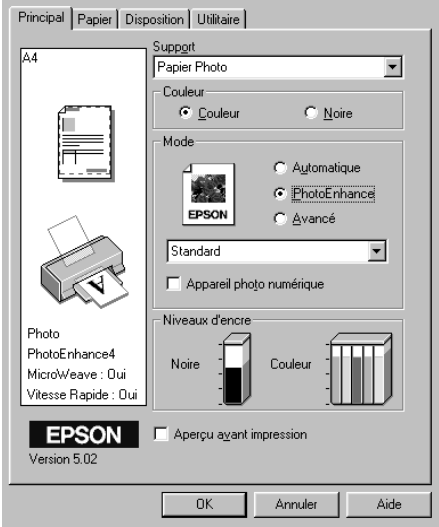

#### *Remarque :*

- ❏ *Ce mode n'est disponible que si vous imprimez en 16, 24, et 32 bits couleur.*
- ❏ *L'impression en mode* PhotoEnhance *risque d'augmenter le temps d'impression selon votre ordinateur et la quantité de données contenues dans votre image.*
- ❏ *N'imprimez pas à l'aide du mode PhotoEnhance si l'option* Papier rouleau *est sélectionnée comme source du papier dans le menu Papier.*

Vous pouvez choisir les paramètres suivants en mode PhotoEnhance.

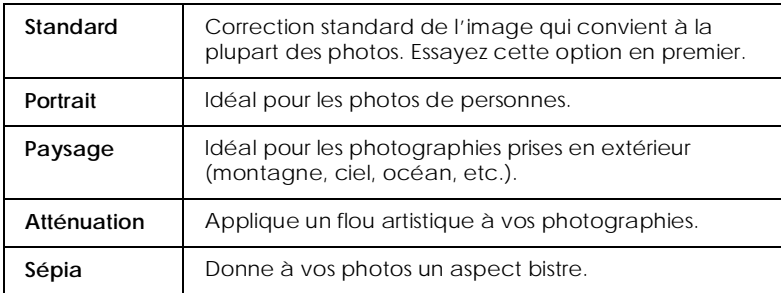

La sélection de PhotoEnhance active aussi la case Appareil photo numérique. Cochez cette case si vous imprimez des photos prises avec un appareil photo numérique pour donner à vos images l'aspect doux et naturel des photos prises avec un appareil photo traditionnel.

## <span id="page-13-0"></span>*Utilisation du mode Avancé (Personnalisé)*

Le mode Avancé propose des paramètres prédéfinis conçus pour imprimer du texte et des graphiques et pour leur appliquer une méthode de correspondance des couleurs. Vous pouvez aussi créer et enregistrer vos propres configurations personnalisées. Reportez-vous à la section ["Utilisation des paramètres Plus](#page-14-0)  [d'options"](#page-14-0) pour plus de détails.

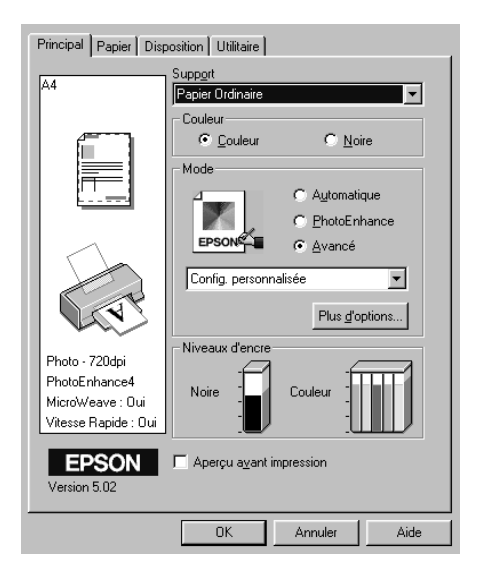

### Vous pouvez choisir les paramètres prédéfinis suivants.

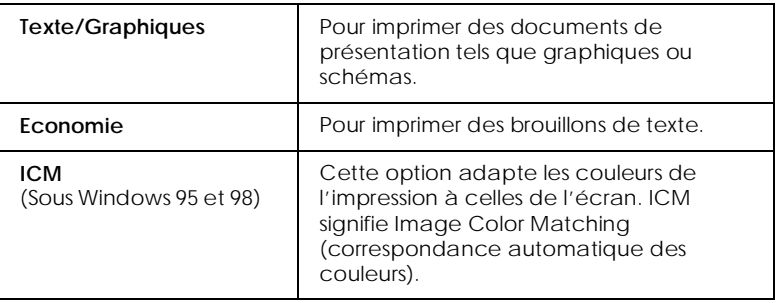

<span id="page-14-0"></span>Quand vous choisissez un paramètre Avancé, d'autres paramètres tels que Qualité, Tramage et Adaptation des couleurs sont réglés automatiquement. Les modifications de ces paramètres sont affichées à gauche du menu Principal.

Effectuez les opérations suivantes pour définir une configuration personnalisée.

- 1. Sélectionnez le mode Avancé dans le menu Principal.
- 2. Cliquez dans la zone de liste pour l'ouvrir, puis sélectionnez le paramètre le plus approprié au document ou à l'image que vous souhaitez imprimer.
- 3. Avant d'imprimer, vérifiez les paramètres des options Support et Couleur qui peuvent être affectés par la configuration personnalisée choisie. Reportez-vous à la section ["Définition du type de support"](#page-8-0).

## *Utilisation des paramètres Plus d'options*

Les paramètres Plus d'options permettent une gestion globale de l'environnement d'impression. Utilisez-les pour essayer de nouvelles idées d'impression, ou pour régler davantage les paramètres les mieux adaptés à vos besoins. Si vous êtes satisfaits de vos nouveaux paramètres, vous pouvez leur affecter un nom et les ajouter à la liste des configurations personnalisées.

### *Définition des paramètres Plus d'options*

Effectuez les opérations suivantes pour définir et sauvegarder des paramètres Plus d'options.

### *Remarque :*

*Les copies d'écrans du pilote présentées dans cette procédure correspondent à Windows 95 et 98. Sous Windows NT 4.0, elles sont légèrement différentes.*

1. Cliquez sur Avancé dans le menu principal puis sur Plus d'options. La boîte de dialogue suivante s'ouvre.

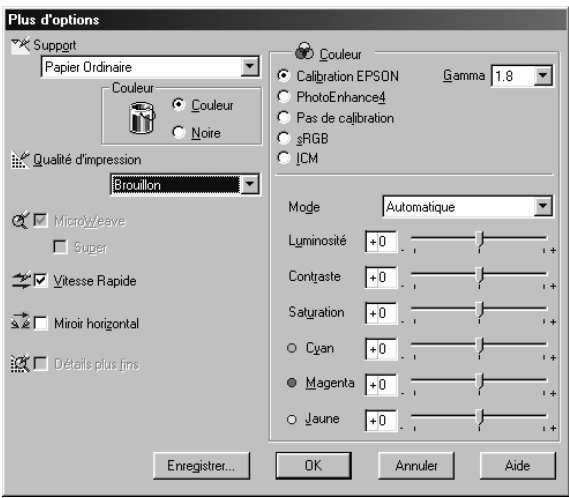

- 2. Sélectionnez le Type de support que vous avez chargé dans l'imprimante. Pour en savoir plus, reportez-vous à la section ["Définition du type de support"](#page-8-0).
- 3. Choisissez Couleur ou Noire pour l'encre.
- 4. Sélectionnez le paramètre Qualité.
- 5. Définissez les autres paramètres dont vous avez besoin. Pour en savoir plus, consultez l'aide en ligne.

### *Remarque :*

- ❏ *Le paramètre* PhotoEnhance *de l'option Gestion des couleurs n'affecte que les images, non les textes et les graphiques. Ainsi, si* Monochrome *est sélectionné dans la liste tonale (activé quand* PhotoEnhance *est sélectionné), seules les images du document seront imprimées en monochrome ; le texte et les graphiques de couleur seront imprimés en couleur.*
- ❏ *Certaines options sont inaccessibles selon les options choisies pour Support, Couleur et Qualité d'impression.*
- 6. Cliquez sur OK pour appliquer vos réglages et revenir au menu Principal. Pour revenir au menu Principal sans appliquer vos réglages, cliquez sur Annuler.

### *Enregistrement et suppression de vos paramètres*

Pour enregistrer vos paramètres Avancés dans la liste des paramètres personnalisés, cliquez sur Enregistrer dans la boîte de dialogue Plus d'options. La boîte de dialogue Personnalisé apparaît.

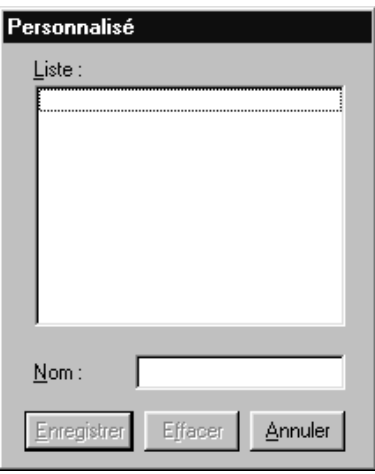

<span id="page-17-0"></span>Saisissez un nom unique dans la zone Nom et cliquez sur Enregistrer. Vos paramètres seront ajoutés à la liste des configurations personnalisées.

### *Remarque :*

- ❏ *Les noms des paramètres prédéfinis proposés par EPSON ne peuvent être appliqués à vos nouveaux paramètres.*
- ❏ *Les paramètres prédéfinis ne peuvent être supprimés de la liste des configurations personnalisées.*

Pour effacer un paramètre de la liste des configurations personnalisées, sélectionnez le nom du paramètre dans la boîte de dialogue Personnalisé et cliquez sur Effacer.

### *Utilisation de vos paramètres enregistrés*

Pour sélectionner vos paramètres, cliquez sur le bouton Avancé dans le menu Principal, puis sélectionnez votre paramètre dans la liste des configurations personnalisées, située à droite du bouton Avancé.

Si vous modifiez Support ou Couleur alors que l'un de vos paramètres personnalisés est sélectionné dans la liste des configurations personnalisées, la sélection de la liste est à nouveau celle des Configurations personnalisées. Le paramètre personnalisé précédemment sélectionné n'est pas concerné par ce changement. Pour revenir à votre paramètre personnalisé, il vous suffit de le sélectionner à nouveau dans la liste.

## *Modification du style d'impression*

Vous pouvez modifier le style de vos impressions avec les options des menus Papier et Disposition.

Utilisez le menu Papier, pour définir le format du papier, le nombre de copies, préciser l'orientation de l'impression et délimiter la zone imprimable. Dans le menu Disposition, vous pouvez automatiquement adapter le format du document à celui du papier, choisir d'imprimer 2 ou 4 pages sur une seule feuille, d'imprimer des images au format Poster en agrandissant une page pour qu'elle recouvre plusieurs feuilles, ou encore, d'intégrer un filigrane à vos documents.

### *Remarque:*

*Le menu Disposition n'est disponible que si vous sélectionnez* Bac feuille à feuille *ou* Bac feuille à feuille - Marges zéro *comme source du papier dans le menu Papier.*

### *Définition des paramètres du menu Papier*

Utilisez le menu Papier pour changer le format du papier, définir le nombre de copies ou d'autres paramètres pour les copies, préciser l'orientation du papier et ajuster la zone imprimable.

Les paramètres disponibles varient selon que Bac feuille à feuille ou Bac feuille à feuille - Marges zéro ou l'une des options de papier rouleau est sélectionnée comme Alimentation.

Si vous sélectionnez Bac feuille à feuille ou Bac feuille à feuille-Marges zéro, le pilote s'ouvre dans la configuration présentée cidessous.

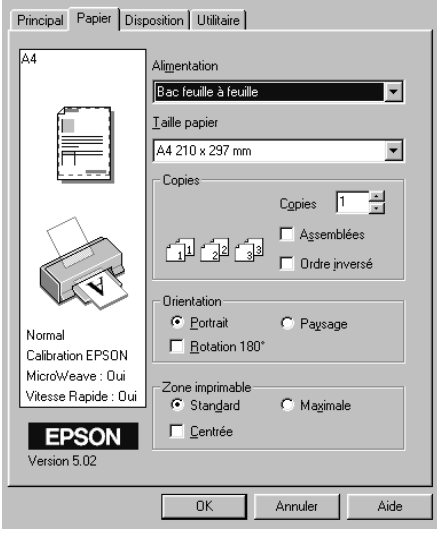

Si vous sélectionnez l'une des options de papier rouleau, le pilote s'ouvre comme illustré ci-dessous.

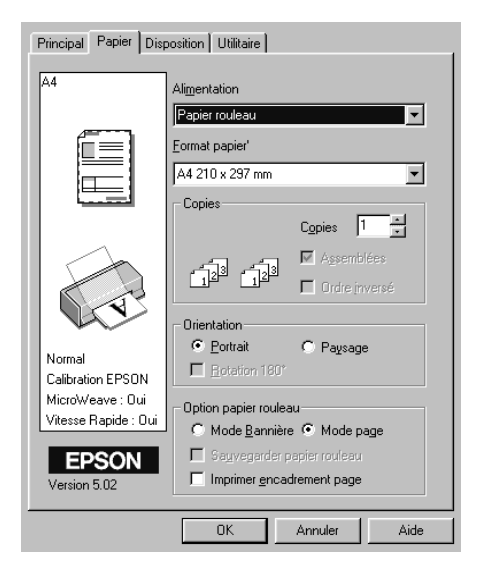

## Vous pouvez définir les paramètres suivants dans le menu Papier.

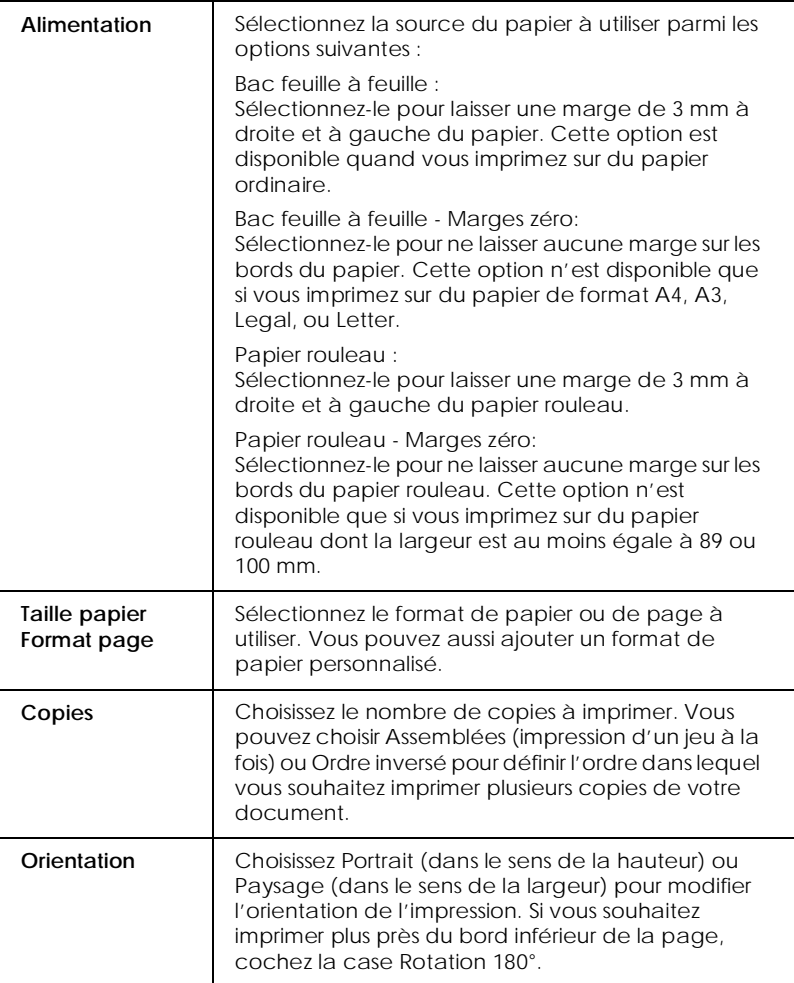

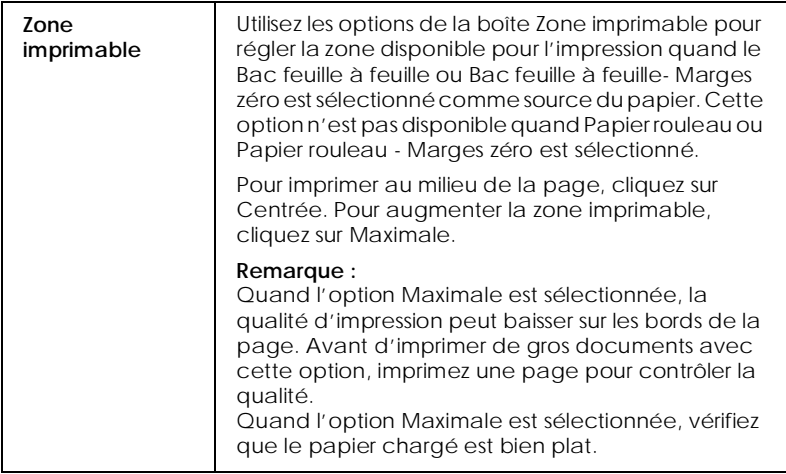

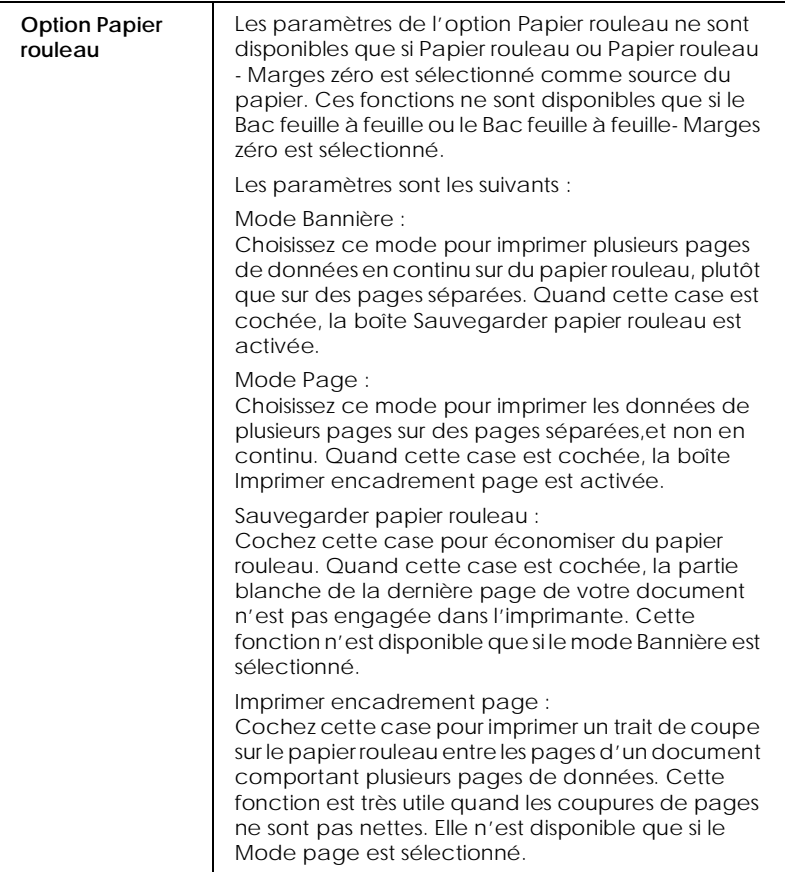

## *Adaptation de votre document au format de papier*

Pour adapter votre document au format du papier d'impression, utilisez l'option Impression proportionnelle du menu Disposition.

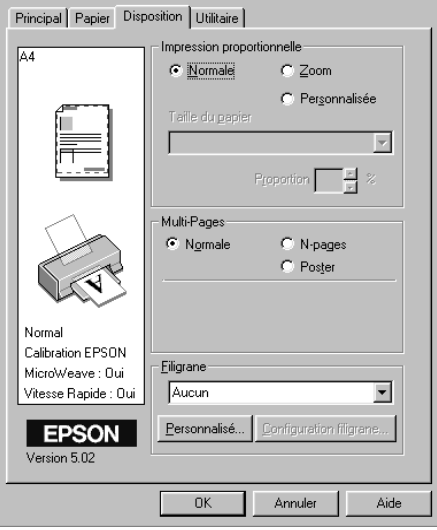

### Vous pouvez sélectionner les paramètres suivants.

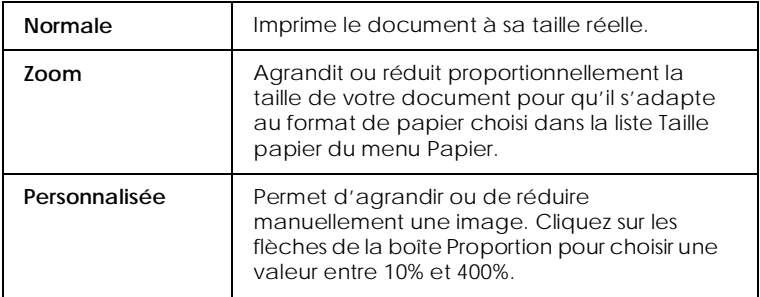

### *Impression de 2 ou de 4 pages sur une feuille*

Choisissez N-pages dans l'option Multi-Pages du menu Disposition, pour imprimer 2 ou 4 pages de votre document sur une seule feuille.

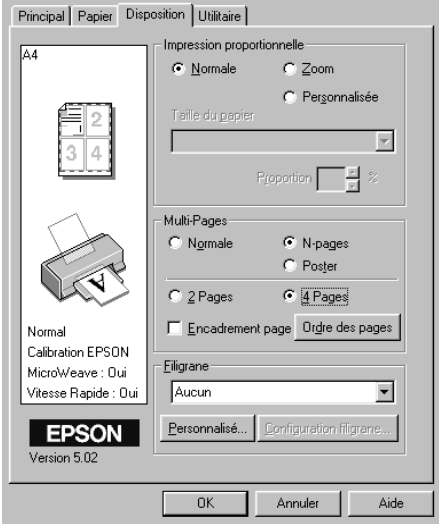

Pour imprimer plusieurs pages sur une feuille, définissez les paramètres suivants:

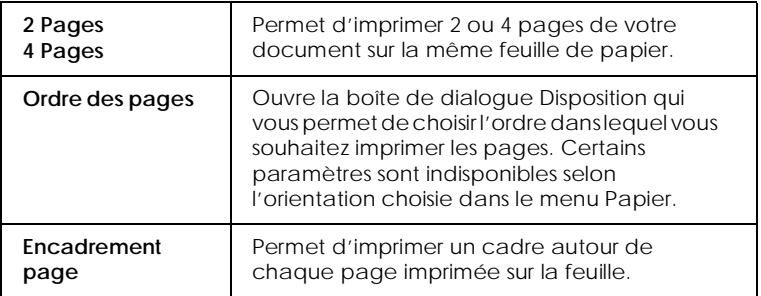

### *Impression de posters*

Une page d'un document peut être agrandie pour couvrir 4, 9, ou 16 feuilles. Sélectionnez Poster dans l'option Multi-Pages pour imprimer un document au format poster.

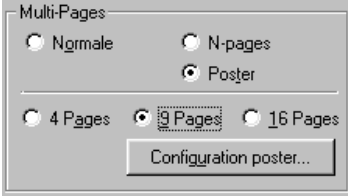

Pour définir la disposition d'impression de votre poster, cliquez sur le bouton Configuration poster. La boîte de dialogue Configuration du poster s'ouvre.

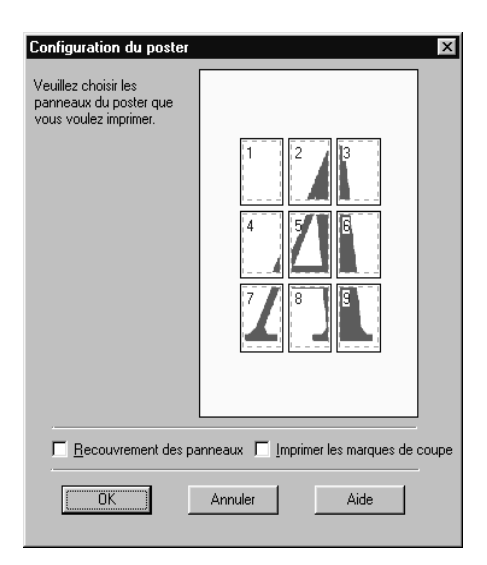

### <span id="page-27-0"></span>Vous pouvez définir les paramètres suivants.

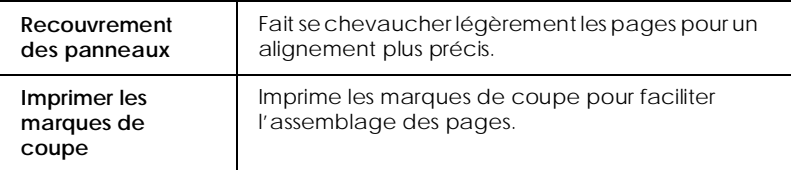

Si vous ne souhaitez imprimer que certaines parties de l'affiche et non sa totalité, cliquez sur les parties que vous ne souhaitez pas imprimer puis sur OK pour fermer la boîte de dialogue Configuration du poster.

### *Impression d'un filigrane sur votre document*

Pour imprimer un filigrane sur votre document, dans le menu Disposition, cliquez dans la zone de liste des filigranes et sélectionnez un filigrane.

Vous pouvez aussi ajouter vos filigranes composés de texte ou d'image à la liste des filigranes.

Cliquez sur Personnalisé.... La boîte de dialogue suivante s'ouvre.

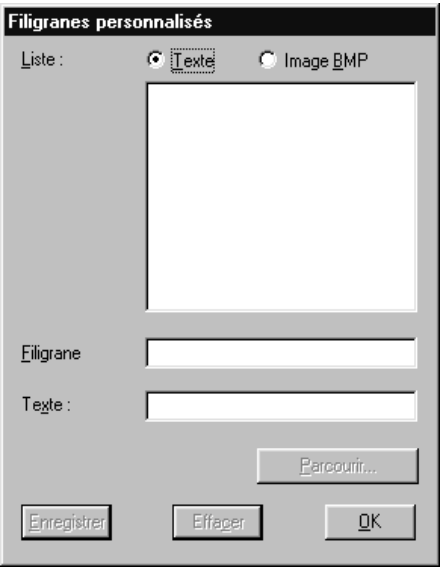

Création d'un filigrane composé d'une image :

- 1. Sélectionnez Image BMP.
- 2. Cliquez sur le bouton Parcourir pour définir le fichier bitmap que vous souhaitez utiliser puis cliquez sur OK.
- 3. Saisissez un nom pour votre filigrane dans la zone Filigrane, puis cliquez sur Enregistrer. Cliquez sur OK pour revenir au menu disposition.

Création d'un filigrane composé de texte :

- 1. Sélectionnez Texte.
- 2. Saisissez votre texte dans la zone Texte. Le texte saisi donnera son nom au filigrane.

3. Pour changer le nom du filigrane, saisissez-en un nouveau dans la zone Filigrane, puis cliquez sur Enregistrer. Cliquez sur OK pour revenir au menu Disposition.

Définition des paramètres pour votre filigrane :

1. Cliquez sur le bouton Configuration filigrane. La boîte de dialogue suivante s'ouvre.

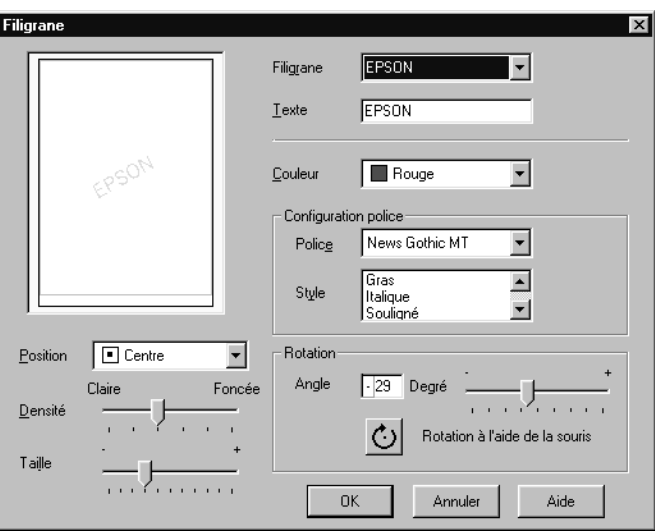

- 2. Dans la liste des filigranes, sélectionnez celui que vous souhaitez paramétrer et définissez les paramètres Couleur, Position, Densité, Taille, Police, Style et Angle. Pour plus de détails, consultez l'aide en ligne. Vos réglages sont affichés à gauche de la boîte de dialogue.
- 3. Quand tous vos paramètres sont définis, cliquez sur OK.

# *Aperçu avant impression*

Pour avoir un aperçu de votre document avant de l'imprimer, cochez la case Aperçu avant impression du menu Principal.

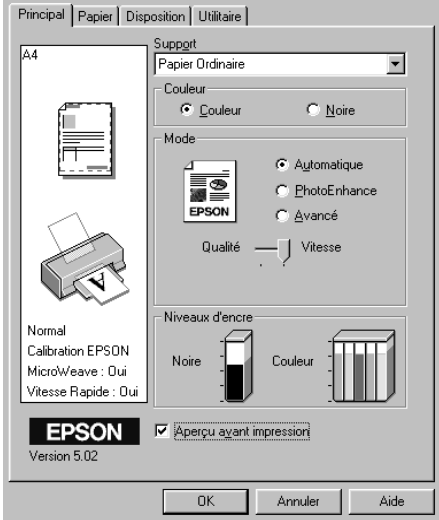

Quand vous lancez l'impression de votre document, la fenêtre d'aperçu s'ouvre, vous permettant d'effectuer des modifications avant d'imprimer.

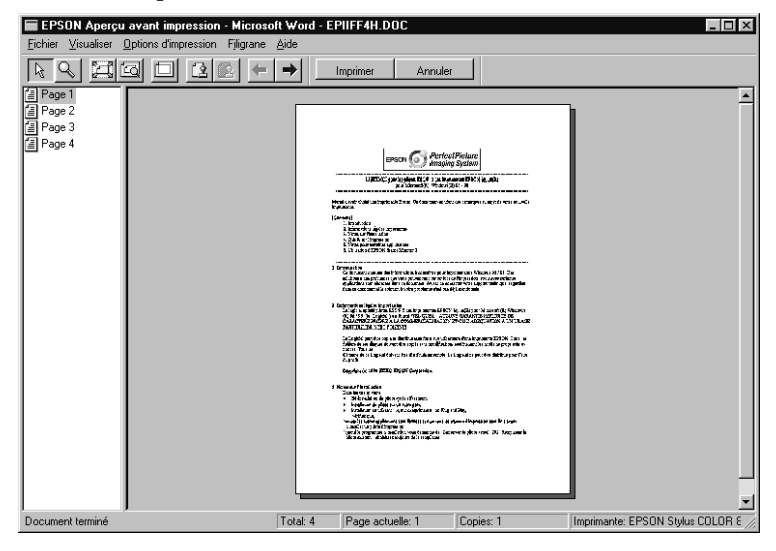

### La boîte de dialogue d'Aperçu contient plusieurs icônes que vous pouvez utiliser pour effectuer les opérations suivantes :

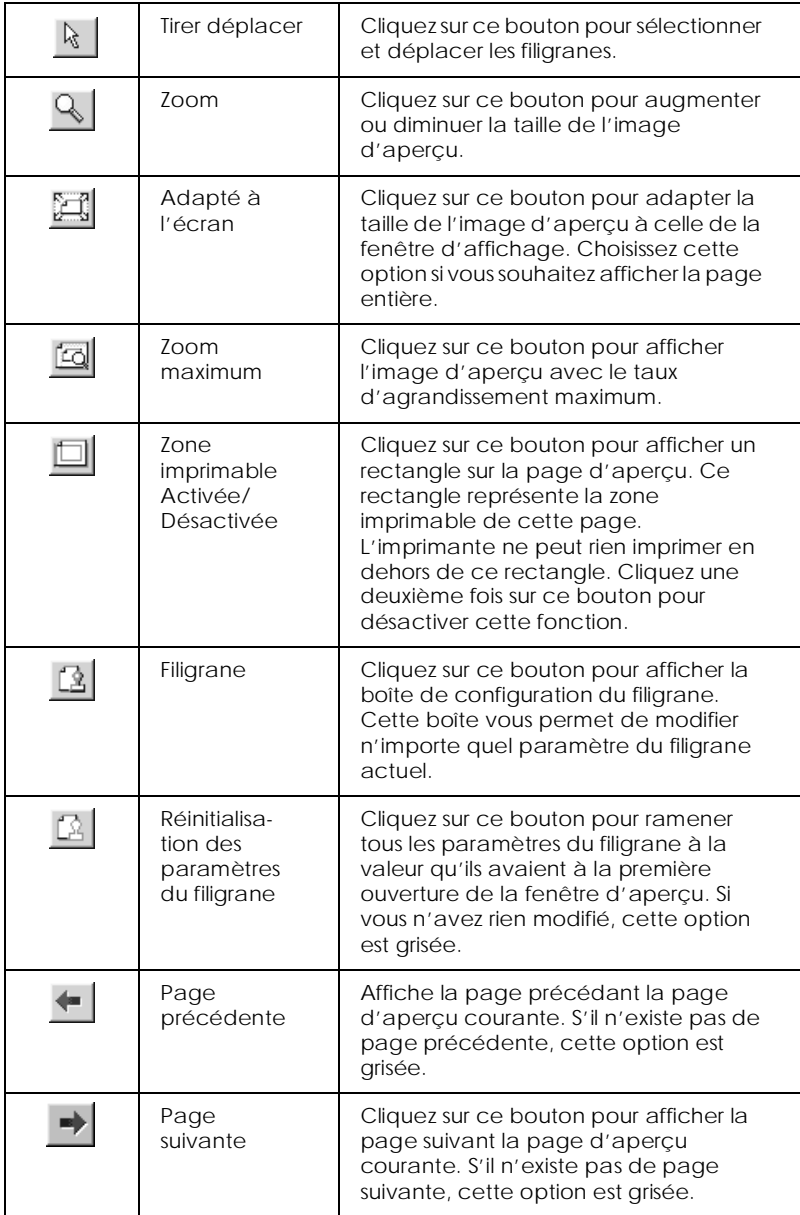

<span id="page-32-0"></span>Vous pouvez manipuler le document en aperçu comme suivant :

- ❏ Sélectionner et visualiser des pages individuelles.
- ❏ Réduire ou agrandir la taille de l'aperçu.
- ❏ Sélectionner et imprimer n'importe quelle page ou toutes les pages.
- ❏ Appliquer un filigrane. Le filigrane sélectionné apparaît dans l'image en aperçu. Pour en savoir plus sur la personnalisation des filigranes, reportez-vous à la section ["Impression d'un](#page-27-0)  [filigrane sur votre document"](#page-27-0).
- ❏ Les options Ajouter et Supprimer une page vous permettent de définir les pages du document que vous souhaitez imprimer. Pour ajouter ou supprimer une page, vous devez d'abord cliquer sur cette page dans la liste apparaissant du côté gauche de la fenêtre d'aperçu. Puis indiquez si elle doit être imprimée ou non, à l'aide des commandes du menu Options d'impression.

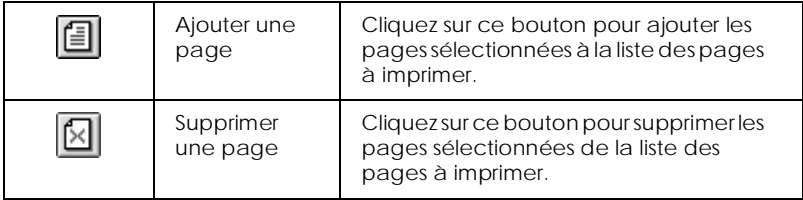

Après la visualisation du document, cliquez sur Imprimer pour lancer l'impression ou sur Annuler pour l'annuler.

## *Utilisation des utilitaires d'imprimante*

Les utilitaires d'imprimante EPSON vous permettent d'effectuer des opérations de maintenance depuis votre écran. Sous Windows 95, 98 et NT 4.0, des utilitaires permettant de contrôler l'état courant de l'imprimante sont aussi disponibles.

Pour vous servir des utilitaires, cliquez sur l'onglet Utilitaire dans le pilote d'impression, cliquez ensuite sur le bouton de l'utilitaire que vous souhaitez utiliser. Pour savoir comment accéder au logiciel d'impression, reportez-vous à la section ["Ouverture du](#page-6-0)  [logiciel d'impression"](#page-6-0).

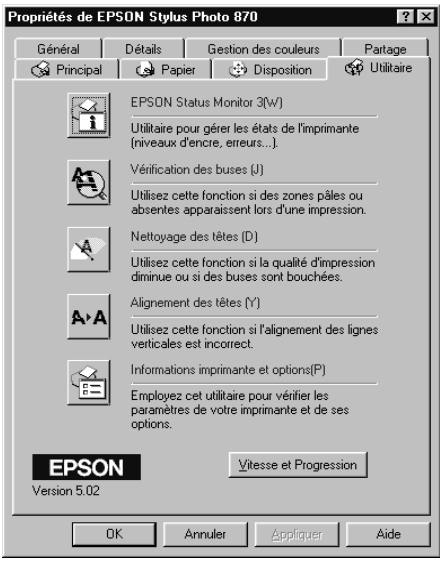

### *Remarque :*

- ❏ *La lettre entre parenthèses qui suit le nom de l'utilitaire indique le raccourci clavier de cet utilitaire. Enfoncez en même temps la touche* Alt *et la touche de la lettre de votre clavier pour l'ouvrir.*
- ❏ *N'utilisez pas les utilitaires Vérification des buses, Nettoyage des têtes et Alignement des têtes avec des imprimantes connectées à votre ordinateur via un réseau.*
- ❏ *N'utilisez pas les utilitaires Vérification des buses, Nettoyage des têtes, et Alignement des têtes pendant l'impression, pour ne pas tacher vos impressions.*

### *Status Monitor 3*

Propose des informations sur l'état de l'imprimante comme la quantité d'encre restante et contrôle les erreurs d'imprimante.

Cet utilitaire n'est disponible que si les deux conditions suivantes sont réunies :

- ❏ L'imprimante est connectée directement à l'ordinateur hôte via le port parallèle ou via le port USB.
- ❏ Votre système est configuré pour supporter une communication bidirectionnelle.

### *Vérification des buses*

Contrôle si les buses ne sont pas bouchées. Contrôlez les buses si vous constatez une baisse de la qualité d'impression ainsi qu'après chaque nettoyage pour vérifier qu'elles ont bien été nettoyées. Si le contrôle des buses indique qu'elles ont besoin d'être nettoyées, vous pouvez accéder à l'utilitaire Nettoyage des têtes directement depuis l'utilitaire Vérification des buses. Reportez-vous à la section ["Vérification des buses de la tête](#page-140-0)  [d'impression"](#page-140-0).

### *Nettoyage des têtes*

Nettoie la tête d'impression. Vous pouvez la nettoyer quand vous remarquez une baisse de la qualité d'impression. Lancez d'abord l'utilitaire Vérification des buses pour savoir si les têtes ont besoin d'être nettoyées. Vous pouvez accéder à l'utilitaire Vérification des buses depuis l'utilitaire Nettoyage des têtes. Reportez-vous à la section ["Nettoyage de la tête d'impression"](#page-142-0).

### *Alignement des têtes*

Calibre la tête d'impression. Servez-vous en si vous remarquez un décalage des lignes verticales. Suivez les instructions affichées à l'écran pour vous servir de cet utilitaire.

### *Informations imprimante et options*

Cet utilitaire permet au pilote d'imprimante de confirmer les données de configuration de l'imprimante. Il fournit aussi des informations concernant certaines caractéristiques de l'imprimante comme son numéro d'identification.

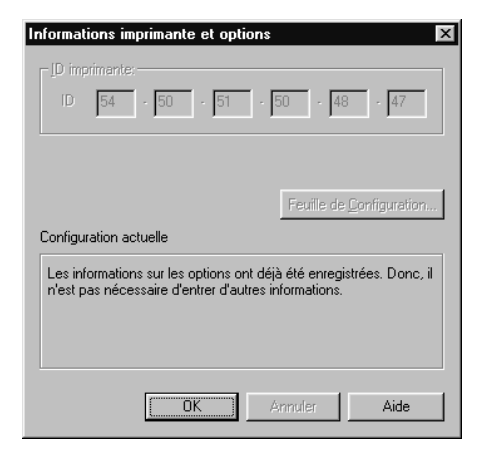

Selon la configuration de votre système, les informations affichées dans la boîte de dialogue Informations imprimante et options peuvent être mises à jour automatiquement ou devront être saisies manuellement.

Si un message s'affiche dans la fenêtre des paramètres courants, vous invitant à saisir des paramètres, ou si vous modifiez la configuration de l'imprimante, effectuez les opérations suivantes pour définir manuellement les paramètres nécessaires.

1. Cliquez sur Feuille de configuration dans la boîte de dialogue des informations sur l'imprimante et ses options pour imprimer ces informations. Utilisez pour cela du papier de format A4. Vous obtiendrez une impression similaire à celle présentée ci-dessous.

```
Printer ID
50 - 50 - 50 - 50 - 50 - 50
```
- <span id="page-36-0"></span>2. Vérifiez que les paramètres de l'utilitaire correspondent aux informations de la feuille de configuration. S'ils ne correspondent pas, corrigez les paramètres de l'écran pour qu'ils correspondent aux données de la feuille de configuration.
- 3. Cliquez sur OK pour quitter ce menu et enregistrer vos paramètres.

### *Vitesse et progression*

Vous pouvez effectuer des réglages relatifs à la vitesse et à la progression de l'impression avec cette option.

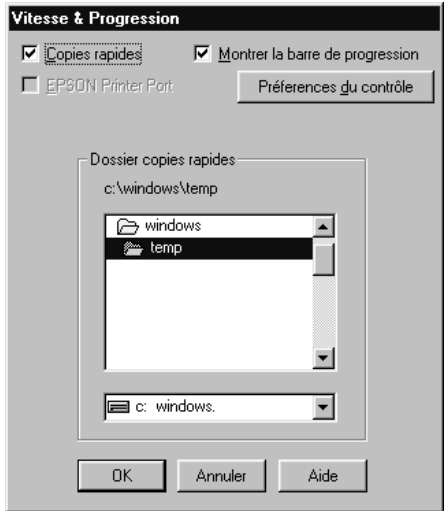

Les paramètres disponibles sont les suivants.

### *Copies rapides*

Pour imprimer rapidement plusieurs exemplaires de votre document, activez l'option Copies rapides.

*Montrer la barre de progression*

Pour contrôler la progression de l'impression, activez l'option Montrer la barre de progression.

*EPSON Printer Port (Windows 95 et 98 uniquement)*

Pour augmenter la vitesse du transfert des données vers les imprimantes EPSON, activez l'option EPSON Printer Port.

Si votre ordinateur supporte le mode ECP, activez le transfert DMA pour accélérer l'impression.

Pour plus de détails, reportez-vous à la section ["Utilisation de](#page-43-0)  [vitesse et progression"](#page-43-0).

### *Remarque :*

*Vous ne pouvez pas définir ce paramètre si votre imprimante est connectée à un port USB.*

*Toujours spouler les données en format RAW (Windows NT uniquement)*

Cochez cette case pour que les utilisateurs travaillant sous Windows NT puissent spouler des documents en utilisant le format RAW plutôt que le format EMF (les applications fonctionnant sous Windows NT utilisent le format EMF par défaut).

Essayez d'utiliser cette option si les documents spoulés en format EMF ne s'impriment pas correctement.

L'envoi de données en format RAW demande des ressources moins importantes que l'envoi au format EMF, c'est pourquoi certains problèmes ("Mémoire insuffisante/Espace disque insuffisant pour imprimer", "Vitesse limitée", etc.) peuvent être résolus en cochant la case "Toujours spouler des données en format RAW".

<span id="page-38-0"></span>Quand vous envoyez des données au format RAW, la progression de l'impression est affichée dans la barre de progression mais ne correspond pas forcément à la progression réelle de l'impression.

### *Préférences du contrôle*

Cliquez sur ce bouton pour ouvrir la boîte de dialogue des Préférences du contrôle dans laquelle vous pouvez définir les paramètres de l'utilitaire EPSON Status Monitor 3. Ces paramètres sont décrits dans la section suivante.

# *Préférences du contrôle*

Quand vous cliquez sur Préférences du contrôle, la boîte de dialogue suivante s'ouvre.

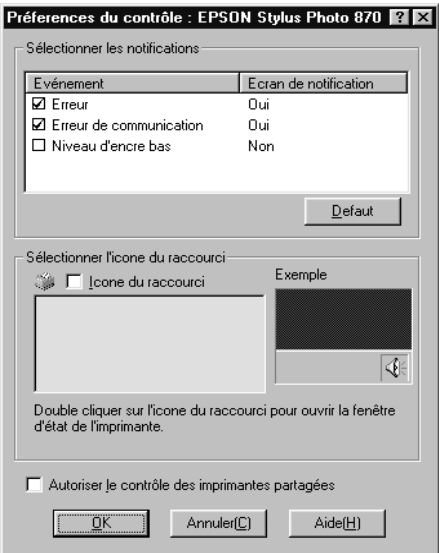

### Vous pouvez définir les paramètres suivants :

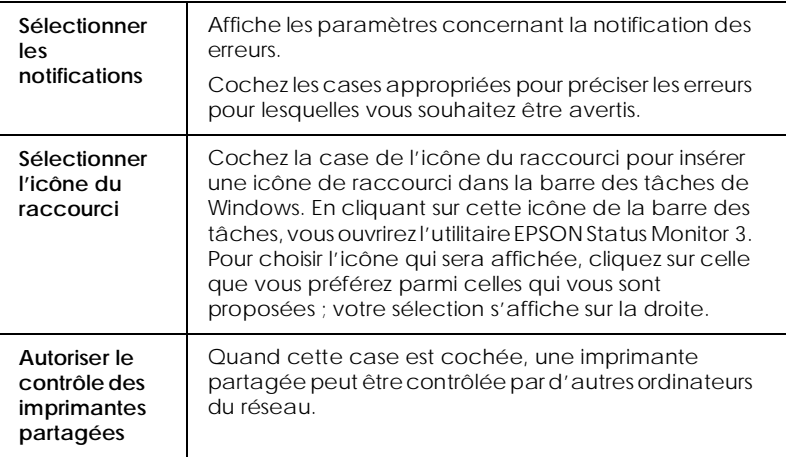

#### *Remarque :*

*Cliquez sur le bouton* Défaut *pour ramener tous les éléments de la zone Sélectionner les notifications à leur valeur par défaut.*

# *S'informer grâce à l'aide en ligne*

Votre logiciel d'impression dispose d'un système d'aide en ligne très complet qui vous donne des instructions relatives à l'impression, aux réglages du pilote et aux utilitaires.

# *Depuis votre application*

Ouvrez le menu Fichier et choisissez Imprimer ou Mise en page. Puis cliquez sur Imprimante, Configuration, Options ou Propriétés. (Selon votre application, vous pourrez cliquer sur plusieurs de ces boutons). Cliquez sur le bouton Aide situé en bas des menus Principal, Papier, Disposition et Utilitaires pour obtenir de l'aide concernant ces menus.

Sous Windows 95, 98 et NT 4.0, vous pouvez aussi obtenir une aide spécifique pour chaque élément d'un menu en y cliquant avec le bouton droit de la souris puis en cliquant sur Qu'est-ce que c'est?.

# *Depuis le menu Démarrer de Windows*

Cliquez sur Démarrer, pointez sur Programmes et Epson (sous Windows 95 et 98) ou Imprimantes EPSON (sous Windows NT 4.0),puis cliquez sur Aide pour EPSON Stylus Photo 2000P. Le contenu de la fenêtre d'aide apparaît.

# *Augmentation de la vitesse d'impression*

Suivez les instructions de cette section pour augmenter la vitesse de votre imprimante.

# *Conseils généraux*

Tout comme l'utilisation d'une résolution d'impression élevée, l'impression en couleur prend plus de temps que l'impression en noir et blanc avec des réglages normaux. En effet, le volume de données est alors bien plus important. C'est pourquoi, vous devez être attentif à votre choix de couleur si vous souhaitez utiliser une vitesse d'impression supérieure.

Toutefois, même si votre document requiert la meilleure qualité d'impression et une palette de couleurs complète, comme pour l'impression d'une composition toute prête comportant des photographies couleur, il est possible d'améliorer la vitesse en modifiant d'autres éléments. N'oubliez pas que certains changements permettant d'augmenter la vitesse peuvent aussi diminuer la qualité.

Le tableau suivant présente les facteurs affectant inversement vitesse et qualité (en augmenter un diminue l'autre).

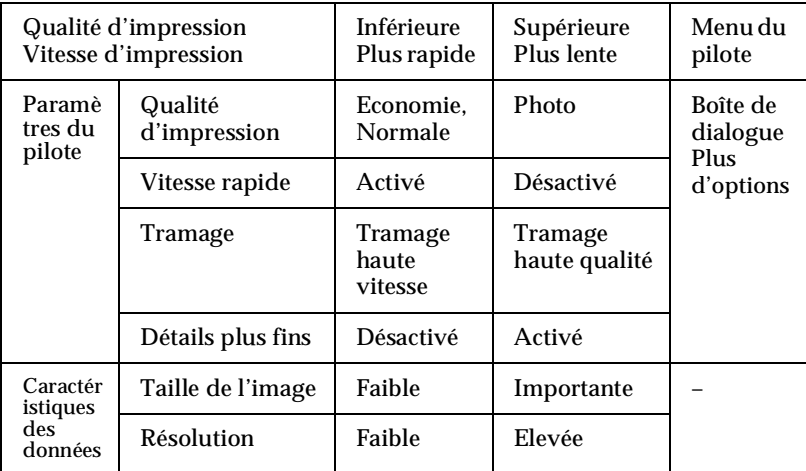

### Le tableau suivant présente les facteurs n'influant que sur la vitesse.

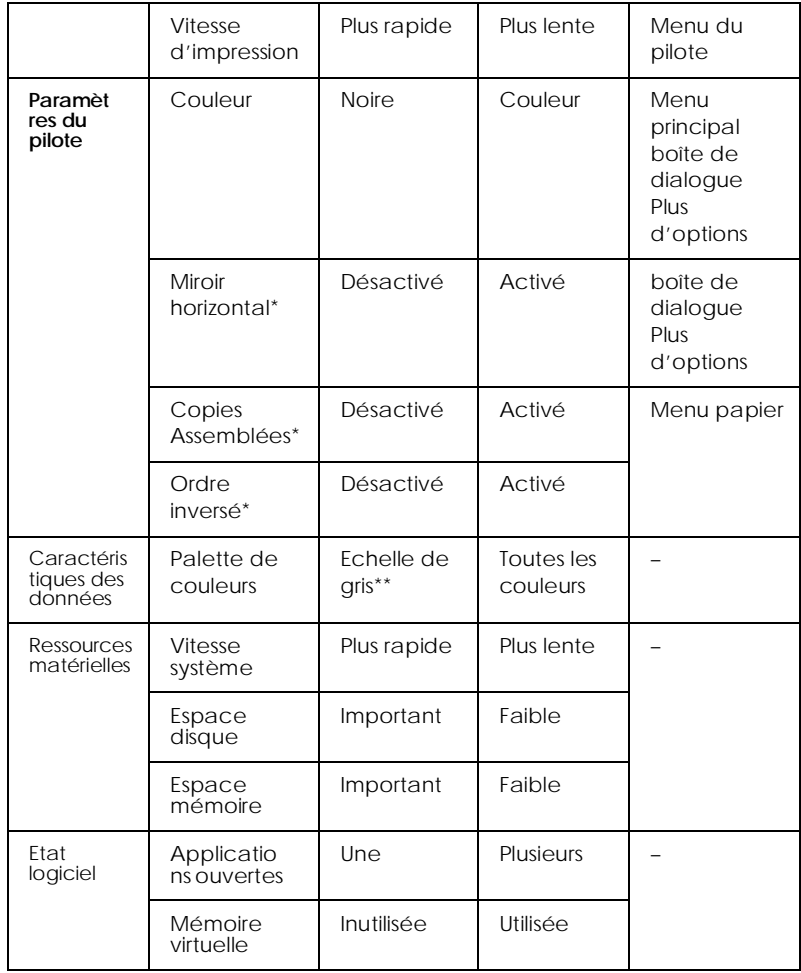

\* Varie selon le pilote et l'application que vous utilisez.

\*\* Echelle de gris signifie n'utiliser que l'encre noire pour imprimer diverses nuances de gris, du noir pur au blanc pur.

# <span id="page-43-0"></span>*Utilisation de vitesse et progression*

Vous pouvez définir certaines options de vitesse dans la boîte de dialogue Vitesse et progression. Cliquez sur Vitesse et progression du menu Utilitaire de votre application pour l'ouvrir. La boîte de dialogue suivante s'ouvre.

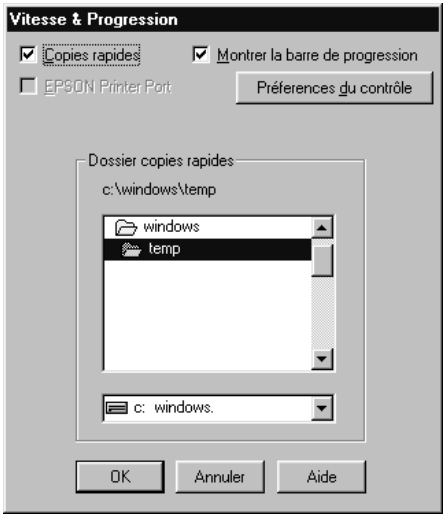

### *Copies rapides*

Active l'impression rapide pour de multiples exemplaires. La vitesse est augmentée car l'espace disque dur est utilisé comme mémoire cache pendant l'impression.

### *EPSON Printer Port (Windows 95 et 98 uniquement)*

Active l'option EPSON printer port, supportée par les imprimantes EPSON, au lieu du port imprimante par défaut de Windows. Cela accélère la vitesse du transfert des données vers les imprimantes EPSON.

#### *Remarque :*

*Vous ne pouvez pas définir ce paramètre si l'imprimante est connectée via le port USB.*

Si votre ordinateur est équipé d'un port parallèle supportant le mode ECP, vous pouvez activer le transfert DMA pour accélérer l'impression. Consultez la documentation de votre ordinateur pour savoir s'il supporte le mode ECP et le transfert DMA.

Pour savoir si vous devez activer le transfert DMA, comparez le message affiché pour l'option EPSON Printer Port à ceux du tableau suivant et effectuez l'action conseillée.

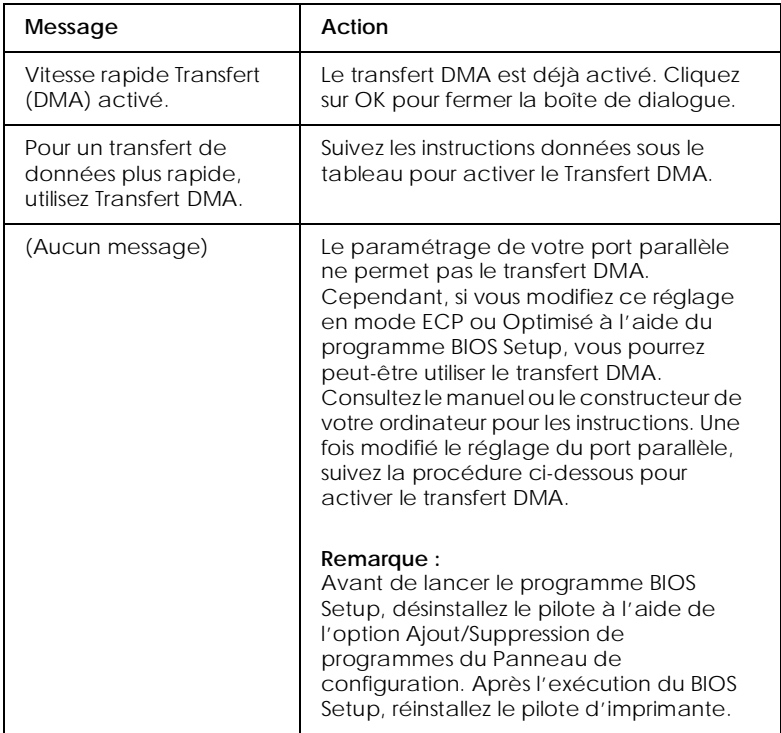

Pour activer le transfert DMA, suivez cette procédure.

1. Double-cliquez sur Poste de travail de votre bureau puis double-cliquez sur Panneau de configuration.

- 2. Double-cliquez sur Système et cliquez sur l'onglet Gestionnaire de périphériques.
- 3. Double-cliquez sur Ports (COM & LPT) et double-cliquez sur LPT1. Si votre imprimante est connectée à un autre port que le LPT1, double-cliquez sur l'icône du port approprié.
- 4. Cliquez sur l'onglet Ressources, puis effacez la marque de la case Utiliser les paramètres automatiques. Notez les valeurs des plages Entrée/Sortie affichées dans la boîte des paramètres de la ressource.

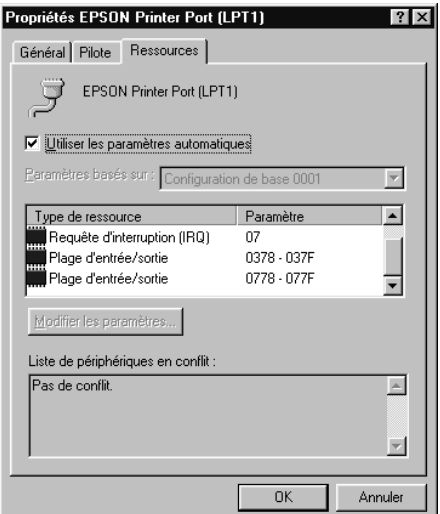

- 5. Sélectionnez une configuration de base dans la liste Paramètres basés sur utilisant les mêmes plages Entrée/Sortie que celles que vous avez notées à l'étape 4 et vérifiez que le canal DMA (accès mémoire direct) et les numéros IR (requêtes d'interruption) sont paramétrés correctement et affichés. Vérifiez aussi que la zone Liste de périphériques en conflit indique Pas de conflit.
- 6. Cliquez sur OK pour enregistrer les paramètres.

7. Ouvrez à nouveau la boîte de dialogue Vitesse et progression pour vérifier l'activation du transfert DMA.

#### *Remarque :*

*Avec certains ordinateurs vous ne pourrez pas utiliser le transfert DMA même après avoir effectué la procédure précédente. Consultez le fabricant de votre ordinateur pour savoir si ce dernier peut ou non supporter le transfert DMA.*

### *Utilisation de la configuration du port (Windows NT 4.0 uniquement)*

#### *Remarque :*

*Le paramétrage du port sous Windows NT 4.0 est complexe et ne devrait être effectué que par un utilisateur expérimenté ayant des droits d'administration réseau.*

Si votre ordinateur est équipé d'un port parallèle supportant le mode ECP, vous pouvez définir certains paramètres de vitesse d'impression depuis la boîte de dialogue Configurer le port. Avant d'effectuer ces réglages, vérifiez que le mode ECP est bien sélectionné dans vos paramètres d'ordinateur. Pour les détails sur le mode ECP, consultez le manuel de votre ordinateur.

Pour ouvrir la boîte de dialogue Configurer le port, cliquez sur Démarrer, pointez sur Paramètres, et cliquez sur Imprimantes. Puis sélectionnez votre imprimante et cliquez sur Propriétés dans le menu Fichier. La fenêtre du pilote d'imprimante s'ouvre. Cliquez sur l'onglet Ports, puis cliquez sur Configurer le port. La boîte de dialogue suivante s'ouvre.

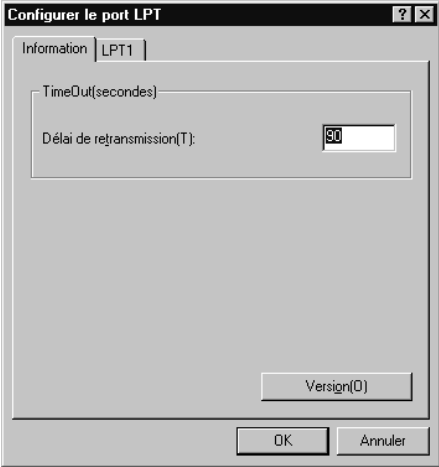

Cliquez sur l'onglet du port LPT correspondant au port auquel votre imprimante est connectée et cliquez sur Configurer le port.

#### *Remarque :*

*Si l'imprimante est connectée au port LPT1, seul cet onglet est accessible.*

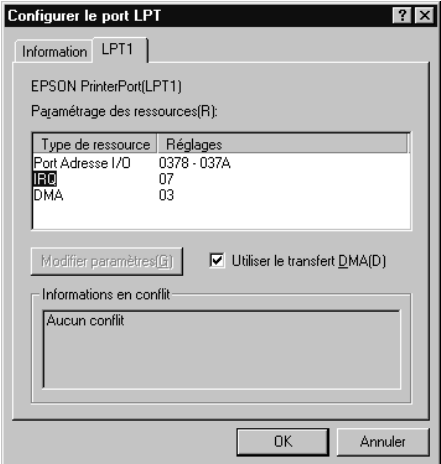

# *Paramètres de la ressource (IRQ et DMA)*

Si l'imprimante est connectée au port LPT2 ou LPT3, la définition des paramètres IRQ et DMA peut permettre l'accélération de l'impression. Définissez les mêmes paramètres de configuration pour IRQ et DMA que ceux que vous avez définis avec votre carte d'extension. Consultez le manuel de votre ordinateur pour savoir comment définir les valeurs IRQ et DMA.

### *Utilisation du transfert DMA*

L'utilisation du transfert DMA pour la transmission des données d'impression peut vous permettre d'augmenter la vitesse d'impression. Si la case Utiliser le transfert DMA est grisée, vous devez commencer par activer le transfert DMA dans le paramétrage de votre ordinateur. Pour les détails, consultez le manuel de votre ordinateur.

# *Contrôle de l'état de l'imprimante et gestion des travaux d'impression*

# *Utilisation de la barre de progression*

Quand vous lancez une impression, la barre de progression apparaît sur votre écran.

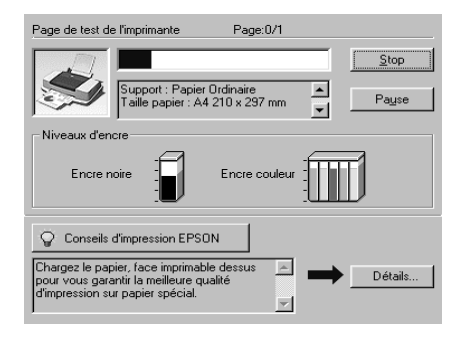

Cette barre montre la progression de l'impression en cours et donne des informations sur l'état de l'imprimante quand la communication bidirectionnelle est établie entre l'imprimante et l'ordinateur. Elle affiche aussi des conseils utiles pour une meilleure impression, comme indiqué ci-dessous.

#### *Remarque :*

*La barre de progression n'apparaît pas si l'option* Montrer la barre de progression *est désactivée dans la boîte de dialogue Vitesse et progression. Reportez-vous à la section ["Vitesse et progression"](#page-36-0) pour en savoir plus.*

## *Conseils d'impression EPSON*

Des conseils pour obtenir les meilleurs résultats de votre imprimante EPSON s'affichent au bas de la fenêtre de la barre de progression. Un nouveau conseil apparaît toutes les 30 secondes. Pour plus de détails sur un conseil affiché, cliquez sur Détails.

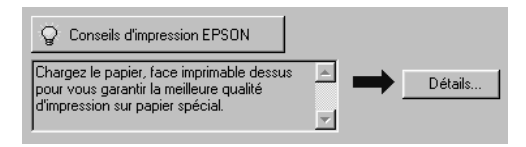

# *Messages d'erreurs*

En cas de problème pendant l'impression, un message d'erreur apparaît dans la barre de progression. Quand il n'y a plus d'encre ou presque, le bouton Comment faire apparaît dans la fenêtre d'état de l'imprimante. Cliquez sur Comment faire et l'utilitaire Status Monitor vous guidera pas à pas tout au long de la procédure de remplacement de cartouche.

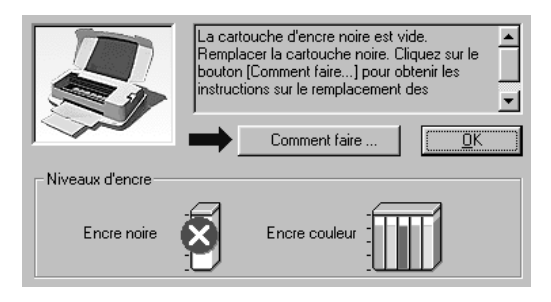

# *Utilisation de EPSON Spool Manager*

L'utilitaire EPSON Spool Manager est similaire au Gestionnaire d'impression de Windows. S'il reçoit plusieurs travaux d'impression en même temps, il les place sur une file d'attente d'impression (imprimantes en réseau) dans l'ordre d'arrivée. Quand un travail atteint le début de la file, l'utilitaire EPSON Spool Manager lance l'impression de ce travail.

## *Remarque : EPSON Spool Manager n'est pas disponible sous Windows NT.*

Après avoir lancé une impression, le bouton EPSON Stylus Photo 2000P apparaît dans la barre des tâches. Cliquez sur ce bouton pour contrôler l'état de votre impression et obtenir des renseignements sur les autres travaux envoyés à votre imprimante. Depuis le Spool Manager vous pouvez obtenir des informations sur l'état de vos impressions en cours. Vous pouvez aussi annuler, suspendre ou relancer une impression donnée.

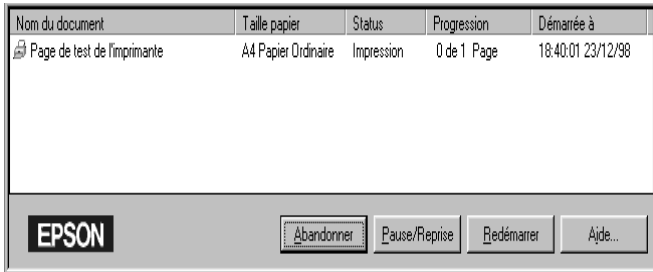

# *Utilisation de EPSON Status Monitor 3*

L'utilitaire Status Monitor 3 affiche des informations détaillées concernant l'état de l'imprimante.

### *Remarque :*

*Avant de vous servir de l'utilitaire Status Monitor 3, pensez à lire le fichier LISEZMOI. Pour cela, cliquez sur* Démarrer*, pointez sur*  Programmes *puis* EPSON *ou* Imprimantes EPSON*, puis cliquez sur* EPSON Stylus Photo 2000P Lisezmoi*.*

# *Ouverture de l'utilitaire EPSON Status Monitor 3*

Il y a deux façons d'accéder à l'utilitaire EPSON Status Monitor 3.

❏ Double-cliquez sur la silhouette d'imprimante de la barre des tâches située en bas de votre écran. Pour ajouter une icône de raccourci à la barre des tâches, reportez-vous à la section ["Préférences du contrôle"](#page-38-0).

❏ Ouvrez la fenêtre du logiciel d'impression, cliquez sur l'onglet Utilitaire, puis sur EPSON Status Monitor 3.

Quand vous ouvrez l'utilitaire EPSON Status Monitor 3, la fenêtre suivante s'affiche.

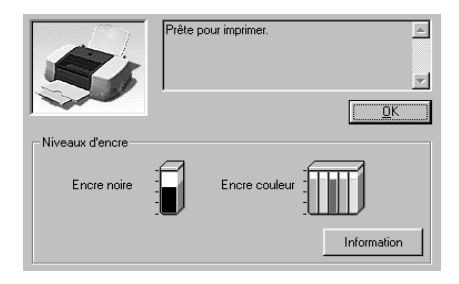

# *Consultation des informations dans l'utilitaire EPSON Status Monitor 3*

EPSON Status Monitor 3 fournit les informations suivantes :

❏ Etat courant de l'imprimante :

EPSON Status Monitor 3 fournit des informations détaillées sur l'état courant de l'imprimante, une illustration graphique et des messages d'état. Quand il n'y a plus d'encre ou presque, le bouton Comment apparaît dans la fenêtre EPSON Status Monitor 3. Cliquez sur Comment pour afficher les instructions concernant le remplacement d'une cartouche et déplacer la tête d'impression en position de remplacement de cartouche.

❏ Niveaux d'encre :

EPSON Status Monitor 3 fournit une illustration graphique de la quantité d'encre restant dans chaque cartouche. Pour la cartouche d'encre couleur, c'est la couleur pour laquelle il reste le moins d'encre qui détermine le niveau affiché pour toutes les encres de la cartouche.

# *Impression sous Macintosh*

# *Présentation du logiciel d'impression*

Le logiciel d'impression comprend le pilote et les utilitaires d'impression. Le pilote permet de choisir entre un grand nombre de paramètres pour obtenir les meilleurs résultats de votre imprimante. Les utilitaires permettent de contrôler l'imprimante et de la maintenir dans un état de fonctionnement optimal.

Pour savoir comment utiliser le pilote, reportez-vous à la section "Modification des paramètres du pilote d'impression".

Pour savoir comment se servir des utilitaires, reportez-vous à la section ["Utilisation des utilitaires d'imprimante"](#page-78-0).

Vous pouvez obtenir davantage d'informations sur le logiciel d'impression en cliquant sur les icônes d'aide des boîtes de dialogue du pilote.

# *Modification des paramètres du pilote d'impression*

Vous trouverez les paramètres du pilote d'impression dans les boîtes de dialogue suivantes.

- ❏ Boîte de dialogue Imprimer (cliquez sur Imprimer dans le menu Fichier de votre application ou cliquez sur Options dans la boîte de dialogue Format d'impression).
- ❏ Boîte de dialogue Format d'impression (cliquez sur Format d'impression dans le menu Fichier de votre application).
- ❏ Boîte de dialogue Disposition (cliquez sur l'icône Disposition dans la boîte de dialogue Imprimer).
- ❏ Boîte de dialogue Impression en tâche fond (cliquez sur l'icône d'impression en tâche fond de la boîte de dialogue Imprimer).
- ❏ Boîte de dialogue Prévisualiser (cliquez sur l'icône d'aperçu puis sur Prévisualiser dans la boîte de dialogue Imprimer).

Ces options de Mode sont conçues pour vous donner quatre niveaux de contrôle sur le pilote, comme indiqué ci-dessous.

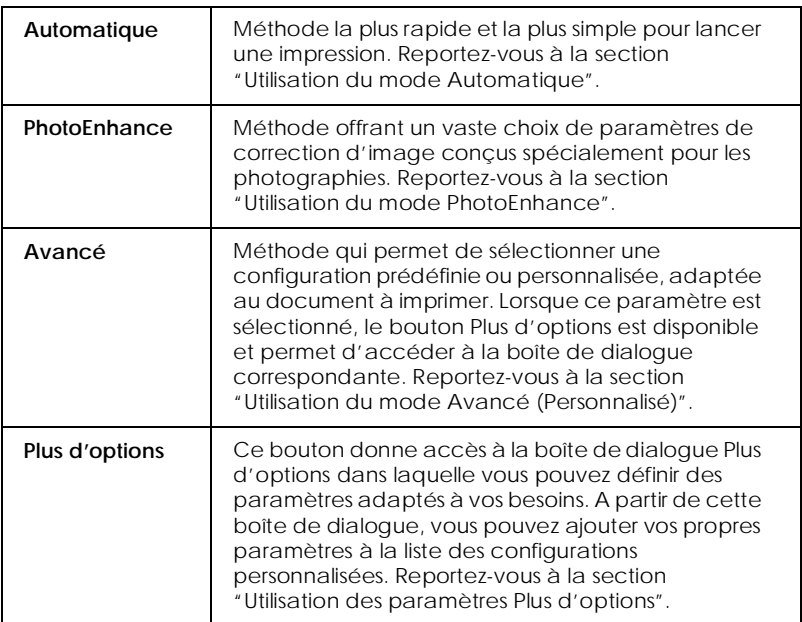

En plus de créer des paramètres de mode généraux affectant globalement la qualité d'impression, vous pouvez aussi modifier certains aspects de la mise en page et de la disposition en utilisant les boîtes de dialogue Format d'impression et Disposition. Pour en savoir plus sur la définition des paramètres Format d'impression, reportez-vous à la section ["Modification de la mise](#page-63-0)  [en page"](#page-63-0). Pour en savoir plus sur la définition des paramètres Disposition, reportez-vous à la sectio[n "Modification de la](#page-69-0)  [disposition"](#page-69-0).

# <span id="page-56-0"></span>*Définition du type de support*

Le paramètre Support détermine les autres paramètres disponibles ; vous devriez toujours le définir en premier.

Dans la boîte de dialogue Imprimer, sélectionnez le Support correspondant au papier que vous utilisez. Repérez votre papier dans la liste suivante, puis sélectionnez le Support correspondant (affiché en gros caractères). Pour certains papiers, plusieurs types de support conviennent.

Vous pouvez choisir plusieurs types de support.

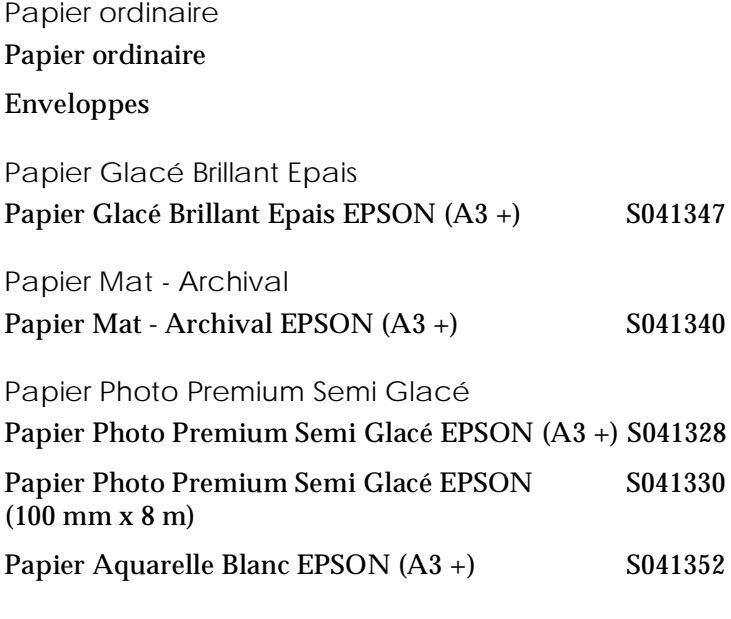

### *Remarque :*

*La disponibilité des supports spéciaux varie selon les pays.*

# <span id="page-57-0"></span>*Utilisation du mode Automatique*

Si le mode Automatique est activé dans la boîte de dialogue Imprimer, le pilote d'impression prend en compte automatiquement tous les paramètres détaillés en fonction des choix effectués pour Support et Encre. Cliquez sur Couleur pour imprimer en couleur, ou sur Noire pour imprimer en noir et blanc ou pour utiliser l'échelle de gris. Pour définir le type de support, reportez-vous à la section ["Définition du type de support"](#page-56-0).

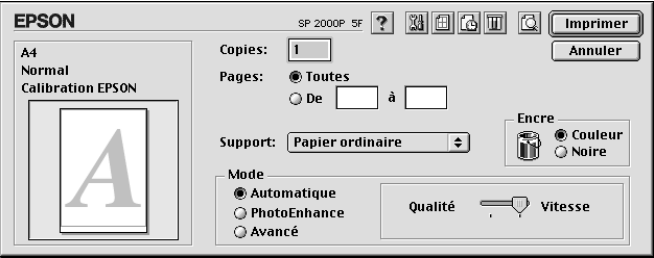

### *Remarque :*

*Selon le support choisi dans la liste Support (si l'option* Automatique *est sélectionnée), un curseur apparaît dans la boîte Mode permettant de choisir* Qualité *ou* Vitesse. *Choisissez* Qualité *lorsque la qualité d'impression est plus importante que la vitesse.*

# *Utilisation du mode PhotoEnhance*

L'option PhotoEnhance offre divers paramètres de correction de l'image à utiliser sur les images de vos photos avant d'imprimer. L'option PhotoEnhance ne modifie pas l'original.

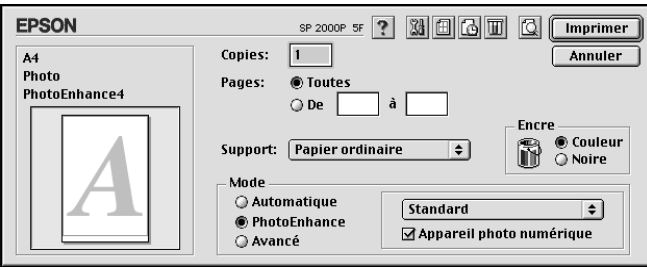

#### *Remarque :*

- ❏ *Ce mode n'est accessible que pour des impressions couleur en 32 bits.*
- ❏ *L'impression en mode* PhotoEnhance *risque d'augmenter la durée d'impression selon votre ordinateur et la quantité de données contenues dans votre image.*
- ❏ *Si vous avez sélectionné* Papier rouleau *comme source du papier dans la boîte de dialogue Format d'impression, n'imprimez pas en activant le mode PhotoEnhance.*

Vous pouvez sélectionner les paramètres PhotoEnhance suivants.

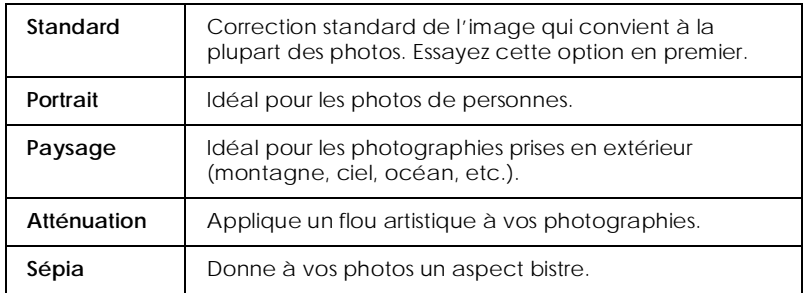

Si vous imprimez des photos issues d'un appareil photo numérique, vous pouvez cocher la case Appareil photo numérique pour donner à vos images imprimées l'aspect doux et naturel des photos prises avec un appareil photo traditionnel.

# <span id="page-59-0"></span>*Utilisation du mode Avancé (Personnalisé)*

Le mode Avancé propose des paramètres prédéfinis conçus pour imprimer du texte et des graphiques et pour leur appliquer une méthode de correspondance des couleurs. Vous pouvez aussi créer et enregistrer vos propres configurations personnalisées. Reportez-vous à la section ["Utilisation des paramètres Plus](#page-60-0)  [d'options"](#page-60-0) pour plus de détails.

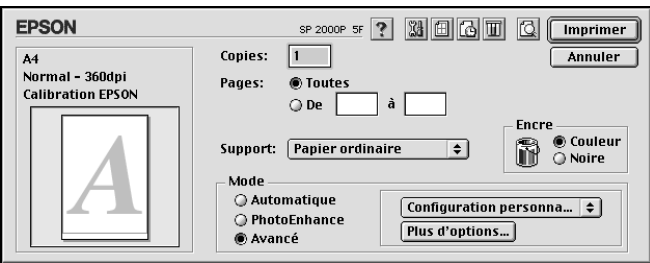

Vous pouvez choisir les paramètres prédéfinis suivants.

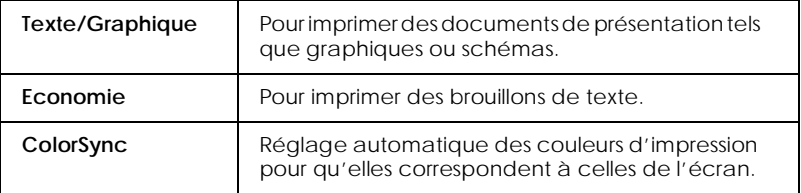

Quand vous choisissez un paramètre Avancé, d'autres paramètres tels que Qualité, Tramage et Adaptation des couleurs sont réglés automatiquement. Les modifications de ces paramètres sont affichées à gauche dans la boîte de dialogue.

Effectuez les opérations suivantes pour sélectionner une configuration personnalisée.

1. Contrôlez les paramètres Support et Encre dans la boîte de dialogue Imprimer. Pour en savoir plus, reportez-vous à la section ["Définition du type de support"](#page-56-0).

- <span id="page-60-0"></span>2. Cliquez sur le bouton Avancé de la boîte de dialogue Imprimer. Cela active la liste des configurations personnalisées, située à droite du bouton Avancé.
- 3. Dans la liste des configurations personnalisées, choisissez celle qui correspond le mieux au document ou à l'image que vous souhaitez imprimer.

Effectuez les opérations suivantes pour copier un format de papier et l'utiliser comme un modèle pour créer un nouveau format de papier.

# *Utilisation des paramètres Plus d'options*

Les paramètres Plus d'options permettent une gestion globale de l'environnement d'impression. Utilisez-les pour essayer de nouvelles idées d'impression, ou pour régler davantage les paramètres les plus adaptés à vos besoins. Si vous êtes satisfaits de vos nouveaux paramètres, vous pouvez leur affecter un nom et les ajouter à la liste des configurations personnalisées.

### *Définition des paramètres Plus d'options*

Effectuez les opérations suivantes pour définir des paramètres Plus d'options.

1. Cliquez sur Avancé dans le menu principal puis sur Plus d'options. La boîte de dialogue suivante s'ouvre.

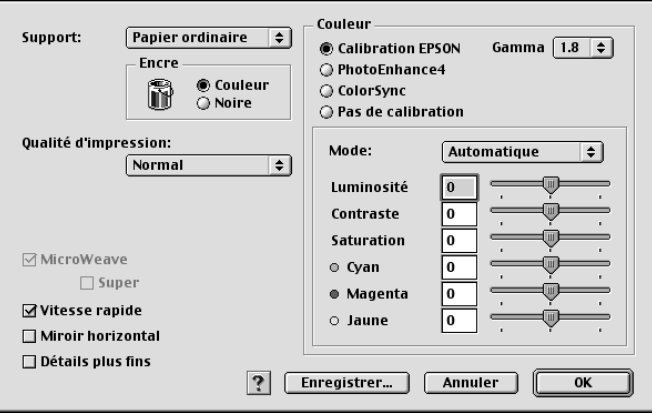

- 2. Sélectionnez le Support que vous avez chargé dans l'imprimante. Pour plus de détails, reportez-vous à la section ["Définition du type de support"](#page-56-0).
- 3. Choisissez Couleur ou Noire pour l'encre.
- 4. Sélectionnez une Qualité d'impression.
- 5. Définissez les autres paramètres dont vous avez besoin. Pour en savoir plus, consultez l'aide en ligne.

#### *Remarque :*

- ❏ *Le paramètre PhotoEnhance 4 de l'option Couleurs n'affecte que les images, non les textes et les graphiques. Ainsi, si Monochrome est sélectionné dans la liste Ton (qui apparaît en mode PhotoEnhance), seules les images du document seront imprimées en monochrome ; le texte ou les graphiques couleur seront imprimés en couleur.*
- ❏ *Certaines options sont activées ou désactivées selon les options choisies pour Support, Encre, et Qualité d'impression.*

6. Cliquez sur OK pour appliquer vos réglages et revenir au menu Principal. Pour revenir au menu Principal sans appliquer vos réglages, cliquez sur Annuler. Pour enregistrer vos paramètres, reportez-vous à la sections suivante.

### *Enregistrement et suppression de vos paramètres*

Pour enregistrer vos paramètres Plus d'options, cliquez sur Enregistrer dans la boîte de dialogue Plus d'options. La boîte de dialogue des configurations personnalisées s'ouvre.

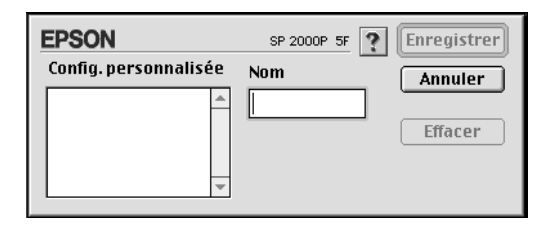

Saisissez un nom unique (jusqu'à 16 caractères) pour vos paramètres dans la zone Nom et cliquez sur Enregistrer. Vos paramètres Plus d'options seront ajoutés à la liste des configurations personnalisées.Vous pouvez enregistrer jusqu'à 10 paramètres différents.

### *Remarque :*

- ❏ *Les noms des configurations prédéfinies proposées par EPSON ne peuvent être attribuées à vos nouveaux paramètres.*
- ❏ *Les configurations prédéfinies ne peuvent être supprimées de la liste des configurations personnalisées.*

Pour supprimer un paramètre, sélectionnez-le dans la boîte de dialogue des configurations personnalisées et cliquez sur Effacer.

# <span id="page-63-0"></span>*Utilisation de vos paramètres enregistrés*

Pour sélectionner vos paramètres, cliquez sur Avancé dans la boîte de dialogue Imprimer, puis sélectionnez votre paramètre dans la liste des Configurations personnalisées située au dessous et à droite du bouton Avancé.

Si vous modifiez les options Support ou Encre quand un de vos paramètres est sélectionné dans la liste des paramètres, l'élément sélectionné repasse dans la liste des Configurations personnalisées. Le paramètre personnalisé précédemment sélectionné n'est pas modifié. Pour le rétablir, sélectionnez-le à nouveau dans la liste.

# *Modification de la mise en page*

Dans la boîte de dialogue Format d'impression, vous pouvez modifier le format du papier, préciser l'orientation de votre impression, réduire ou agrandir l'impression et ajuster la Zone imprimable.

Choisissez Format d'impression dans le menu Fichier de votre application. La boîte de dialogue Format d'impression s'ouvre.

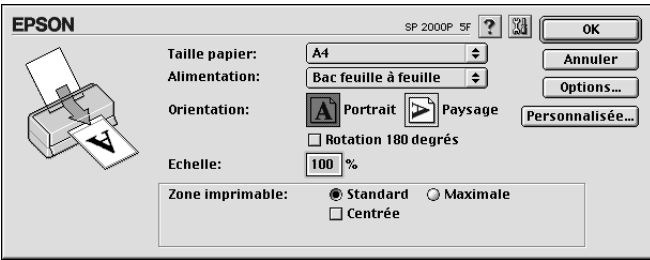

Vous pouvez modifier les paramètres suivants.

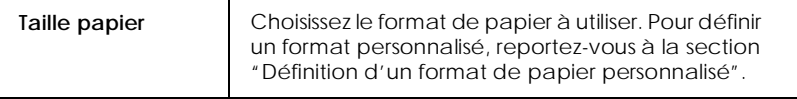

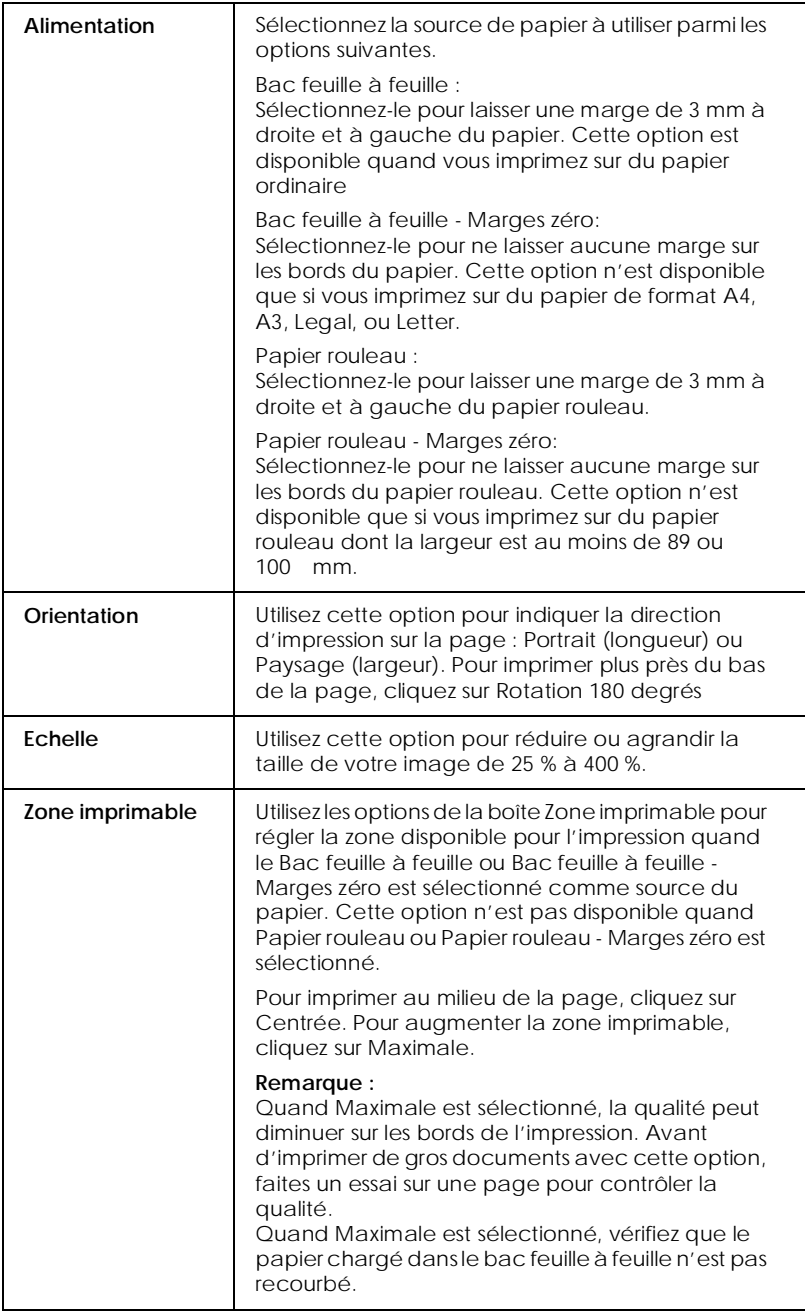

<span id="page-65-0"></span>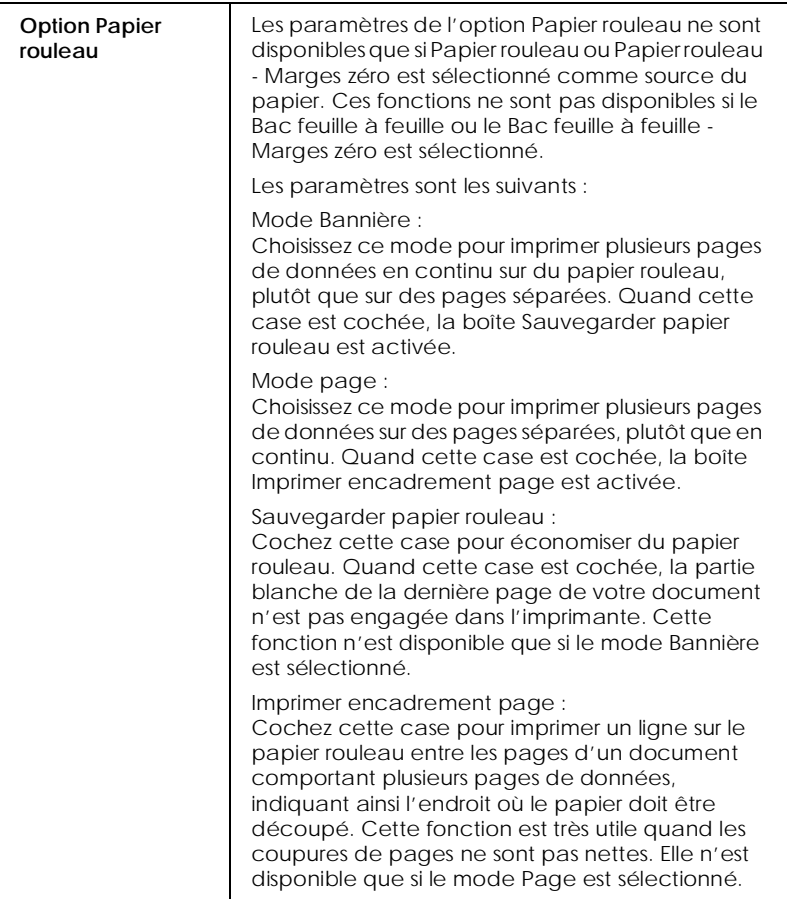

### *Définition d'un format de papier personnalisé*

Si votre format de papier n'apparaît pas dans la liste de la boîte de dialogue Format d'impression, effectuez les opérations suivantes pour définir un format de papier personnalisé.

1. Dans la boîte de dialogue Format d'impression, cliquez sur Personnalisée. La boîte de dialogue suivante s'ouvre :

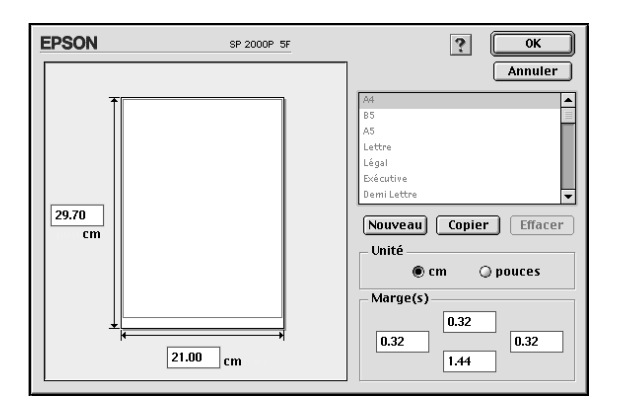

2. Pour définir un nouveau format de papier, cliquez sur Nouveau. La boîte de dialogue est actualisée pour vous permettre de nommer ce nouveau format de papier.

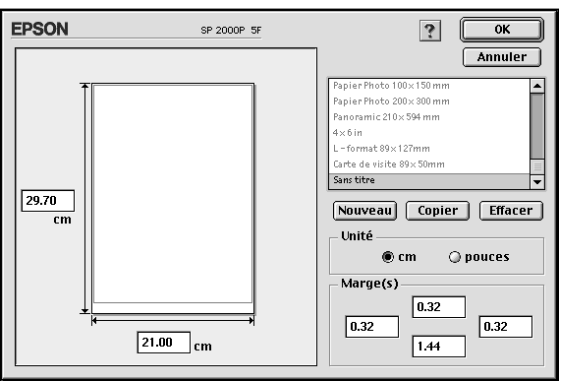

- 3. Saisissez un nom unique pour le format de papier dans la zone Taille papier.
- 4. Indiquez l'unité de mesure : Pouces ou cm.
- 5. Entrez la largeur et la hauteur du papier.
- 6. Définissez la marge dans la boîte marge ou dans la page d'aperçu.
- 7. Cliquez sur OK pour revenir à la boîte de dialogue Format d'impression.

Vous pouvez définir jusqu'à 100 formats différents. Les noms que vous avez créés apparaissent dans le menu Taille papier de la boîte de dialogue Format d'impression.

Pour supprimer un format personnalisé, cliquez sur Personnalisée dans la boîte de dialogue Format d'impression, choisissez le nom dans la liste des formats personnalisés et cliquez sur Effacer.

*Copie d'un format de papier*

Effectuez les opérations suivantes pour copier un format de papier et l'utiliser comme modèle pour créer un nouveau format.

- 1. Sélectionnez le format de papier à copier et cliquez sur Copier.
- 2. Définissez l'unité de mesure, pouces ou cm.
- 3. Définissez la marge dans la boîte correspondante ou dans la page d'aperçu.
- 4. Cliquez sur OK.

# *Définition de l'heure d'impression*

Vous pouvez définir l'heure à laquelle vous souhaitez commencer l'impression de votre document. Effectuez les opérations suivantes.

1. Cliquez sur l'icône'Impression en tâche de fond dans la boîte de dialogue Imprimer. La boîte d'impression en tâche de fond apparaît.

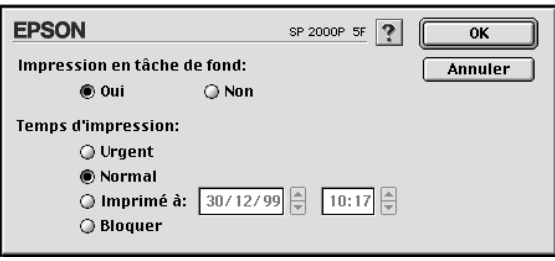

- 2. Cliquez sur Oui pour activer cette option si nécessaire.
- 3. Choisissez Urgent, Normal, Imprimé à: ou Bloquer pour l'option Temps d'impression.

Si vous choisissez Imprimé à, utilisez les flèches situées sous les zones date et heure pour indiquer la date et l'heure à laquelle vous voulez imprimer votre document.

#### *Remarque :*

*Vérifiez que l'ordinateur et l'imprimante sont sous tension à la date et à l'heure programmées.*

- 4. Cliquez sur OK. La boîte de dialogue Impression en tâche de fond se ferme.
- 5. Dans la boîte de dialogue Imprimer, vérifiez que vos paramètres d'impression sont corrects et cliquez sur Imprimer.

### *Remarque :*

*Vous pouvez contrôler ou modifier l'ordre de priorité des travaux d'impression à l'aide de l'utilitaire EPSON Monitor3. Reportez-vous à la section ["Utilisation de EPSON Monitor3"](#page-85-0) pour plus de détails.*

# <span id="page-69-0"></span>*Modification de la disposition*

Vous pouvez modifier ladisposition de votre document à l'aide des paramètres du pilote d'impression de la boîte de dialogue Disposition présentée ci-dessous. Pour ouvrir cette boîte de dialogue, cliquez sur Imprimer dans le menu Fichier de votre application et cliquez sur l'icône Disposition dans la boîte de dialogue Imprimer. La boîte de dialogue Disposition apparaît.

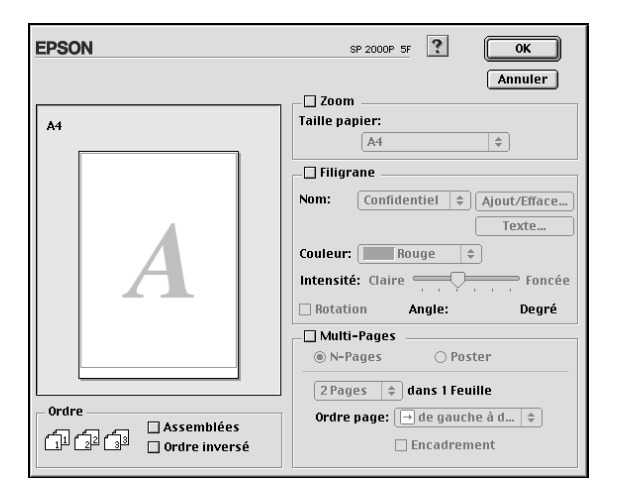

La boîte de dialogue Disposition vous permet d'adapter automatiquement le format de votre document à celui de votre papier, d'imprimer 2 ou 4 pages sur une même feuille, d'imprimer des images au format Poster en agrandissant une page pour qu'elle recouvre plusieurs feuilles ou encore d'insérer un filigrane sur vos documents, ou de modifier l'ordre des pages.

Vous pouvez aussi définir l'ordre dans lequel sont imprimés vos documents. Choisissez Assemblées pour imprimer un jeu à la fois, ou Ordre inversé pour définir l'ordre dans lequel vous imprimez plusieurs copies de votre document.

### *Remarque :*

*Le menu Disposition n'est disponible que si vous sélectionnez* Bac feuille à feuille ou Bac feuille à feuille - Marges zéro *comme source de papier dans la boîte de dialogue Format d'impression.*

# *Adaptation de votre document au format du papier*

Vous pouvez agrandir ou diminuer proportionnellement la taille de l'image pour qu'elle s'adapte au format du papier choisi dans la liste Taille papier. Pour cela, cochez la case Zoom, puis précisez dans la liste Taille papier, le format du papier chargé dans l'imprimante.

# *Impression d'un filigrane sur votre document*

Pour imprimer un filigrane en arrière plan des documents ou des images que vous imprimez, cochez la case Filigrane de la boîte de dialogue Disposition.

Choisissez le filigrane à imprimer dans la liste Nom et définissez ses position, taille, couleur et intensité. Vous pouvez modifier sa position et sa taille en le glissant à l'aide de la souris dans la fenêtre d'aperçu qui se trouve sur la gauche.

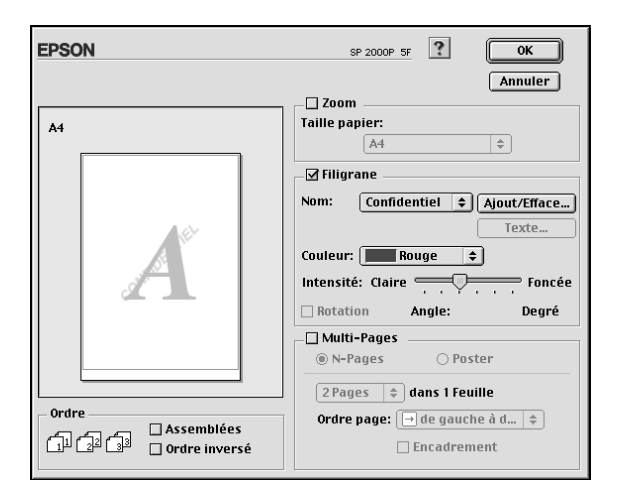

Vous pouvez aussi ajouter vos filigranes à base de texte ou d'image à la liste des filigranes. Effectuez les opérations suivantes

1. Cliquez sur Ajout/Efface. La boîte de dialogue suivante s'ouvre.

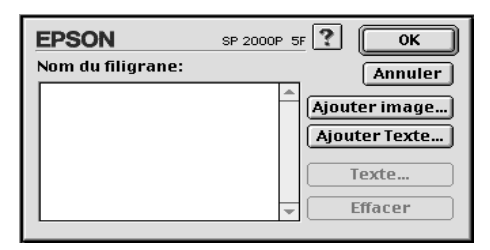

2. Pour utiliser un fichier d'image comme filigrane, cliquez sur Ajouter image. Sélectionnez votre fichier d'image sur votre disque dur et cliquez sur Ouvrir.

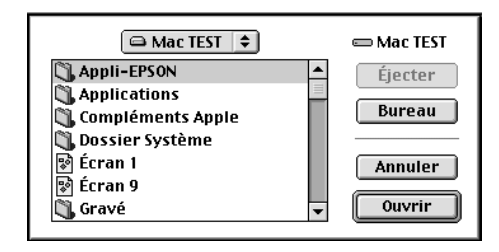
Pour créer un filigrane à partir de texte, cliquez sur Ajouter Texte. Saisissez du texte dans la zone de texte, sélectionnez une police et un style, puis cliquez sur OK.

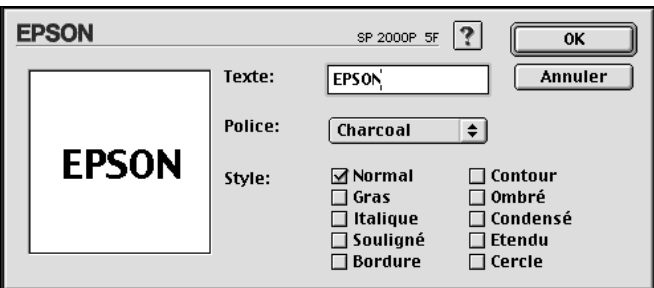

3. Le nom du fichier image ou le texte du filigrane apparaissent dans la boîte de dialogue Filigrane. Pour modifier le nom d'un filigrane, cliquez sur ce nom dans la liste et tapez un nouveau nom. Si un filigrane texte est sélectionné dans la liste Nom, vous pouvez éditer le texte et modifier la police et le style en cliquant sur Texte.

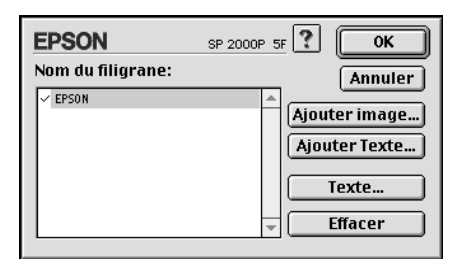

4. Cliquez sur OK pour ajouter votre filigrane à la liste Nom.

# *Impression de 2 ou 4 pages sur une feuille*

Pour imprimer 2 ou 4 pages de votre document sur une seule feuille, utilisez l'option Multi-Pages du menu Disposition et cliquez sur N-pages.

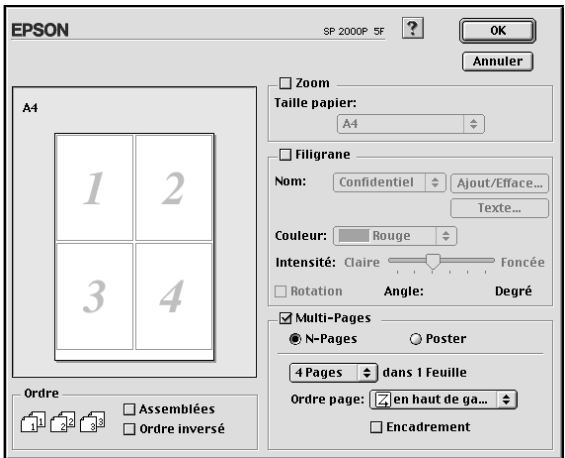

Puis définissez les paramètres suivants.

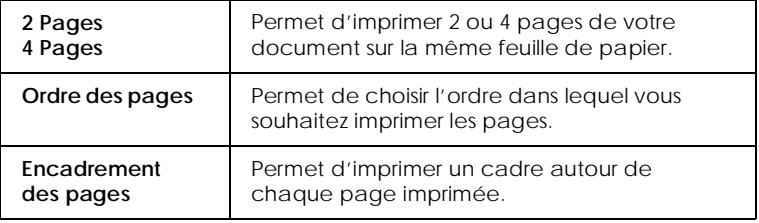

# *Impression de posters*

Une page d'un document peut être agrandie pour couvrir 4, 9, ou 16 feuilles. Sélectionnez Poster dans l'option Multi-Pages pour imprimer un document au format poster.

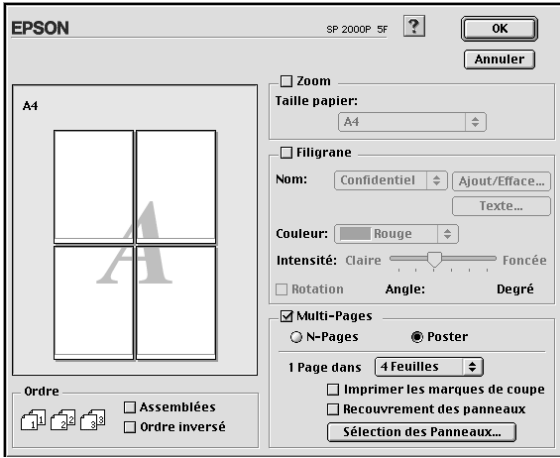

Puis définissez les paramètres suivants.

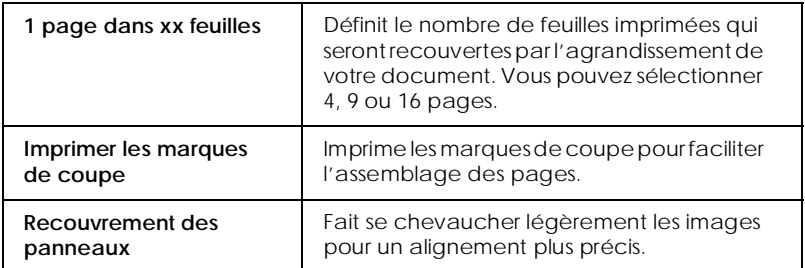

Si vous ne souhaitez imprimer que certaines parties de l'affiche et non sa totalité, cliquez sur Sélection des panneaux, cliquez sur les parties que vous ne souhaitez pas imprimer puis sur OK. Seules les parties sur lesquelles vous n'avez pas cliqué seront imprimées.

# *Aperçu avant impression*

L'option d'Aperçu vous permet de visualiser votre document avant de l'imprimer. Effectuez les opérations suivantes pour afficher un aperçu du document.

- 1. Paramétrez le pilote d'impression.
- 2. Cliquez sur l'icône d'aperçu dans la boîte de dialogue Imprimer. Le bouton Imprimer se transforme en bouton Prévisualiser.

#### *Remarque :*

*Utilisez le bouton Prévisualiser pour passer en mode Imprimer* , *Prévisualiser ou Enregistrer . Cliquez sur cette icône pour sélectionner le mode que vous souhaitez utiliser. Pour plus de détails sur le mode Enregistrer fichier, reportez-vous à la section["Enregistrement des données d'impression"](#page-76-0).*

3. Cliquez sur le bouton Prévisualiser. La boîte de dialogue d'aperçu avant impression s'ouvre et affiche un aperçu du document.

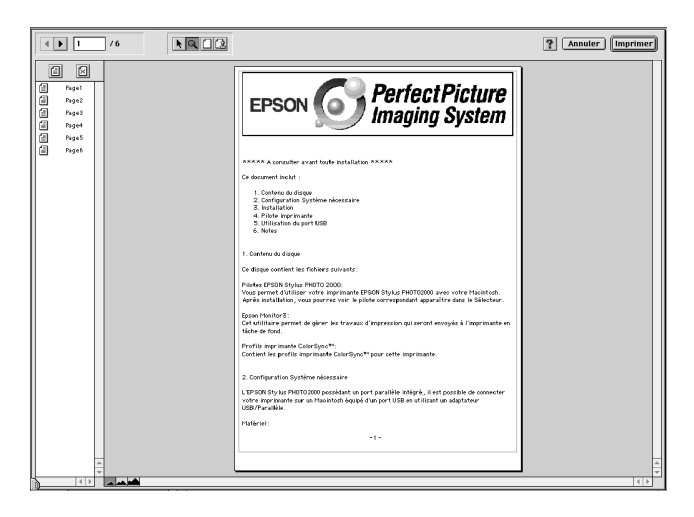

<span id="page-76-0"></span>La boîte de dialogue d'Aperçu contient six icônes que vous pouvez utiliser pour effectuer les opérations suivantes.

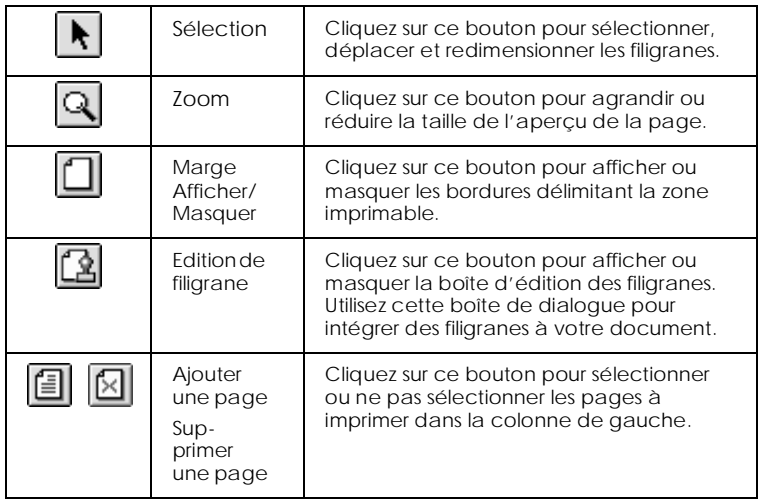

4. Si vous êtes satisfait de l'image, cliquez sur Imprimer.

Sinon, cliquez sur Annuler. Les boîtes de dialogue Prévisualiser et Imprimer se ferment en conservant les paramètres d'impression courants. Ouvrez à nouveau la boîte de dialogue Imprimer pour modifier les paramètres d'impression, si nécessaire.

## *Enregistrement des données d'impression*

Vous pouvez sauvegarder les données d'impression dans un fichier à l'aide de l'icône Enregistrer fichier de la boîte de dialogue Imprimer. Cette fonction vous permet d'imprimer les données ultérieurement simplement en double-cliquant sur le fichier enregistré. Effectuez les opérations suivantes :

#### *Remarque :*

*Utilisez l'icône d'Aperçu pour passer en mode Imprimer*, *Prévisualiser et en mode Enregistrer fichier . Cliquez sur l'icône pour choisir votre mode.*

- 1. Définissez vos paramètres d'impression.
- 2. Cliquez sur l'icône Prévisualiser de la boîte de dialogue Imprimer plusieurs fois, jusqu'à ce que le bouton Imprimer se change en bouton Enregistrer.
- 3. Cliquez sur le bouton Enregistrer. La boîte de dialogue suivante apparaît.

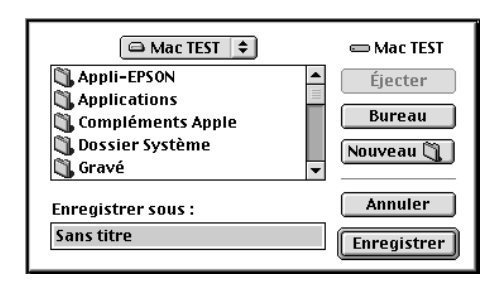

4. Sélectionnez l'endroit où vous souhaitez enregistrer le fichier, puis saisissez un nom de fichier dans la zone Enregistrer sous et cliquez sur Enregistrer.

Pour imprimer ces données, double-cliquez sur le fichier pour ouvrir EPSON Monitor 3. Cliquez sur le bouton Reprise pour envoyer les données à l'imprimante.

# *Utilisation des utilitaires d'imprimante*

Les utilitaires d'imprimante EPSON vous permettent d'effectuer des opérations de maintenance depuis votre écran. Pour vous en servir, cliquez sur l'ongle Utilitaire dans la fenêtre du logiciel d'impression, et cliquez sur le bouton de l'utilitaire choisi.

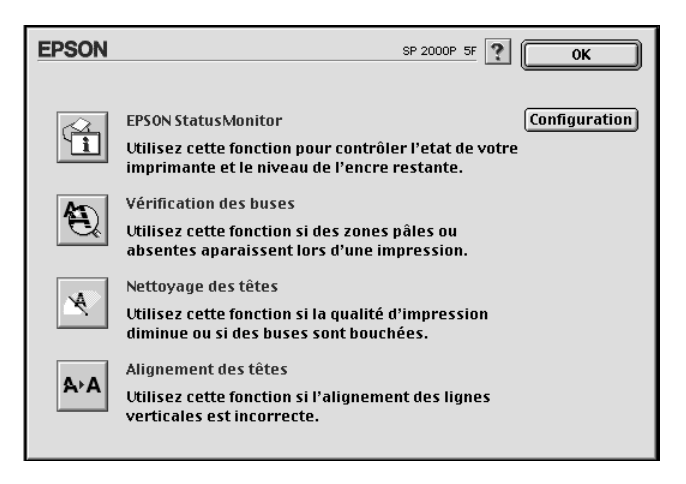

# *EPSON StatusMonitor*

L'utilitaire StatusMonitor contrôle régulièrement l'état de l'imprimante. S'il détecte une erreur d'imprimante, il vous en informe par un message d'erreur.

Vous pouvez aussi l'utiliser pour connaître la quantité d'encre restante avant d'imprimer.

Pour vous servir de l'utilitaire StatusMonitor, cliquez sur EPSON StatusMonitor dans la boîte de dialogue Utilitaire. Pour plus de détails, reportez-vous à la section ["Utilisation de EPSON](#page-82-0)  [StatusMonitor"](#page-82-0).

#### *Remarque :*

*Ne vous servez pas des utilitaires Vérification des buses, Nettoyage des têtes, ou Alignement des têtes pendant l'impression pour ne pas tacher vos impressions.*

## *Vérification des buses*

Contrôle si les buses ne sont pas bouchées. Contrôlez les buses si vous constatez une baisse de la qualité d'impression ainsi qu'après chaque nettoyage pour vérifier qu'elles ont bien été nettoyées. Si le contrôle des buses indique qu'elles ont besoin d'être nettoyées, vous pouvez accéder à l'utilitaire Nettoyage des têtes directement depuis l'utilitaire Vérification des buses. Pour plus de détails, reportez-vous à la section ["Vérification des buses](#page-140-0)  [de la tête d'impression"](#page-140-0).

# *Nettoyage des têtes*

Nettoie la tête d'impression. Vous pouvez la nettoyer quand vous remarquez une baisse de la qualité d'impression. Lancez d'abord l'utilitaire Vérification des buses pour savoir si les têtes ont besoin d'être nettoyées. Pour plus de détails, reportez-vous à la section ["Nettoyage de la tête d'impression"](#page-142-0).

## *Alignement des têtes*

Calibre la tête d'impression. Servez-vous en si vous remarquez un décalage des lignes verticales.

# *Configuration*

En cliquant sur ce bouton, vous pouvez faire apparaître la boîte de dialogue Configuration, dans laquelle vous pouvez modifier la manière dont l'utilitaire StatusMonitor vous informe des changements d'état de l'imprimante. Pour en savoir plus, reportez-vous à la section ["Définition des paramètres de](#page-83-0)  [configuration"](#page-83-0).

# <span id="page-82-0"></span>*Contrôle de l'état de l'imprimante et gestion des travaux d'impression*

## *Utilisation de EPSON StatusMonitor*

L'utilitaire EPSON StatusMonitor gère l'imprimante. S'il détecte une erreur d'imprimante, il vous en informe par un message.

Vous pouvez aussi vous en servir pour contrôler les niveaux d'encre avant d'imprimer. L'utilitaire StatusMonitor contrôle la quantité d'encre restante quand il est ouvert. Pour mettre à jour les renseignements sur le niveau d'encre, cliquez sur le bouton Mise à jour.

## *Ouverture de l'utilitaire EPSON StatusMonitor*

Pour ouvrir le StatusMonitor, effectuez les opérations suivantes.

- 1. Cliquez sur Imprimer ou Mise en page dans le menu Fichier de votre application.
- 2. Cliquez sur l'icône Utilitaire de la boîte de dialogue.

<span id="page-83-0"></span>3. Cliquez sur le bouton EPSON StatusMonitor de la boîte de dialogue Utilitaire. La boîte de dialogue suivante apparaît.

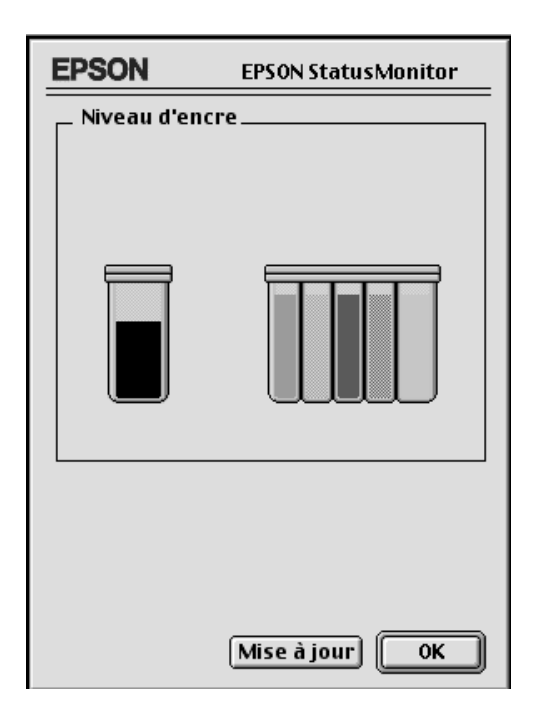

## *Définition des paramètres de configuration*

Pour modifier la façon dont le StatusMonitor contrôle l'imprimante, effectuez les opérations suivantes.

- 1. Cliquez sur Imprimer ou Mise en page dans le menu Fichier de votre application.
- 2. Cliquez sur l'icône Utilitaire de la boîte de dialogue.

3. Cliquez sur Configuration. La boîte de dialogue des paramètres de Configuration apparaît.

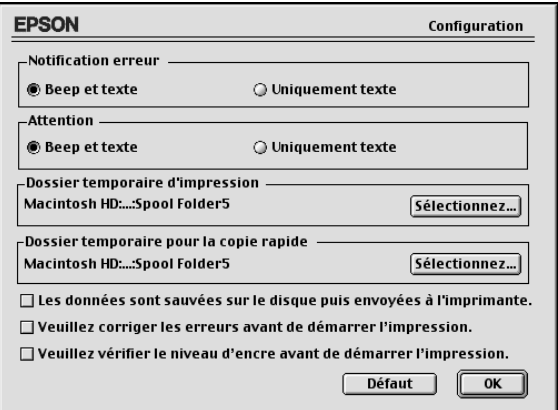

Les options de cette boîte de dialogue permettent d'effectuer les réglages suivants :

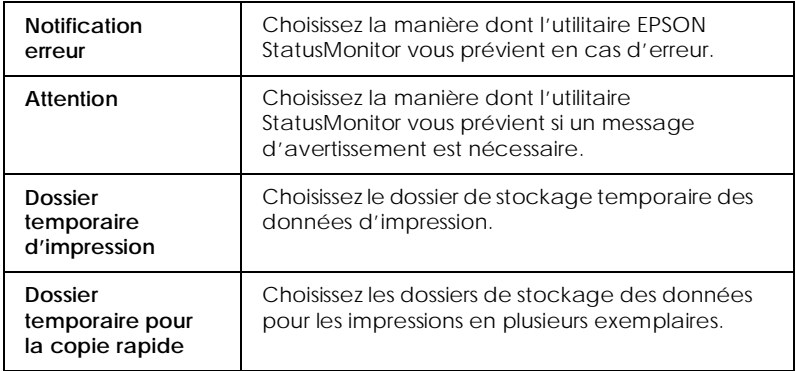

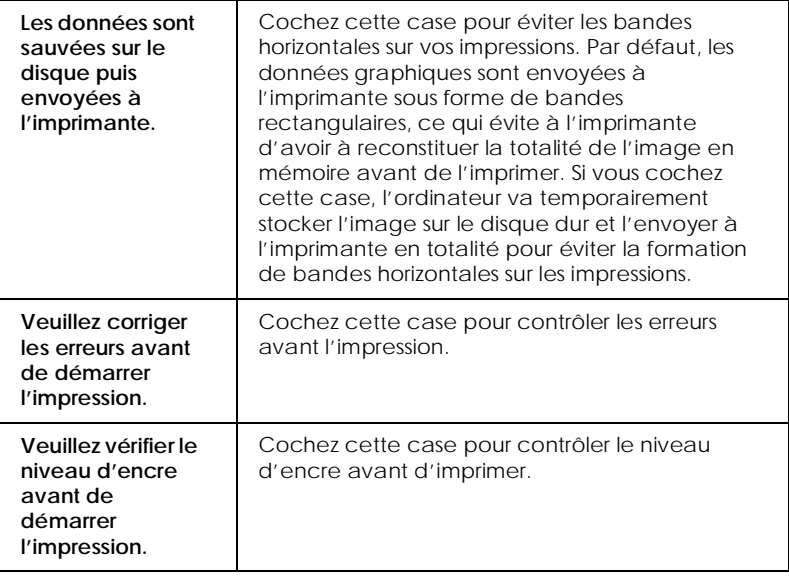

## *Utilisation de EPSON Monitor3*

Après avoir envoyé les données à l'imprimante, l'utilitaire EPSON Monitor3 vous permet de vérifier, contrôler ou annuler les travaux d'impression en attente. Il vous indique aussi l'état du travail en cours d'impression.

## *Ouverture de l'utilitaire EPSON Monitor3*

Pour vous servir de l'utilitaire EPSON Monitor3, effectuez les opérations suivantes.

- 1. Activez tout d'abord l'option Impression en tâche de fond du sélecteur ou de la boîte de dialogue du même nom.
- 2. Lancez une impression.

3. Sélectionnez Epson Monitor3 dans le menu Application à l'extrême droite de la barre de menu pour ouvrir une boîte de dialogue similaire à la suivante :

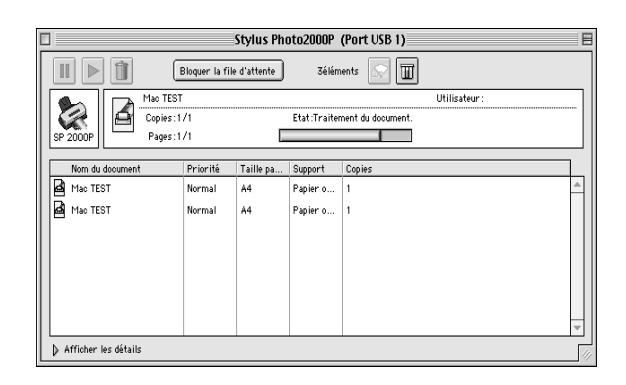

### *Remarque :*

h

*Vous pouvez aussi ouvrir l'utilitaire EPSON Monitor3 en doublecliquant sur l'icône* EPSON Monitor3 *du dossier Extensions.*

## *Gestion des travaux d'impression avec EPSON Monitor3*

L'utilitaire EPSON Monitor3 vous permet de gérer vos travaux d'impression de la manière suivante :

❏ Utilisez ces boutons pour suspendre, reprendre et annuler l'impression des documents indiqués dans la boîte de dialogue. Choisissez d'abord le travail concerné puis cliquez sur le bouton qui convient.

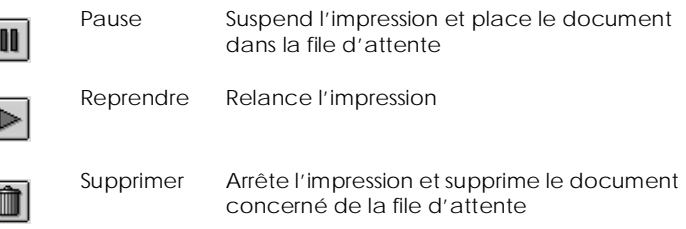

- ❏ Cliquez sur Bloquer la file d'attente pour arrêter l'impression. Cliquez sur Démarrer la file d'attente pour reprendre l'impression.
- ❏ Utilisez ces boutons pour lancer les utilitaires d'imprimante.

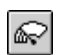

Nettoyage des Lance l'utilitaire de Nettoyage des têtes têtes

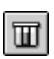

Status Monitor Lance le StatusMonitor, qui indique les niveaux d'encre restants

- ❏ Double-cliquez sur un fichier de la liste pour le visualiser (cette fonction est désactivée quand vous imprimez le fichier de commande ESC/P).
- ❏ Double-cliquez sur Copies pour modifier le nombre de copies que vous souhaitez imprimer.

❏ Si vous cliquez sur la flèche Afficher les détails, une zone similaire à celle présentée ci-dessous apparaît en bas de la boîte de dialogue EPSON Monitor3. La boîte de dialogue étendue affiche des informations détaillées sur les paramètres d'impression d'un document sélectionné.

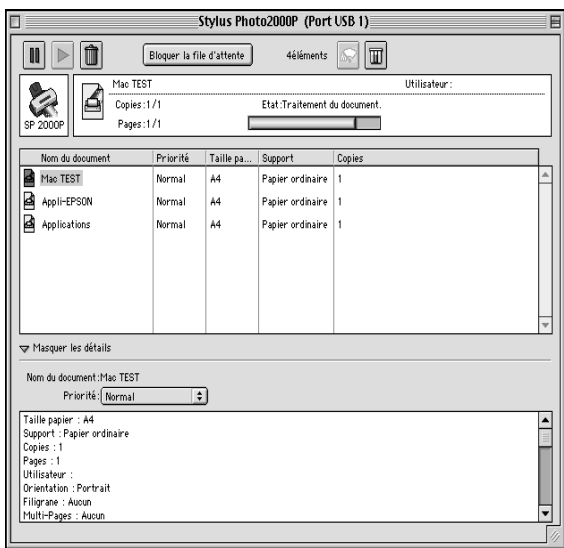

## *Modification de la priorité des travaux d'impression*

Pour modifier l'ordre de priorité des travaux d'impression d'une file d'attente, effectuez les opérations suivantes.

#### *Remarque :*

*Vous pouvez aussi modifier la priorité des travaux dont les heures d'impression avaient été définies préalablement dans la boîte de dialogue Impression en tâche de fond du pilote d'impression.*

1. Cliquez sur la flèche Afficher les détails située au bas de la boîte de dialogue EPSON Monitor3. Une boîte de dialogue étendue similaire à la suivante apparaît.

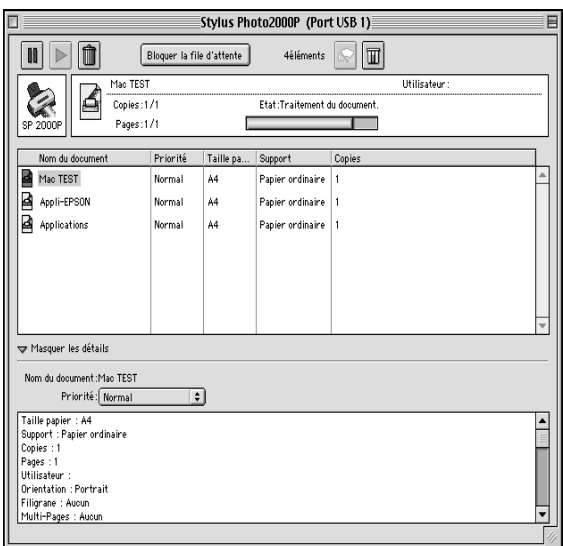

- 2. Cliquez sur le nom du document dont vous souhaitez modifier la priorité dans la colonne Nom du document.
- 3. Choisissez Urgent, Normal, Bloquer, ou Temps d'impression dans la liste des priorités.

#### *Remarque :*

*Si vous choisissez* Temps d'impression*, une boîte de dialogue apparaît, dans laquelle vous pouvez préciser la date et l'heure à laquelle vous souhaitez imprimer le document. Vérifiez que l'imprimante et l'ordinateur sont sous tension à l'heure définie.*

# *Manipulation du papier*

## *Chargement de papier ordinaire*

Effectuez les opérations suivantes pour charger du papier ordinaire.

1. Abaissez le plateau de sortie et tirez son extension. Poussez le guide latéral gauche pour que l'espace entre les deux guides soit légèrement supérieur à la largeur de votre papier.

Si vous chargez du papier plus long (par exemple du papier au format Legal), étirez l'extension du guide papier.

- 2. Déramez une pile de papier et taquez-la sur une surface plate pour égaliser les bords.
- 3. Chargez la pile de papier, face imprimable vers le haut et bord droit contre le côté droit du bac feuille à feuille. Puis faites glisser le guide latéral gauche contre le bord du papier.

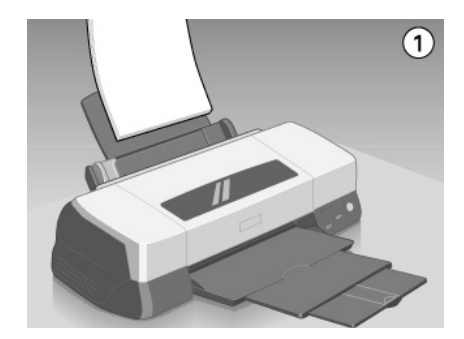

#### *Remarque :*

- ❏ *Chargez toujours le papier, bord court en premier.*
- ❏ *Vérifiez que la pile de papier ne dépasse pas le repère fléché indiqué sur le guide latéral.*

## *Chargement de papiers spéciaux et autres supports*

Vous pouvez obtenir de bons résultats avec la plupart des papiers ordinaires. Toutefois, les papiers couchés produisent de meilleurs résultats parce qu'ils absorbent moins d'encre.

EPSON propose des supports spéciaux spécialement conçus pour l'encre utilisée dans les imprimantes à jet d'encre EPSON. Il est d'ailleurs recommandé d'utiliser les supports spéciaux distribués par EPSON pour garantir des résultats de bonne qualité. Reportez-vous à la section ["Supports spéciaux EPSON"](#page-189-0) pour connaître la liste complète de ces produits.

Quand vous chargez des papiers spéciaux distribués par EPSON, commencez par lire la notice livrée avec ces supports et gardez à l'esprit les indications suivantes.

❏ Vérifiez que la face imprimable du papier est orientée vers le haut quand vous le placez dans le bac feuille à feuille. La notice fournie avec le support indique la face imprimable. Certains supports présentent un coin coupé permettant d'identifier la direction de chargement, comme le montre l'illustration suivante.

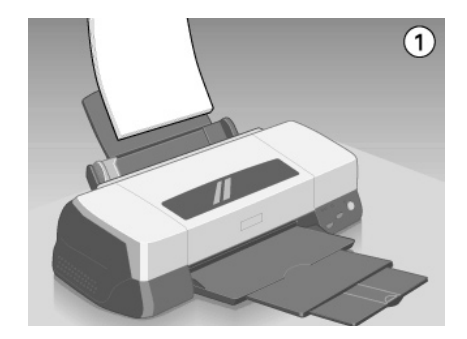

#### *Remarque :*

*Si vous avez agrandi la zone imprimable avec l'option* Maximale *du pilote d'impression, le coin coupé des papiers spéciaux risque de tacher vos impressions.*

❏ Vérifiez que la pile de papier ne dépasse pas la flèche matérialisée à l'intérieur du guide latéral gauche.

#### ❏ La capacité de chargement pour les supports spéciaux EPSON est donnée ci-dessous.

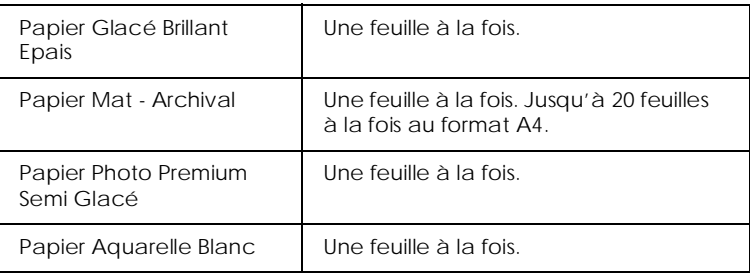

❏ Si le papier est recourbé, aplatissez-le ou recourbez-le légèrement dans l'autre sens avant de le charger. Vous risquez de tacher vos impressions en essayant d'imprimer sur du papier courbé, notamment si l'option Maximale est sélectionnée pour la zone imprimable.

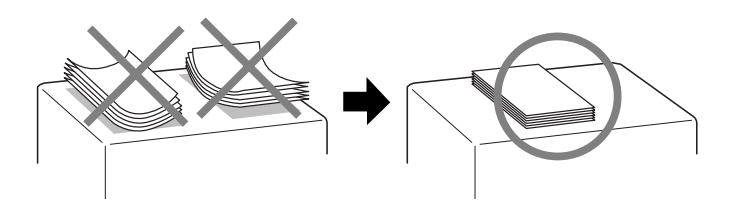

❏ Si de l'encre coule sur vos documents, placez le levier de réglage en position "+". Pour modifier sa position, ouvrez le capot de l'imprimante et placez-le comme illustré ci-dessous

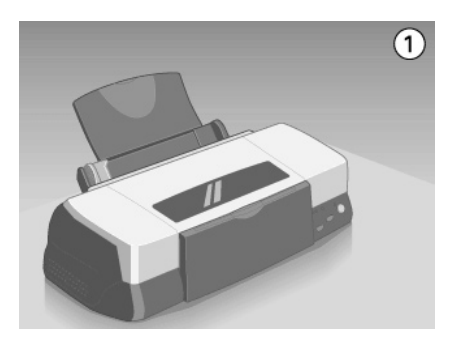

#### *Remarque :*

- ❏ *Ramenez le levier de réglage en position "0" avant d'imprimer sur du papier d'épaisseur normale. En effet, s'il reste en position "+", l'image imprimée peut comporter des blancs.*
- ❏ *Pour placer le levier en position "+", vérifiez que le paramètre vitesse rapide de la boîte de dialogue des paramètres avancés du pilote d'imprimante est désactivé. Pour désactiver ce paramètre, il peut être nécessaire de modifier aussi le paramètre de Qualité d'impression ou de calibrer la tête d'impression avec l'utilitaire Alignement des têtes.*

## *Chargement des enveloppes*

Pour imprimer sur des enveloppes, veuillez tenir compte des points suivants :

❏ Vous pouvez charger jusqu'à 10 enveloppes dans le bac feuille à feuille.

#### *Remarque :*

*La qualité du pliage et l'épaisseur des enveloppes varient beaucoup. Si l'épaisseur totale de la pile d'enveloppes dépasse 10 mm, aplatissez-les une à une avant de recharger la pile.*

❏ Placez le levier de réglage en position *"*+". Pour modifier sa position, ouvrez le capot de l'imprimante et déplacez le levier.

#### *Remarque :*

- ❏ *Ramenez le levier en position "0", qui est la position normale, quand vous avez fini d'imprimer sur des enveloppes. Si vous le laissez en position "+", une impression sur un autre type de support peut présenter des blancs.*
- ❏ *Si le levier de réglage est en position "+", vérifiez que le paramètre Vitesse rapide de la boîte de dialogue Plus d'options du pilote d'impression est désactivé. Pour désactiver cette option, vous devrez peut-être modifier le paramètre Qualité.*
- ❏ Chargez les enveloppes par le bord à rabat en premier, en orientant le rabat vers l'intérieur, comme illustré ci-dessous.

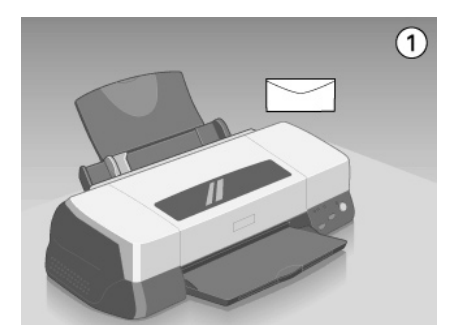

- ❏ N'utilisez pas d'enveloppes recourbées ou pliées. Aplatissez le rabat de chaque enveloppe avant de la charger. Evitez aussi les enveloppes trop fines, qui pourraient se recourber pendant l'impression.
- ❏ Sélectionnez Papier ordinaire comme type de support dans le pilote d'impression.

# *Utilisation du papier rouleau*

Le papier Photo Premium Semi Glacé EPSON est aussi disponible au format papier rouleau qui convient très bien à l'impression en mode bannière. EPSON recommande l'utilisation du support rouleau livré avec l'imprimante pour charger le papier rouleau dans l'imprimante. Toutefois, il est possible de découper le papier rouleau au format approprié et de charger chaque feuille dans le bac feuille à feuille individuellement.

Que vous imprimiez à partir du support rouleau optionnel ou du papier rouleau découpé, tenez compte des points suivants pour imprimer sur ce support :

- ❏ Chargez le papier en orientant la face imprimable vers le haut.
- ❏ Utilisez du papier plat et en bon état. Si le papier est recourbé, aplatissez-le avant de le charger pour éviter les problèmes d'alimentation.
- ❏ Manipulez le papier en le tenant par les bords.
- ❏ Pensez à laisser de l'espace à l'avant de l'imprimante.
- ❏ Vérifiez que le plateau de sortie est abaissé et que son extension est rentrée.
- ❏ Vérifiez que l'extrémité du papier est coupée proprement, perpendiculairement à l'axe longitudinal du papier. S'il est coupé dans la diagonale ou irrégulièrement, le papier ne s'engagera pas normalement dans l'imprimante et l'impression risque de s'étendre sur les bords.
- ❏ EPSON vous recommande d'utiliser des supports distribués par EPSON pour garantir des résultats d'excellente qualité.

## *Utilisation du support rouleau*

Vous aurez besoin du support rouleau pour charger le papier sous forme de rouleau dans l'imprimante.

### *Préparation du papier rouleau*

Avant d'imprimer, préparez toujours le papier selon les indications suivantes.

1. Vérifiez que l'extrémité du papier rouleau est découpée perpendiculairement aux bords, comme illustré. S'il est découpé en diagonale, recoupez-le perpendiculairement. Pour du papier de format A4 et de 329 mm de large, découpez le long des lignes parallèles imprimées au dos du papier. Pour le papier de 89 et de 100 mm de large, utilisez une équerre.

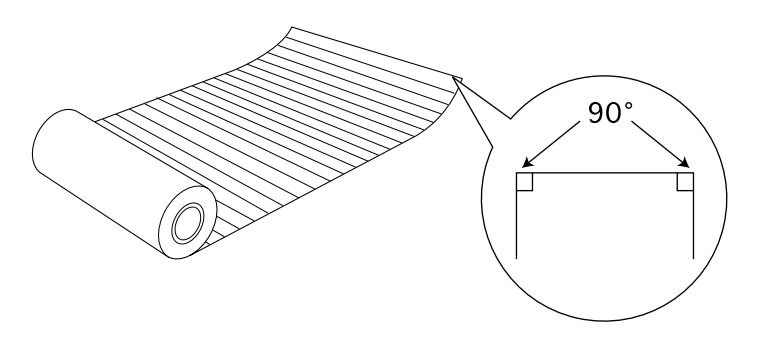

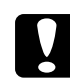

c *Avertissement : Utilisez toujours une équerre ou un autre instrument pour vous assurer que l'extrémité du papier est bien découpée perpendiculairement. Une découpe en diagonale risque d'entraîner des problèmes d'alimentation.*

2. Roulez le papier dans le sens opposé à sa courbure pour l'aplatir, comme indiqué ci-après. Utilisez le film de protection livré avec le support rouleau optionnel, ou un petit livret comme le *Guide de l'utilisateur* pour y rouler le papier.

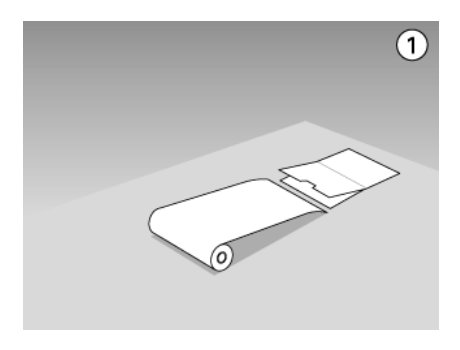

### *Chargement du papier rouleau*

Effectuez les opérations suivantes pour installer le support rouleau optionnel et charger le rouleau de papier.

- 1. Mettez l'imprimante sous tension.
- 2. Retirez le guide papier.

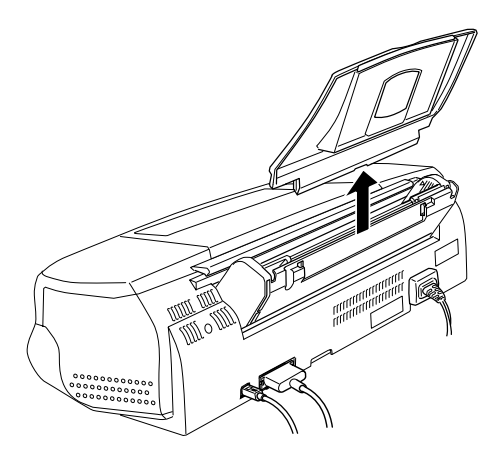

3. Installez le support rouleau en l'enfonçant dans les fentes pratiquées à l'arrière du bac feuille à feuille, à la place du guide papier, comme illustré ci-après.

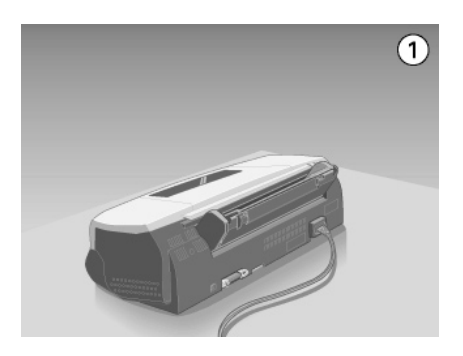

### *Remarque :*

*Faites correspondre les repères R et L du support rouleau avec ceux de l'imprimante*.

4. Faites glisser le rouleau de papier sur l'axe et fixez cet axe sur le support. Vérifiez que l'axe est bien orienté, (le grand disque placé du côté droit du support), comme illustré ci-dessous.

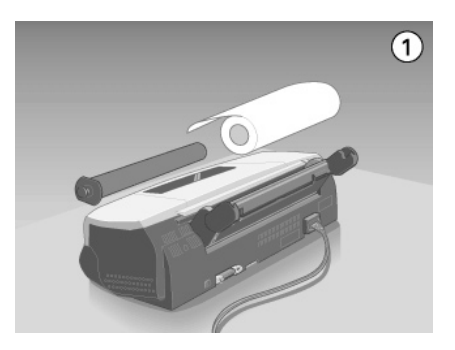

5. Insérez doucement l'extrémité du papier dans l'imprimante, aussi près que possible du guide latéral droit. Puis, faites glisser le guide latéral gauche contre le bord du papier.

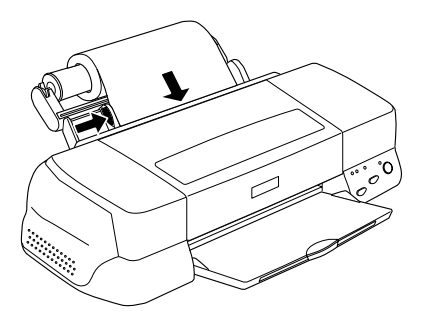

6. Pour charger le papier rouleau, maintenez légèrement le papier en position tout en appuyant sur la touche d'avancement E. Le papier s'engage dans l'imprimante.

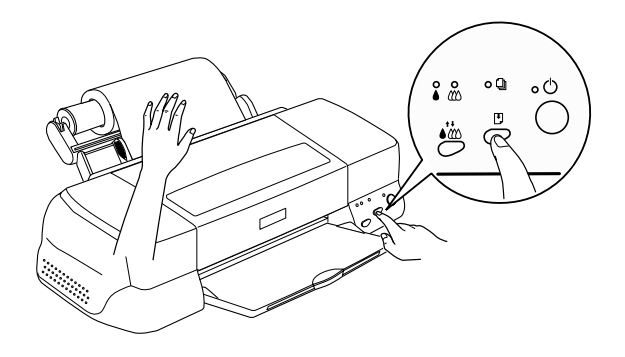

#### *Remarque :*

- ❏ *Vous devez maintenir le bord du papier à sa place pendant que vous appuyez sur la touche d'avancement* E *pour que le papier soit bien entraîné.*
- ❏ *Si le papier rouleau est trop lâche, resserrez-le en tournant le rouleau.*

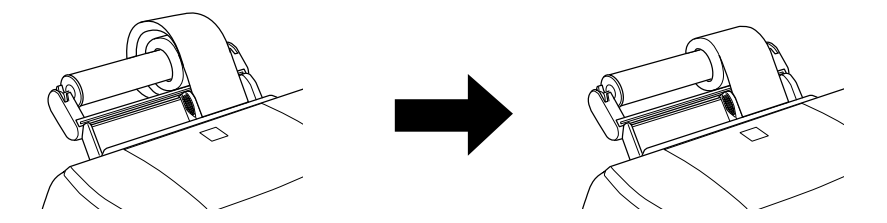

7. Ouvrez le capot de l'imprimante et vérifiez que le papier est entraîné correctement. S'il n'est pas droit, appuyez sur la touche d'avancement E pendant trois secondes pour éjecter le papier et l'engager à nouveau.

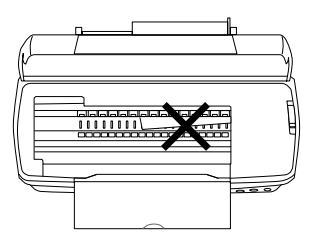

Le papier rouleau est maintenant chargé. Configurez ensuite le pilote d'impression et essayez d'imprimer. Pour plus de détails sur la configuration du pilote, reportez-vous à la section ["Impression sur papier rouleau"](#page-106-0).

## *Passage du papier rouleau aux feuilles simples*

Pour passer de l'impression sur papier rouleau à l'impression sur feuilles simples, effectuez les opérations suivantes :

1. Retirez le rouleau de papier et son axe du support rouleau. Il n'est pas nécessaire de retirer le support rouleau pour imprimer sur des feuilles simples.

## *Remarque :*

*L'axe peut rester sur le support rouleau si le guide papier est fixé. Toutefois, vous devez commencer par retirer le papier rouleau de cet axe, puis remettre l'axe sur le support.*

- 2. Fixez le guide papier dans la fente du support rouleau.
- 3. Chargez les feuilles de papier conformément aux instructions de votre manuel.

#### *Remarque :*

*Si vous pensez ne pas utiliser le support rouleau pendant un certain temps, replacez le papier rouleau inutilisé dans son emballage d'origine. En effet, des températures élevées, la lumière directe du soleil ou l'humidité, peuvent endommager le papier.*

## *Utilisation de feuilles découpées dans un rouleau*

Vous ne devez pas nécessairement utiliser le support rouleau pour charger ce type de papier. Toutefois, si vous n'utilisez pas le support, vous devez couper le papier en feuilles de format approprié avant de le charger dans le bac feuille à feuille.

### *Préparation des feuilles découpées dans le rouleau*

Découpez le papier rouleau en feuilles, comme indiqué ci-après.

1. Découpez le papier en laissant au moins 34 mm après la zone imprimable prévue (il est conseillé d'ajouter au moins 50 mm ou plus à la longueur des données imprimées).

#### *Remarque :*

*Si la longueur du papier est inférieure à la longueur du papier plus 34 mm, rien ne sera imprimé sur les 14 derniers mm du papier.*

Pour le papier rouleau de format A4 et de 329 mm de large, des lignes sont imprimées au verso tous les 5 cm, avec des lignes en gras tous les 50 cm. Coupez toujours perpendiculairement aux bords, en vous guidant avec ces lignes. Coupez le papier de 89 et 100 mm à l'aide d'une équerre.

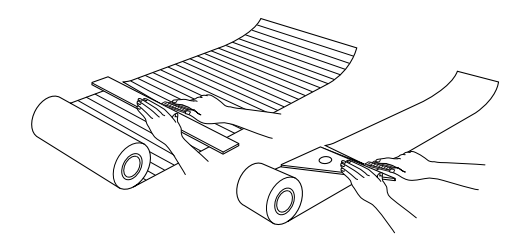

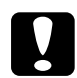

c *Avertissement : Utilisez toujours une équerre ou un autre instrument pour vous assurer que l'extrémité du papier est bien découpée perpendiculairement. Une découpe en diagonale risque d'entraîner des problèmes d'alimentation.*

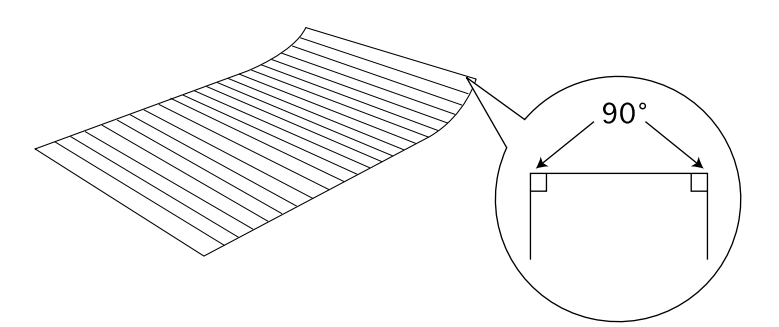

2. Roulez le papier dans le sens opposé à sa courbure pour l'aplatir, comme indiqué ci-après. Utilisez le film de protection livré avec le support rouleau, ou un petit livret comme le *Guide de l'utilisateur* pour y rouler le papier.

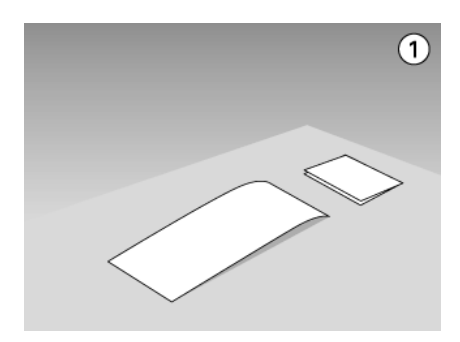

## *Chargement d'une feuille découpée dans le rouleau*

Effectuez les opérations suivantes pour charger une feuille de papier rouleau dans l'imprimante.

- 1. Mettez l'imprimante sous tension.
- 2. Retirez le guide papier.

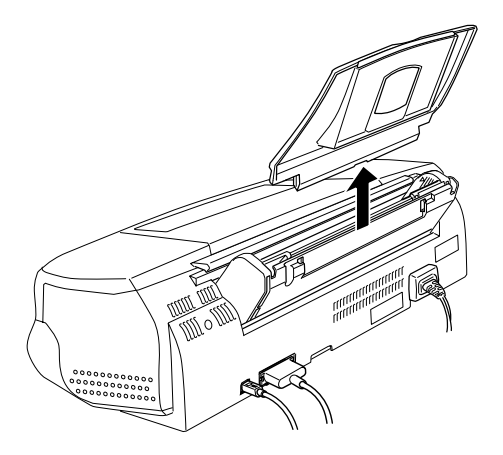

3. Insérez le papier dans le bac feuille à feuille et faites glisser le guide latéral gauche contre le bord gauche du papier.

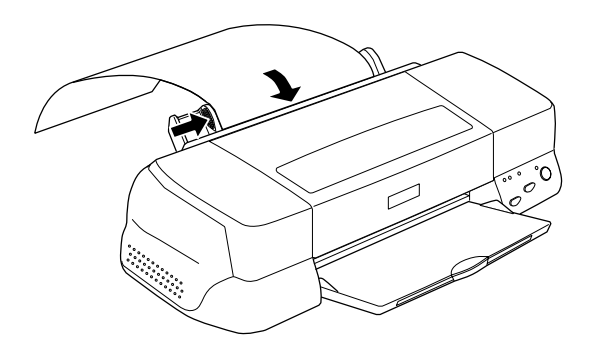

4. Pour insérer la feuille dans l'imprimante, maintenez légèrement le papier en place tout en appuyant sur la touche d'avancement E, comme illustré ci-dessous. Quand la feuille est chargée, vous pouvez imprimer.

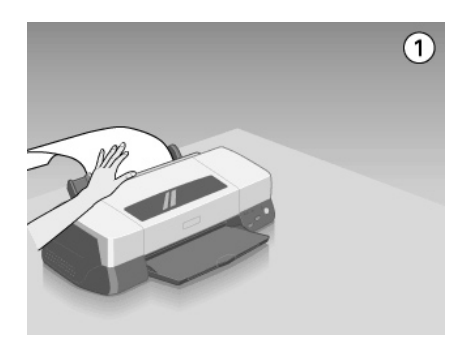

#### *Remarque :*

- ❏ *Vous devez maintenir le bord du papier à sa place pendant que vous appuyez sur la touche d'avancement* E *pour que le papier soit bien entraîné.*
- ❏ *Si le papier n'est pas bien engagé, retirez-le complètement et rechargez-le. Si vous n'arrivez pas à le retirer, maintenez la touche d'avancement* E *enfoncée pendant trois secondes pour l'éjecter.*

<span id="page-106-0"></span>La feuille de papier rouleau est maintenant chargée dans l'imprimante. Configurez ensuite le pilote d'impression et essayez d'imprimer. Pour plus de détails sur la configuration du pilote, reportez-vous à la section "Impression sur papier rouleau".

## *Impression sur papier rouleau*

Quand vous avez préparé votre papier rouleau que vous l'avez chargé dans l'imprimante, vous devez définir les paramètres du pilote d'impression avant d'imprimer.

Vous devez choisir la largeur du papier rouleau que vous utilisez. Cela détermine la source du papier que vous devez définir. Sélectionnez Papier rouleau pour l'option Alimentation dans le pilote d'impression si vous imprimez sur du papier de format A4 ou de 329 mm de large. Si vous utilisez du papier de 89 ou 100 mm de large, sélectionnez Papier rouleau ou Papier rouleau - Marges zéro. Reportez-vous au tableau suivant pour les détails.

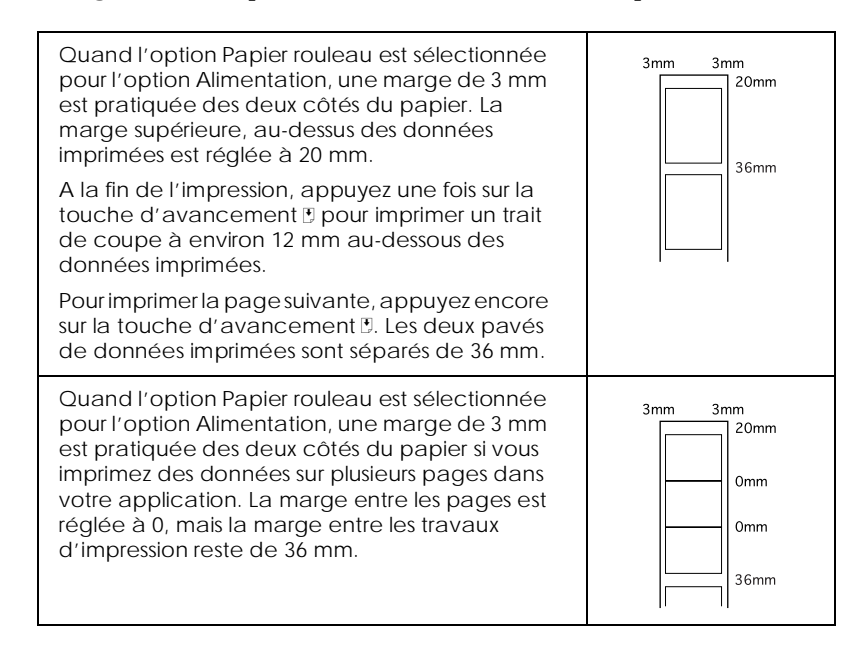

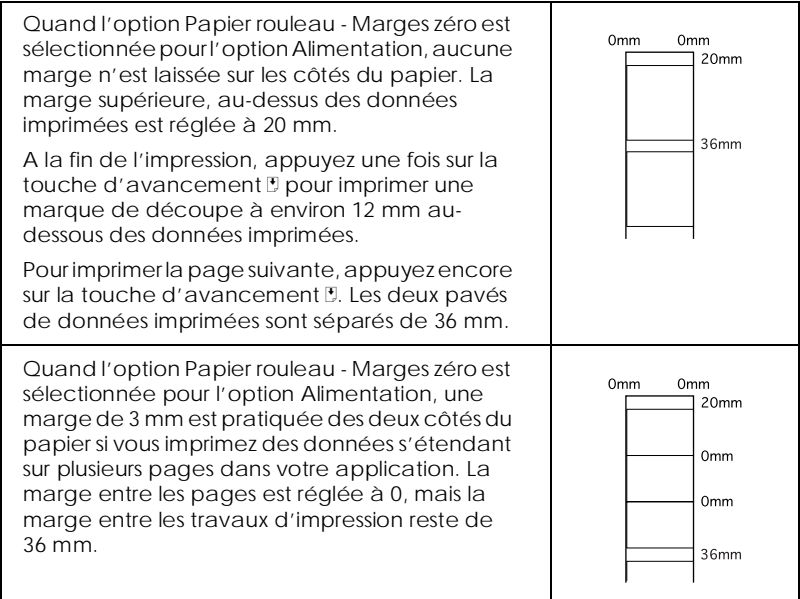

### *Pour les utilisateurs de Windows*

#### *Remarque :*

- ❏ *Si vous imprimez sur du papier rouleau, vous ne pouvez pas utiliser les options* Ordre inversé *ou* Rotation 180°*, ni sélectionner*  Maximale *ou* Centrée *comme paramètre de la zone imprimable, ni utiliser les fonctions de l'onglet* Disposition*.*
- ❏ *Ne sélectionnez pas* PhotoEnhance *dans le pilote d'impression pour ne pas créer de décalage dans la zone imprimable au niveau des séparations logiques des pages.*

Quand le papier rouleau est chargé dans l'imprimante, effectuez les opérations suivantes pour configurer le pilote pour l'impression.

- 1. Ouvrez le fichier à imprimer.
- 2. Ouvrez le pilote d'impression depuis votre application.
#### *Remarque :*

*Pour savoir plus en détails comment ouvrir le pilote, reportez-vous au manuel d'utilisation de votre application. Pour de nombreuses applications, vous pouvez choisir* Imprimer *directement depuis le menu Fichier et ouvrir le pilote d'imprimante en cliquant sur le bouton* Propriétés*.*

3. Cliquez sur l'onglet Papier et sélectionnez la source de papier, le papier ou le format du papier appropriés.

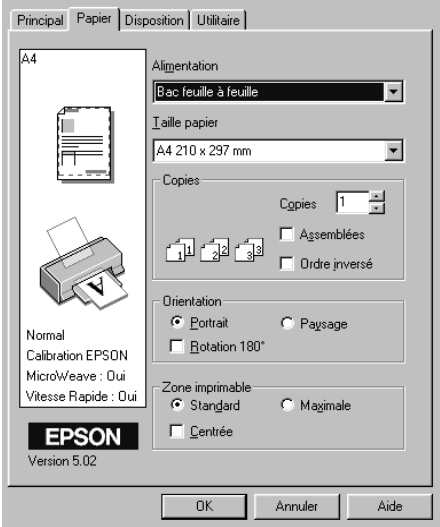

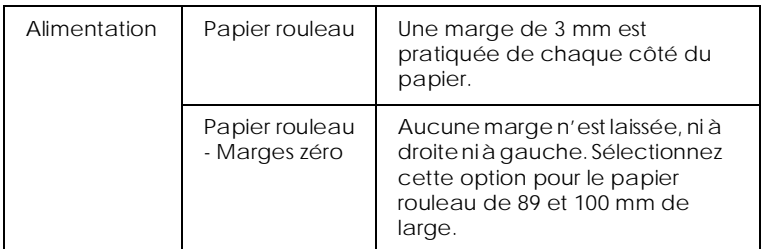

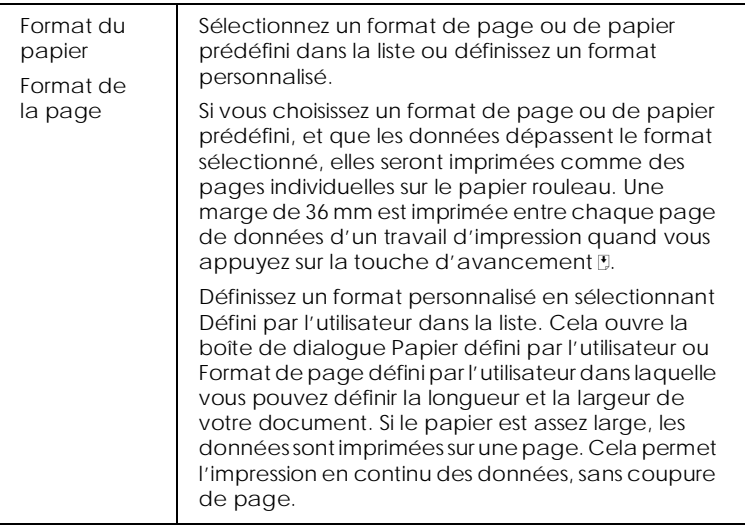

### *Remarque :*

*Ne sélectionnez pas* Bac feuille à feuille *ou* Bac feuille à feuille - Marges zéro *comme paramètre de source du papier dans le pilote. Vous éviterez ainsi que du papier soit inutilement entraîné après chaque impression. Si vous sélectionnez* Bac feuille à feuille ou Bac feuille à feuille - Marges zéro *accidentellement, découpez le papier à l'arrière de l'imprimante avant qu'il ne soit entraîné dans le bac feuille à feuille, puis mettez l'imprimante hors tension et à nouveau sous tension.*

4. Définissez les paramètres de l'option Papier rouleau au bas de la boîte de dialogue.

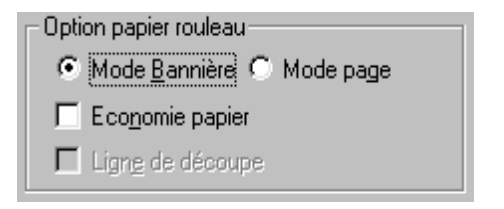

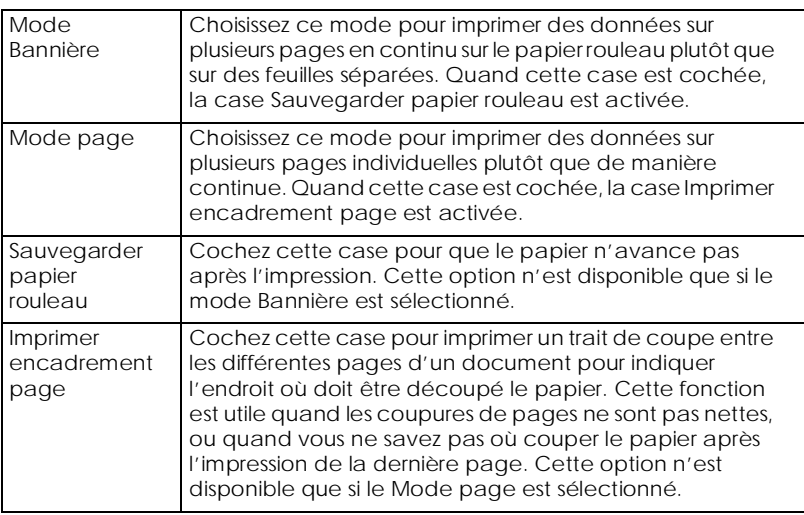

- 5. Cliquez sur l'onglet Principal et sélectionnez le Support approprié.
- 6. Cliquez sur OK pour fermer le pilote d'impression. Imprimez votre document et passez à la section suivante, ["Retrait du](#page-113-0)  [papier rouleau de l'imprimante"](#page-113-0).

#### *Pour les utilisateurs de Macintosh*

#### *Remarque :*

- ❏ *Les procédures décrites dans cette section peuvent varier en fonction de l'application que vous utilisez. Consultez la documentation de votre application pour en savoir plus.*
- ❏ *Si vous imprimez sur du papier rouleau, vous ne pouvez pas utiliser les options* Ordre inversé *ou* Rotation 180°*, ni sélectionner*  Maximale *ou* Centrée *comme paramètres de la zone imprimable, ni utiliser les fonctions de l'onglet* Disposition*.*
- ❏ *Ne sélectionnez pas* PhotoEnhance *dans le pilote d'imprimante pour ne pas créer de décalages dans la zone imprimable au niveau des séparations logiques des pages.*

Quand le papier rouleau est chargé dans l'imprimante, effectuez les opérations suivantes pour configurer le pilote pour l'impression. Vérifiez que l'imprimante Stylus Photo 2000P est sélectionnée dans le Sélecteur avant d'imprimer.

- 1. Ouvrez le fichier à imprimer.
- 2. Ouvrez le pilote d'impression.

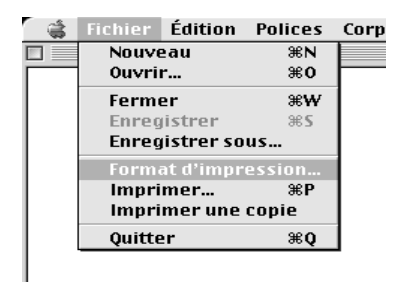

### *Remarque :*

*Dans de nombreuses applications, vous pouvez effectuer cette opération en sélectionnant* Format d'impression *(ou*  Configuration de l'impression*) dans le menu Fichier.*

3. Sélectionnez les paramètres Alimentation et Taille papier appropriés. Vous pouvez choisir une taille de papier prédéfinie ou créer une taille de papier personnalisée.

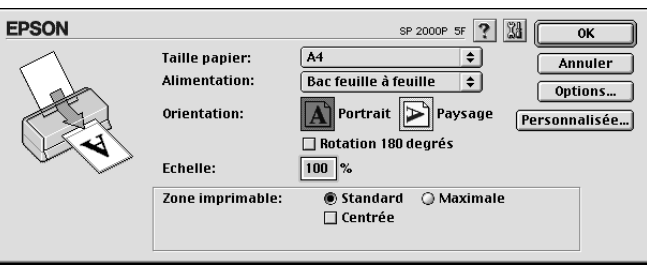

4. Définissez les autres paramètres dont vous avez besoin. Consultez le tableau suivant pour les détails. Quand vous avez terminé, cliquez sur OK.

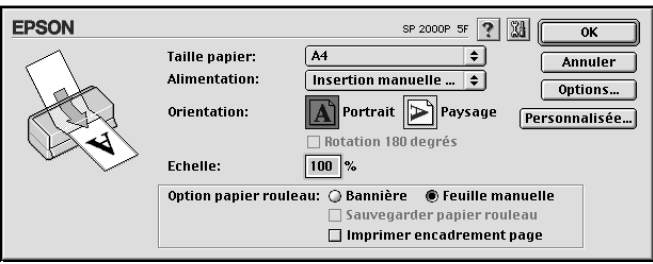

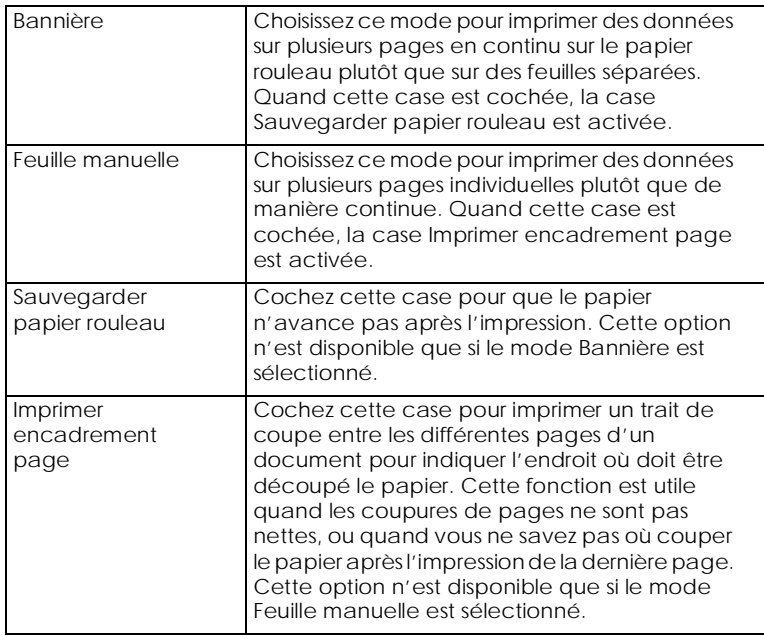

<span id="page-113-0"></span>5. Choisissez Imprimer dans le menu Fichier pour ouvrir la boîte de dialogue Imprimer.

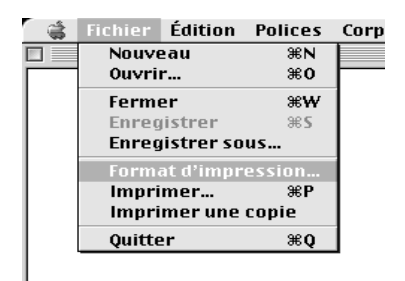

6. Sélectionnez le paramètre Support approprié, puis cliquez sur Imprimer pour imprimer votre document.

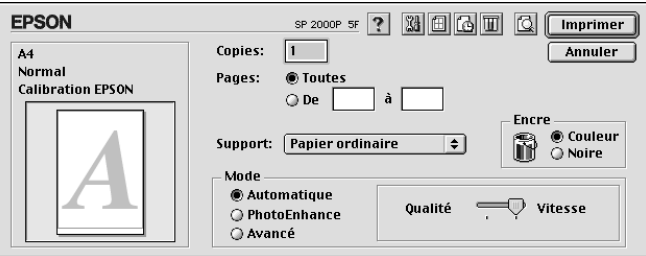

### *Remarque :*

*Cliquez sur l'icône Prévisualiser et le bouton* Imprimer *devient le bouton* Prévisualiser*. Cliquez sur le bouton* Prévisualiser *pour visualiser votre document.*

# *Retrait du papier rouleau de l'imprimante*

A la fin de l'impression, appuyez sur la touche d'avancement  $\mathbb{D}$ ; une ligne est imprimée sur le papier rouleau, indiquant la zone de découpe du papier. Suivez les indications ci-après pour retirer le papier de l'imprimante.

1. Appuyez sur la touche d'avancement E pour faire avancer le papier et pouvoir le découper facilement. Si vous imprimez sur des feuilles individuelles de papier rouleau que vous souhaitez éjecter, appuyez sur la touche d'avancement E jusqu'à ce que le papier soit éjecté.

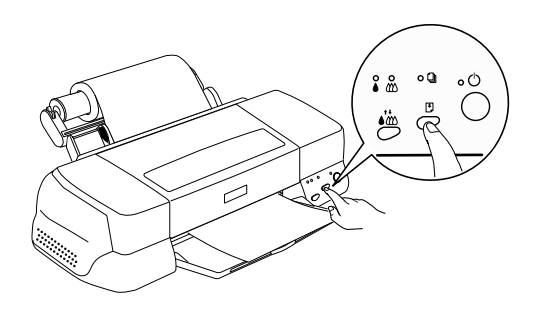

#### *Remarque :*

- ❏ *Pour imprimer plus de données sur la même feuille de papier, appuyez sur la touche d'avancement* E *et envoyez l'impression suivante. Le papier revient à la position de départ d'impression avant qu'une autre impression commence.*
- ❏ *Vous devez appuyer sur la touche d'avancement* E *; sinon l'imprimante ne pourra pas fonctionner même si vous envoyez une nouvelle impression. Toutefois, n'appuyez pas sur la touche d'avancement* E *plus que nécessaire ; en effet, des mouvements répétés risquent d'abîmer votre sortie papier.*
- 2. Découpez le papier le long du trait de coupe. Ne tirez jamais sur le papier pendant que vous le coupez, pour ne pas abîmer votre impression. Ne découpez pas le papier en deça du trait (côté imprimante) pour ne pas provoquer de problèmes d'alimentation du papier.

#### *Remarque :*

*EPSON recommande l'utilisation d'une équerre ou d'un autre instrument pour garantir une découpe perpendiculaire. Une découpe diagonale risque de gêner l'alimentation du papier.*

- 3. Quand le papier est découpé, maintenez enfoncée la touche d'avancement E pendant 3 secondes. Le papier est entraîné en sens inverse où il peut être facilement retiré du bac feuille à feuille à l'arrière de l'imprimante. S'il ne se déplace pas vers cette position, recommencez cette opération.
- 4. Retirez doucement le papier.

Votre document est imprimé.

# *Conservation du papier rouleau*

Tenez compte des points suivants pour conserver le papier rouleau.

- ❏ Replacez le papier inutilisé dans son emballage d'origine dès que vous avez fini d'imprimer, et évitez de le conserver dans des endroits exposés à de fortes températures, à de l'humidité ou à la lumière directe du soleil.
- ❏ EPSON recommande la conservation de vos sorties papier dans un sac en plastique hermétique, à l'abri des fortes températures, de l'humidité et de la lumière directe du soleil.

# <span id="page-116-0"></span>*Installation en réseau de votre imprimante*

# *Pour les utilisateurs de Windows 95 et 98*

Cette section décrit comment configurer votre imprimante pour qu'elle puisse être utilisée par d'autres utilisateurs connectés à un réseau.

Vous devez d'abord la déclarer comme imprimante partagée sur l'ordinateur auquel elle est raccordée. Vous devez ensuite spécifier le chemin d'accès réseau de ces ordinateurs à l'imprimante et installer le logiciel d'imprimante sur ces ordinateurs.

#### *Remarque :*

*Cette section vous indique comment utiliser votre imprimante sur un réseau. Pour connecter votre imprimante sur un réseau directement, sans la déclarer comme imprimante partagée, consultez votre administrateur de réseau.*

# *Configuration de votre imprimante comme imprimante partagée*

Effectuez les opérations suivantes pour partager l'imprimante connectée directement à votre ordinateur avec d'autres ordinateurs en réseau :

- 1. Cliquez sur Démarrer, pointez sur Paramètres et cliquez sur Panneau de configuration.
- 2. Double-cliquez sur Réseau.
- 3. Cliquez sur Partage de fichiers et d'imprimantes.

4. Cochez la case Permettre à d'autres utilisateurs d'utiliser mes imprimantes et cliquez sur OK.

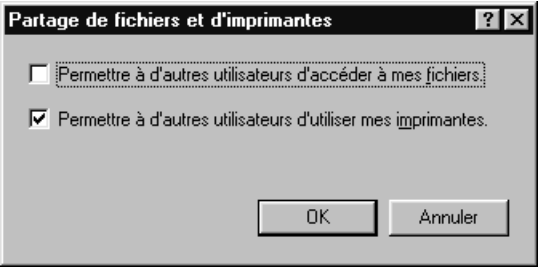

- 5. Dans la fenêtre Réseau, cliquez sur OK.
- 6. Dans le Panneau de configuration, double-cliquez sur Imprimantes.

#### *Remarque :*

- ❏ *Si une boîte de dialogue apparaît, vous demandant le CD-ROM de Windows 95 ou 98, insérez-le dans le lecteur de CD-ROM et suivez les messages qui s'affichent.*
- ❏ *Si une boîte de dialogue apparaît, vous demandant de redémarrer votre ordinateur, faites-le. Puis, ouvrez le dossier Imprimantes et reprenez à l'étape 7.*
- 7. Sélectionnez votre imprimante et choisissez Partager dans le menu Fichier.

8. Cliquez sur Partagé en tant que, saisissez les informations nécessaires, et cliquez sur OK.

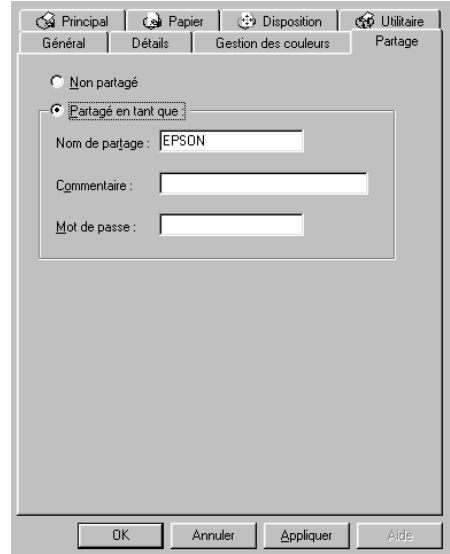

# *Accès à l'imprimante par le réseau*

Pour accéder à votre imprimante depuis un autre ordinateur du réseau, effectuez les opérations suivantes.

#### *Remarque :*

*Votre imprimante doit être configurée comme une ressource partagée sur l'ordinateur sur lequel elle est directement connectée avant que vous puissiez y accéder depuis un autre ordinateur. Pour les instructions, reportez-vous à la section ["Configuration de votre imprimante comme](#page-116-0)  [imprimante partagée"](#page-116-0).*

- 1. Depuis l'ordinateur à partir duquel vous souhaitez accéder à l'imprimante, cliquez sur Démarrer, pointez sur Paramètres et cliquez sur Imprimantes.
- 2. Double-cliquez sur l'icône Ajout imprimante.
- 3. La fenêtre de l'Assistant Ajout d'imprimante s'ouvre. Cliquez sur Suivant.

4. Cliquez sur Imprimante réseau, puis cliquez sur Suivant.

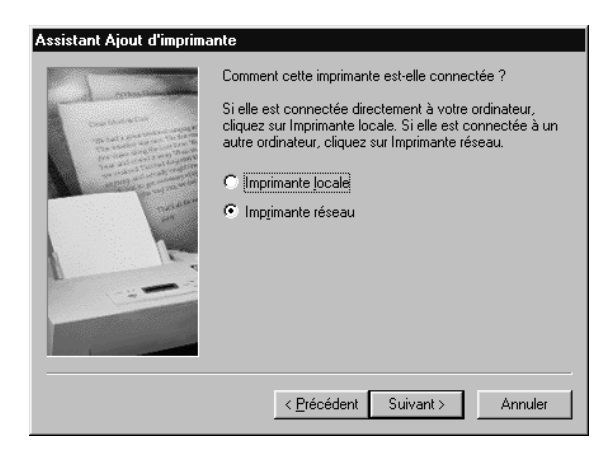

- 5. Cliquez sur Parcourir.
- 6. Double-cliquez sur l'icône de l'ordinateur directement connecté à l'imprimante. Puis cliquez sur l'icône de l'imprimante.

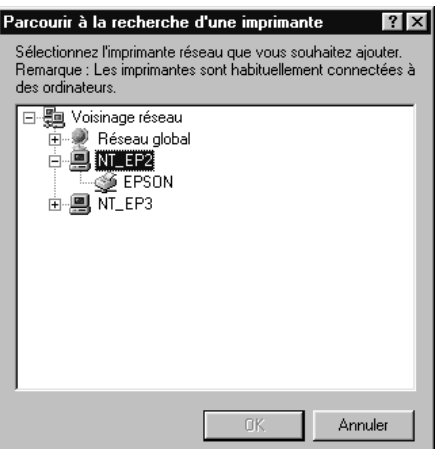

7. Cliquez sur OK et suivez les messages qui s'affichent.

# <span id="page-120-0"></span>*Pour les utilisateurs de Windows NT 4.0*

Cette section vous indique comment configurer votre imprimante pour qu'elle puisse être utilisée par d'autres ordinateurs en réseau.

#### *Remarque :*

*Cette section ne concerne que les utilisateurs de réseaux de petite taille. Si vous êtes sur un réseau de plus grande envergure et que vous souhaitez partager votre imprimante, consultez votre administrateur de réseau.*

Vous devez d'abord la déclarer comme imprimante partagée sur l'ordinateur auquel elle est raccordée. Vous devez ensuite spécifier le chemin d'accès réseau de ces ordinateurs à l'imprimante et installer le logiciel d'imprimante sur ces ordinateurs.

# *Configuration de votre imprimante comme imprimante partagée*

Effectuez les opérations suivantes pour partager l'imprimante connectée directement à votre ordinateur avec d'autres ordinateurs en réseau.

- 1. Cliquez sur Démarrer, pointez sur Paramètres et cliquez sur Imprimantes.
- 2. Sélectionnez votre imprimante et cliquez sur Partager dans le menu Fichier.

3. Cliquez sur Partagée et saisissez le nom de partage.

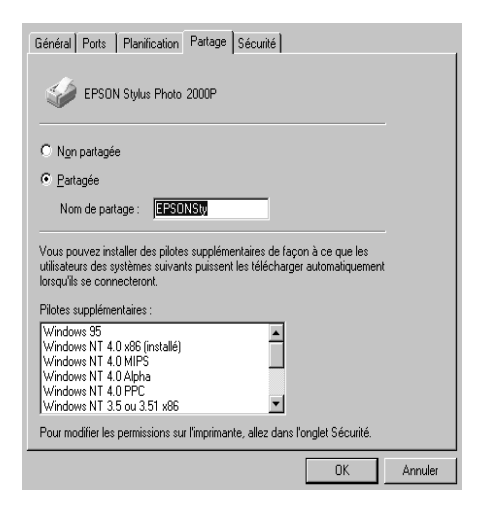

4. Cliquez sur OK.

#### *Remarque :*

*Ne sélectionnez aucun pilote de la liste Pilotes supplémentaires.*

# *Accès à l'imprimante par le réseau*

Pour accéder à l'imprimante depuis un autre ordinateur du réseau, effectuez les opérations suivantes.

#### *Remarque :*

*Votre imprimante doit être configurée comme une ressource partagée sur l'ordinateur auquel elle est directement connectée avant d'y accéder depuis un autre ordinateur. Pour les instructions, reportez-vous à la section ["Configuration de votre imprimante comme imprimante](#page-120-0)  [partagée"](#page-120-0).*

1. Installez le pilote d'impression sur l'ordinateur client à partir du CD-ROM

2. Ouvrez le dossier Imprimante depuis le Panneau de configuration, cliquez avec le bouton droit de la souris sur l'icône de votre imprimante et cliquez sur Propriétés dans le menu qui s'affiche.

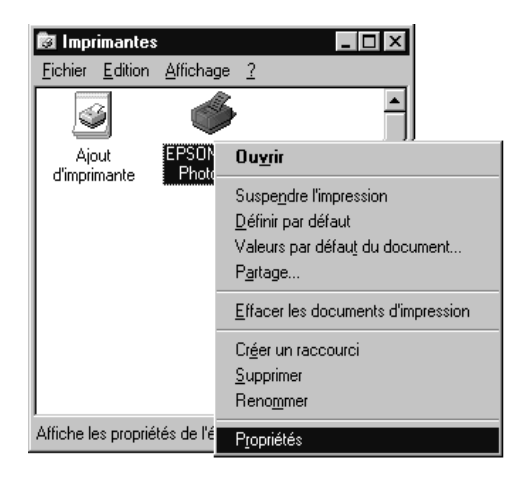

3. Cliquez sur l'onglet Ports, puis sur Ajouter un Port.

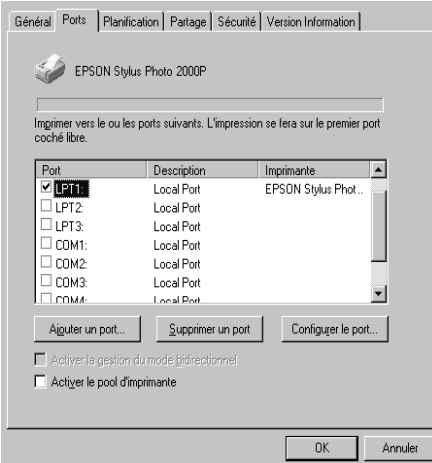

4. La boîte de dialogue suivante apparaît. Sélectionnez Port Local, puis cliquez sur Nouveau Port.

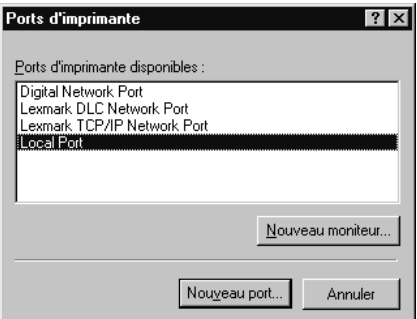

5. La boîte de dialogue suivante apparaît. Dans la zone de texte, tapez les informations suivantes :

\\nom de l'ordinateur connecté à l'imprimante\nom de l'imprimante partagée

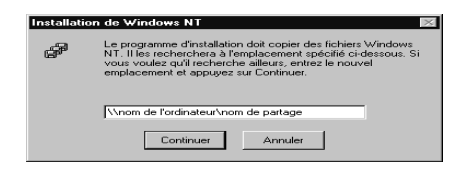

- 6. Cliquez sur OK.
- 7. Dans la boîte de dialogue Ports d'imprimante, cliquez sur Fermer pour revenir au menu Ports.

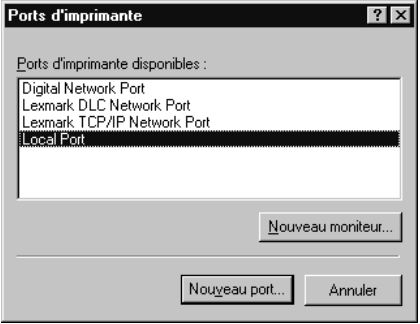

8. Dans le menu Ports, vérifiez que le nouveau port apparaît et que la case correspondante est cochée. Cliquez sur OK pour fermer le pilote d'impression.

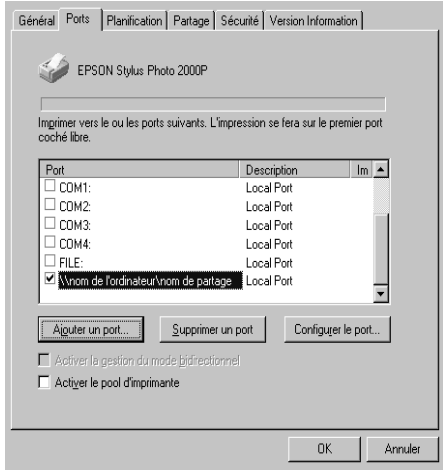

# *Pour les utilisateurs de Macintosh*

Cette section vous indique comment configurer l'imprimante pour que vous puissiez l'utiliser sur un réseau AppleTalk. En configurant votre imprimante comme imprimante partagée, votre imprimante locale est connectée au réseau et peut être utilisée par d'autres ordinateurs.

Vous devez commencer par configurer l'imprimante comme imprimante partagée sur l'ordinateur auquel elle est connectée. Vous devez ensuite préciser le chemin d'accès réseau à l'imprimante à partir de chaque ordinateur susceptible de l'utiliser et installer le logiciel d'impression sur ces ordinateurs.

# *Configuration de l'imprimante comme imprimante partagée*

Effectuez les opérations suivantes pour partager une imprimante connectée directement à votre ordinateur avec d'autres ordinateurs sur un réseau AppleTalk.

- 1. Mettez l'imprimante sous tension.
- 2. Choisissez Sélecteur dans le menu Pomme. Cliquez sur l'icône de votre imprimante, puis sélectionnez le port auquel votre imprimante est connectée.

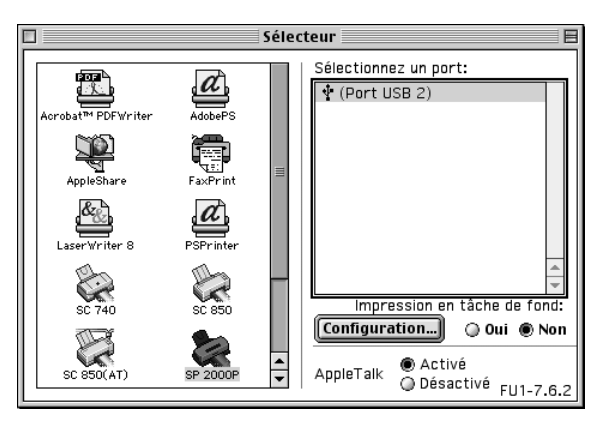

3. Cliquez sur Configuration. La boîte de dialogue suivante apparaît.

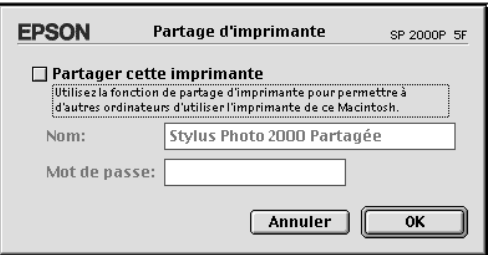

4. Cochez la case Partager cette imprimante, puis saisissez le nom de l'imprimante et le mot de passe si nécessaire.

- 5. Cliquez sur OK. Le nom de l'imprimante partagée apparaît dans la liste des ports du Sélecteur.
- 6. Fermez le sélecteur.

# *Accès à l'imprimante par le réseau*

Pour accéder à l'imprimante depuis un autre ordinateur du réseau, effectuez les opérations suivantes.

- 1. Mettez votre imprimante sous tension.
- 2. Sur chaque ordinateur à partir duquel vous souhaitez accéder à l'imprimante, cliquez sur Sélecteur dans le menu Pomme. Puis cliquez sur l'icône de votre imprimante et sélectionnez le port d'imprimante à utiliser dans la zone Sélectionner un port située à droite. Vous ne pouvez choisir l'imprimante que parmi celles connectées à votre zone AppleTalk.

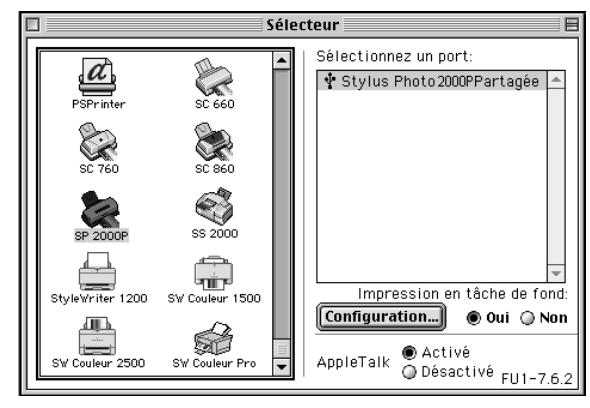

3. Si la boîte de dialogue suivante s'ouvre, saisissez le mot de passe de l'imprimante puis cliquez sur OK.

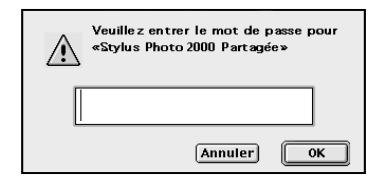

- 4. Sélectionnez l'option d'impression en tâche de fond qui vous convient pour activer ou désactiver cette option.
- 5. Fermez le sélecteur.

# *Remplacement des cartouches d'encre*

# *Remplacement d'une cartouche d'encre*

Cette imprimante fonctionne avec des cartouches d'encre équipées d'une puce de contrôle. Une telle puce gère avec précision la quantité d'encre utilisée par chaque cartouche. Par conséquent, même si une cartouche est retirée, puis réinstallée, toute son encre peut être utilisée. Toutefois, une petite quantité d'encre, noire et couleur, est consommée chaque fois que la cartouche est insérée car l'imprimante contrôle automatiquement la fiabilité.

Suivez les instructions de cette section pour remplacer une cartouche d'encre à l'aide du panneau de contrôle de l'imprimante ou de l'utilitaire Status Monitor.

# *Utilisation du panneau de contrôle*

Les voyants de l'imprimante vous informent quand il est temps de prévoir une nouvelle cartouche et quand il est temps de remplacer une cartouche vide.

Ce tableau présente l'état des voyants de l'imprimante et les opérations à effectuer.

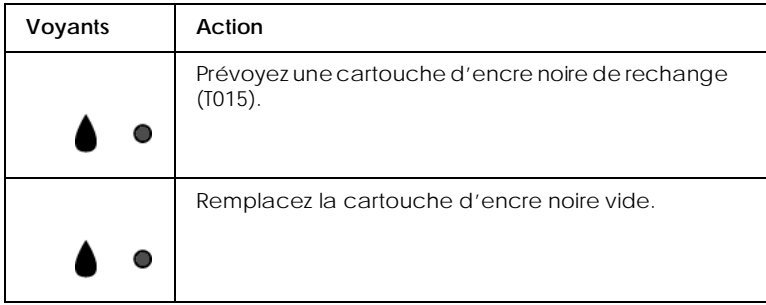

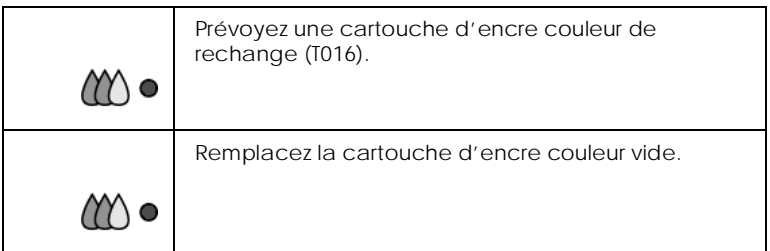

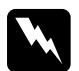

# Attention :<br>
<u> **Conservent**</u>

- ❏ *Conservez les cartouches hors de portée des enfants, ne les laissez pas jouer avec ni en boire le contenu.*
- ❏ *Manipulez les cartouches usagées précautionneusement car il peut y avoir de l'encre autour de l'orifice d'approvisionnement en encre. En cas de contact de l'encre avec la peau, nettoyez à l'eau et au savon. En cas de contact avec les yeux, nettoyez abondamment à l'eau claire. Si une gêne ou un problème de vision persistent, consultez un docteur sans tarder.*

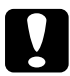

### c *Important :*

- ❏ *EPSON recommande l'utilisation de cartouches d'encre de la marque EPSON et ne peut être responsable des dommages causés à votre imprimante par l'utilisation de produits d'autres marques.*
- ❏ *Laissez la cartouche en place jusqu'à ce que vous en ayez une neuve pour empêcher l'encre se trouvant dans les buses de la tête d'impression de sécher.*
- ❏ *Ne remplissez pas les cartouches. L'imprimante calcule la quantité d'encre restante à l'aide de la puce de contrôle de la cartouche. Ainsi, même si la cartouche est rechargée, la quantité d'encre restante ne sera pas à nouveau calculée par la puce et la quantité d'encre pouvant être utilisée ne changera pas.*

### *Remarque :*

❏ *Il suffit d'une seule cartouche vide pour que l'imprimante cesse de fonctionner. Remplacez la cartouche vide avant d'imprimer.*

❏ *En plus de l'encre consommée pendant l'impression, de l'encre est aussi consommée lors du nettoyage de la tête d'impression et du cycle de nettoyage automatique ayant lieu à la mise sous tension de l'imprimante ainsi que lors du chargement en encre quand une cartouche est installée dans l'imprimante.*

- - - HTML Page Break - - -

Pour remplacer une cartouche à l'aide de la touche orange de remplacement de cartouche, effectuez les opérations suivantes.

- 1. Vérifiez que l'imprimante est sous tension. Le voyant Marche/Arrêt  $\circlearrowright$  doit être allumé, mais pas clignotant. (Déterminez quelle est la cartouche à remplacer à l'aide des voyants de fin d'encre noire  $\bullet$  et couleur  $\omega$ ).
- 2. Abaissez le plateau de sortie, à l'avant de l'imprimante, puis ouvrez le capot de l'imprimante.
- 3. Appuyez sur la touche orange de remplacement de cartouche. La tête d'impression se déplace vers la gauche, en position de remplacement de cartouche, et le voyant Marche/Arrêt  $\circ$  se met à clignoter.

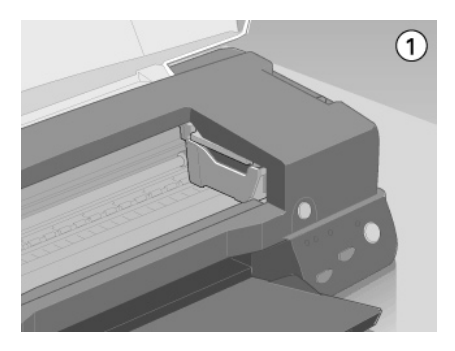

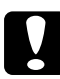

c *Important : Ne déplacez jamais la tête d'impression à la main pour ne pas endommager l'imprimante ; appuyez toujours sur la touche orange de remplacement de cartouche.* 

4. Relevez complètement le levier de verrouillage de la cartouche à remplacer. Cette cartouche sort alors partiellement de son logement. Dégagez alors la cartouche de l'imprimante et jetez-la selon la règlementation locale. N'essayez pas de démonter la cartouche usagée pour la recharger.

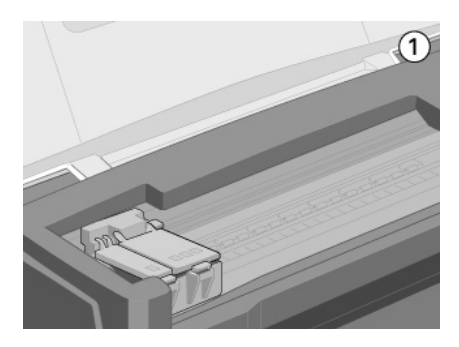

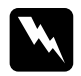

w *Attention : Si vous avez de l'encre sur les mains, lavez-les à l'eau et au savon. En cas de contact avec les yeux, rincez-les abondamment à l'eau claire. Si une gêne ou des troubles de la vue persistent après un abondant rinçage, consultez immédiatement un docteur.*

5. Retirez la cartouche de son emballage protecteur. Ensuite, retirez uniquement le ruban adhésif jaune de la cartouche.

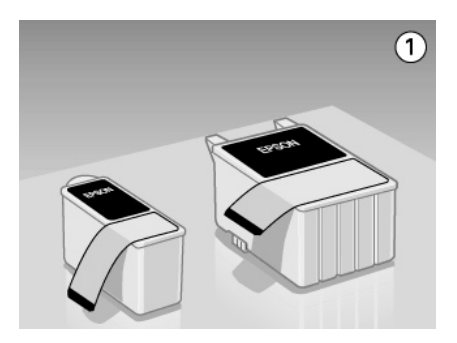

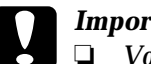

#### c *Important :*

- ❏ *Vous devez retirer le ruban adhésif jaune de la cartouche avant de l'installer ; sinon, la cartouche serait inutilisable et vous ne pourriez pas imprimer.*
- ❏ *Si vous avez installé une cartouche sans retirer le ruban adhésif jaune, vous devez retirer la cartouche et en installer une neuve. Préparez la nouvelle cartouche en retirant le ruban adhésif jaune puis installez-la dans l'imprimante.*
- ❏ *Ne retirez pas l'étiquette EPSON située sur le dessus de la cartouche ; sans elle, la tête se boucherait et ne pourrait plus imprimer.*
- ❏ *Ne retirez pas le ruban adhésif situé sous la cartouche pour l'empêcher de fuir.*
- ❏ *Ne retirez pas la puce verte située sur le côté des cartouches. Vous risquez d'endommager l'imprimante en installant une cartouche ne portant pas de puce.*
- ❏ *Ne touchez pas la puce verte située sur le côté de la cartouche pour ne pas gêner le fonctionnement normal et l'impression.*
- ❏ *Si vous retirez une cartouche d'encre pour l'utiliser plus tard, pensez à protéger la zone d'alimentation en encre de la poussière et des saletés ; conservez-la au même endroit que l'imprimante. Pensez à ranger la cartouche avec l'étiquette EPSON vers le haut, comme le montre l'image suivante. Remarquez que l'orifice d'alimentation est muni d'une valve qui rend inutile les couvercles ou les bouchons. Il est toutefois nécessaire de prendre des précautions pour éviter que les cartouches ne tachent les objets avec lesquels elles sont en contact. Ne touchez pas l'orifice d'alimentation en encre ni la zone qui l'entoure.*

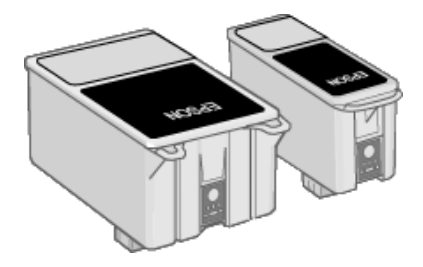

6. Alignez les taquets de chaque cartouche sur ceux qui dépassent de la base des leviers de verrouillage quand ils sont ouverts. N'appuyez pas trop fort sur les cartouches.

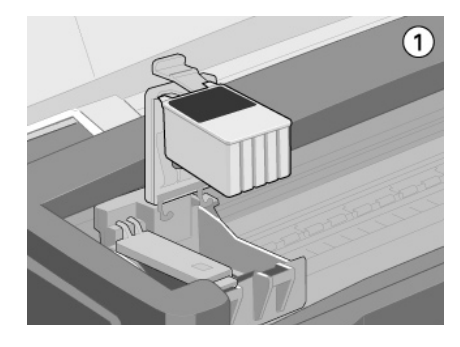

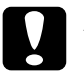

*Important :*<br> *Vérifiez que les taquets des cartouches ne se trouvent pas au-<br>
dessous de ceux qui dénassent de la base des leviers de dessous de ceux qui dépassent de la base des leviers de verrouillage ouverts car cela pourrait endommager ces leviers.*

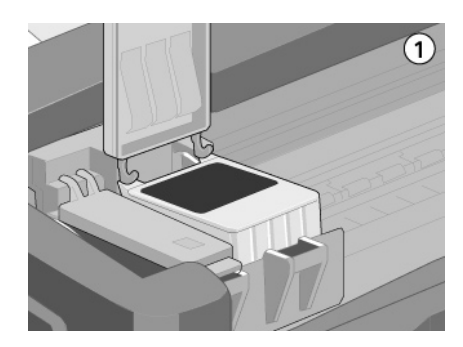

**C** *Important :*<br> *Après avoir retiré une cartouche de l'imprimante, installez-<br>
en une autre immédiatement En effet, sans cartouche dans en une autre immédiatement. En effet, sans cartouche dans l'imprimante, la tête d'impression risque de sécher et de ne plus être en état d'imprimer.*

7. Appuyez sur la touche orange de remplacement de cartouche. L'imprimante déplace la tête d'impression et lance le chargement en encre du système. Cette opération dure environ une minute. Quand le processus de chargement en encre est terminé, l'imprimante ramène la tête d'impression en position de repos, le voyant Marche/Arrêt  $\circ$  cesse de clignoter et reste allumé ; les voyants d'encre noire et couleur  $M \gtrsim$  s'allument.

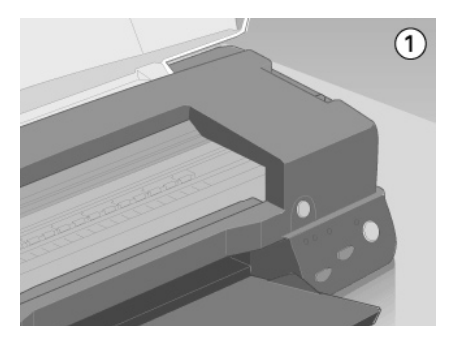

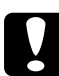

**C** *Important :*<br> *Le voyant Marche/Arrêt*  $\circledcirc$  *clignote pendant toute la durée du chargement en encre*. *Ne mettez iamais l'imprimante hors du chargement en encre. Ne mettez jamais l'imprimante hors tension tant qu'il clignote, pour ne pas risquer d'interrompre le chargement en encre.*

8. Fermez le capot de l'imprimante.

- - - HTML Page Break - - -

# *Utilisation de Epson Status Monitor 3*

Vous pouvez contrôler les niveaux d'encre restants depuis votre ordinateur et suivre les instructions affichées sur votre écran pour remplacer une cartouche qui est vide ou presque à l'aide de l'utilitaire EPSON Status Monitor 3.

Quand une cartouche est vide ou presque, cliquez sur le bouton Comment de la fenêtre d'état du Status Monitor 3 ; la tête d'impression se déplace en position de remplacement de cartouche. Suivez les instructions qui s'affichent pour remplacer la cartouche.

Pour en savoir plus sur l'utilisation de l'utilitaire Status Monitor, reportez-vous à la section ["Utilisation de EPSON Status](#page-52-0)  [Monitor 3"](#page-52-0).

# *Contrôle de l'alimentation en encre*

Suivez les instructions de la section correspondante ci-dessous pour contrôler l'alimentation en encre.

Pour les utilisateurs de Windows

Vous pouvez contrôler la quantité d'encre restante à tout moment avec l'utilitaire EPSON Status Monitor 3, ou en cours d'impression avec la barre de progression. Effectuez les opérations suivantes pour contrôler la quantité d'encre restante dans les cartouches.

### *Status Monitor 3*

Ouvrez l'utilitaire EPSON Status Monitor 3 de l'une des deux façons suivantes.

❏ Double-cliquez sur la silhouette d'imprimante de la barre de tâches. Pour ajouter une icône de raccourci, reportez-vous à la section ["Préférences du contrôle"](#page-38-0).

❏ Ouvrez la fenêtre du logiciel d'impression, cliquez sur l'onglet Utilitaire, puis sur EPSON Status Monitor 3.

Un graphique illustrant la quantité d'encre restante apparaît.

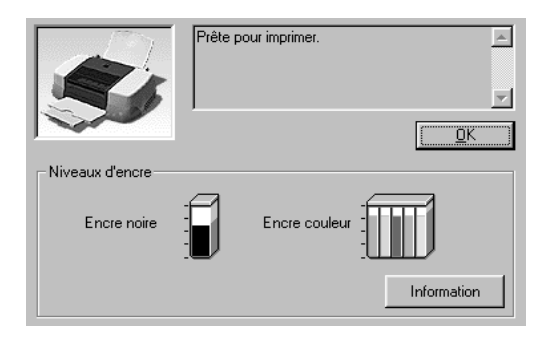

#### *Remarque :*

*Pour la cartouche couleur, c'est le niveau de l'encre la plus utilisée qui détermine le niveau affiché pour toutes les cartouches couleur.*

### *Barre de progression*

Pendant l'impression, vous pouvez contrôler le niveau d'encre restant depuis la boîte de dialogue de la barre de progression EPSON. La barre de progression s'ouvre automatiquement quand vous envoyez une impression à l'imprimante.

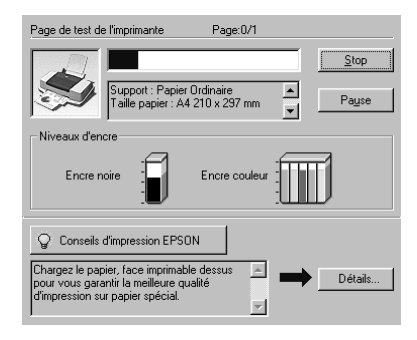

## *Pour les utilisateurs de Macintosh*

Effectuez les opérations suivantes pour contrôler le niveau d'encre restant dans les cartouches.

- 1. Cliquez sur Imprimer ou Format d'impression dans le menu Fichier de votre application.
- 2. Cliquez sur le bouton Utilitaire de la boîte de dialogue.
- 3. Cliquez sur EPSON StatusMonitor dans la boîte de dialogue Utilitaire. Un graphique illustrant le niveau d'encre apparaît.

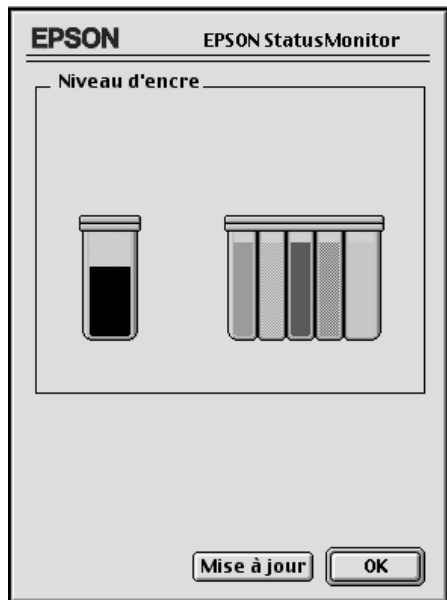

#### *Remarque :*

- ❏ *Le graphique illustre le niveau d'encre au moment ou l'utilitaire EPSON StatusMonitor a été ouvert. Pour mettre à jour les informations relatives au niveau d'encre, cliquez sur le bouton*  Mise à jour*.*
- ❏ *Pour la cartouche couleur, c'est le niveau de l'encre la plus utilisée qui détermine le niveau affiché pour toutes les cartouches couleur.*

# *Vérification des buses de la tête d'impression*

S'il vous semble que l'image imprimée devient pâle ou que certaines couleurs sont absentes, vous pourrez cerner le problème en contrôlant les buses de la tête d'impression.

Vous pouvez contrôler les buses depuis votre ordinateur à l'aide de l'utilitaire de vérification des buses du logiciel d'impression, ou directement depuis l'imprimante à l'aide des touches du panneau de contrôle.

### *Utilitaire de vérification des buses*

Effectuez les opérations suivantes pour vous servir de l'utilitaire de vérification des buses.

#### *Remarque :*

*Ne lancez pas l'utilitaire de vérification des buses pendant l'impression pour ne pas tacher vos sorties papier.*

*Pour les utilisateurs de Windows*

- 1. Vérifiez que vous avez chargé du papier de format A4 dans le bac feuille à feuille.
- 2. Ouvrez la fenêtre du logiciel d'impression. Si vous souhaitez des instructions, reportez-vous à la sectio[n "Ouverture du](#page-6-0)  [logiciel d'impression"](#page-6-0).
- 3. Cliquez sur l'onglet Utilitaire, puis sur le bouton Vérification des buses.
- 4. Suivez les instructions qui s'affichent.

#### *Pour les utilisateurs de Macintosh*

- 1. Vérifiez que vous avez chargé du papier de format A4 dans le bac feuille à feuille.
- 2. Ouvrez la boîte de dialogue Imprimer ou Format d'impression.
- 3. Cliquez sur l'onglet Utilitaire, puis sur Vérification des buses.
- 4. Suivez les instructions qui s'affichent.

## *Utilisation des touches du panneau de contrôle*

Effectuez les opérations suivantes pour contrôler les buses de la tête d'impression avec les touches du panneau de contrôle.

- 1. Mettez l'imprimante hors tension.
- 2. Vérifiez que vous avez chargé du papier de format A4 dans le bac feuille à feuille.
- 3. Maintenez la touche d'avancement  $\mathbb F$  enfoncée et appuyez sur la touche Marche/Arrêt  $\circledcirc$  pour mettre l'imprimante sous tension.

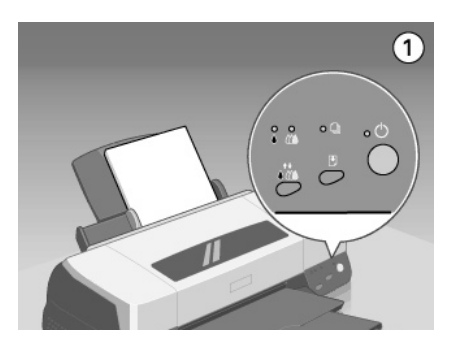

4. Puis relâchez ces touches.

L'imprimante imprime une page de test donnant des informations sur la version de la mémoire morte de votre imprimante (ROM), le code du compteur d'encre et un motif de test des buses. Voici une impression normale.

Echantillon correct

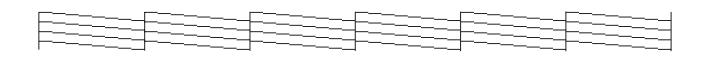

La tête d'impression a besoin d'être nettoyée :

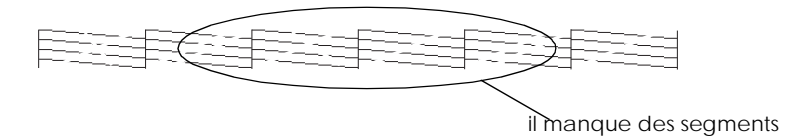

Si le motif de test des buses n'est pas satisfaisant, par exemple, s'il manque des segments de lignes, c'est qu'il y a un problème avec l'imprimante. Il peut s'agir d'une buse bouchée ou d'une tête mal alignée. Reportez-vous à la section "Nettoyage de la tête d'impression" pour en savoir plus sur le nettoyage de la tête. Pour en savoir plus sur son alignement, reportez-vous à la section ["Alignement de la tête d'impression"](#page-147-0).

# *Nettoyage de la tête d'impression*

S'il vous semble que l'image imprimée pâlit ou que certaines couleurs sont absentes, vous résoudrez ces problèmes en nettoyant la tête d'impression pour assurer la bonne diffusion de l'encre.

Nettoyez la tête depuis votre ordinateur avec l'utilitaire de nettoyage des têtes du logiciel d'impression, ou depuis l'imprimante avec les touches du panneau de contrôle.

#### *Remarque :*

- ❏ *Le nettoyage de la tête consomme de l'encre noire et de l'encre couleur. Pour éviter tout gaspillage, effectuez cette opération si la qualité diminue, si l'impression est floue ou si les couleurs sont incorrectes ou absentes.*
- ❏ *Lancez d'abord l'utilitaire de vérification des buses pour savoir si la tête a besoin d'être nettoyée. Cela économise l'encre.*
- ❏ *Vous ne pouvez pas nettoyer la tête tant que l'un des voyants de fin d'encre noire* B *ou couleur* A *est allumé ou clignotant. Commencez par remplacer la cartouche usagée.*
- ❏ *Ne lancez pas l'utilitaire de nettoyage de la tête ou de vérification des buses pendant l'impression pour ne pas tacher vos sorties papier.*

# *Utilitaire de nettoyage de la tête d'impression*

Effectuez les opérations suivantes pour vous servir de l'utilitaire de nettoyage de la tête.

#### *Pour les utilisateurs de Windows*

1. Vérifiez que les deux voyants de fin d'encre noire ● et couleur  $M$  sont éteints.

#### *Remarque :*

*Vous ne pouvez pas nettoyer la tête tant que l'un des voyants de fin d'encre noire* B *ou couleur* A *est allumé ou clignotant. Commencez par remplacer la cartouche usagée.*

- 2. Ouvrez la fenêtre du logiciel d'impression. Si vous souhaitez des instructions reportez-vous à la sectio[n "Ouverture du](#page-6-0)  [logiciel d'impression"](#page-6-0).
- 3. Cliquez sur l'onglet Utilitaire, puis sur Nettoyage des têtes.
- 4. Suivez les messages qui s'affichent.

Le voyant Marche/Arrêt  $\circlearrowleft$  clignote pendant le cycle de nettoyage ; cela dure près d'une minute.
## **C** *Important :*<br> *Ne mettez jamais l'imprimante hors tension tant que le*<br> *voyant Marche/Arrêt* (<sup>l</sup>) clignote nour ne nas endomma *voyant Marche/Arrêt* P *clignote pour ne pas endommager l'imprimante.*

5. Quand le voyant Marche/Arrêt  $\circ$  cesse de clignoter, cliquez sur Impression du motif de test des buses dans la boîte de dialogue Nettoyage des têtes pour vérifier que la tête est propre et pour réinitialiser le cycle de nettoyage.

Voici quelques motifs de tests des buses :

Echantillon correct

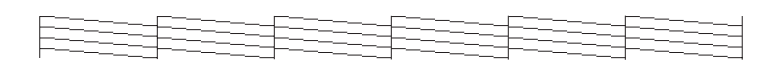

La tête d'impression a besoin d'être nettoyée

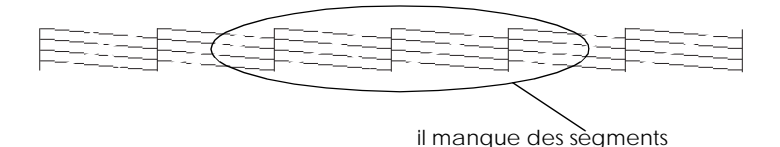

Si vous constatez qu'il manque des segments dans les lignes imprimées, vous devrez sans doute recommencer les opérations de nettoyage et de contrôle des buses.

Si, après avoir répété plusieurs fois cette procédure, la qualité n'est pas meilleure, mettez l'imprimante hors tension et patientez toute la nuit. Recommencez ensuite le nettoyage de la tête.

Si la qualité ne s'améliore toujours pas, il se peut que l'une des cartouches d'encre (ou les deux) soit vieille ou abîmée et ait besoin d'être remplacée. Pour remplacer une cartouche avant qu'elle ne soit vide, reportez-vous à la section ["Remplacement d'une](#page-128-0)  [cartouche d'encre"](#page-128-0).

Si la qualité n'est toujours pas satisfaisante après le remplacement des cartouches, contactez votre revendeur.

### *Remarque :*

*Pour maintenir une bonne qualité d'impression, il est conseillé de mettre l'imprimante sous tension au moins une fois par mois.*

*Pour les utilisateurs de Macintosh*

- 1. Vérifiez que l'imprimante est sous tension et que les deux voyants de fin d'encre noire  $\bullet$  et couleur  $\&$  sont éteints.
- 2. Cliquez sur l'icôneUtilitaire dans la boîte de dialogue Imprimer ou Format d'impression, puis sur Nettoyage des têtes.
- 3. Suivez les messages qui s'affichent. Le voyant Marche/Arrêt  $\circlearrowleft$  clignote pendant le cycle de nettoyage ; un cycle entier dure environ trente secondes.

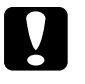

**C** *Important :*<br> *Ne mettez jamais l'imprimante hors tension tant que le*<br> *vovant Marche/Arrêt* (<sup>l</sup>) clignote nour ne pas endomma *voyant Marche/Arrêt* P *clignote pour ne pas endommager l'imprimante.*

4. Quand le voyant Marche/Arrêt  $\circ$  cesse de clignoter, cliquez sur Confirmation dans la boîte de dialogue Nettoyage des têtes pour imprimer un motif de test des buses et réinitialiser le cycle de nettoyage. Utilisez le motif de test pour vérifier que la tête est propre.

Si la qualité d'impression n'est pas meilleure après avoir répété cette procédure plusieurs fois, mettez l'imprimante hors tension et attendez toute une nuit. Enfin, recommencez le nettoyage de la tête.

Si la qualité ne s'améliore toujours pas, il se peut que l'une des cartouches d'encre (ou les deux) soit vieille ou abîmée et ait besoin d'être remplacée. Pour remplacer une cartouche avant qu'elle ne soit vide, reportez-vous à la section ["Remplacement d'une](#page-128-0)  [cartouche d'encre"](#page-128-0).

Si la qualité n'est toujours pas satisfaisante après le remplacement des cartouches, contactez votre revendeur.

#### *Remarque :*

*Pour maintenir une bonne qualité d'impression, il est conseillé de mettre l'imprimante sous tension au moins une fois par mois.*

## *Utilisation des touches du panneau de contrôle*

Effectuez les opérations suivantes pour nettoyer la tête d'impression à l'aide des touches du panneau de contrôle.

1. Vérifiez que le voyant Marche/Arrêt  $\circ$  est allumé et que les voyants de fin d'encre noire  $\bullet$  et couleur  $\&$  sont éteints.

#### *Remarque :*

*Si l'un des voyants de fin d'encre noire* ♦ *ou couleur ♦ clignote ou est allumé, vous ne pouvez pas nettoyer la tête.*

2. Maintenez enfoncée la touche de nettoyage  $\bigtriangleup \hat{E}$  pendant trois secondes.

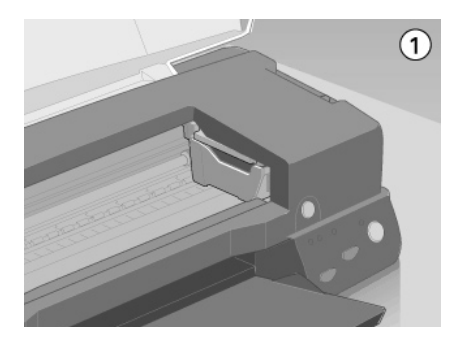

L'imprimante lance le nettoyage de la tête et le voyant  $\mathcal O$ clignote. Le cycle de nettoyage dure environ trente secondes.

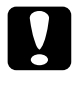

**C** *Important :*<br> *Ne mettez jamais l'imprimante hors tension pendant que le* voyant(<sup>t</sup>) clignote pour ne pas l'endommager *voyant* P *clignote pour ne pas l'endommager.*

3. Quand le voyant  $\circlearrowleft$  cesse de clignoter, imprimez un motif de test des buses pour vérifier que la tête est propre et réinitialiser le cycle de nettoyage.

Si la qualité n'est pas meilleure après quatre ou cinq tentatives, mettez l'imprimante hors tension et attendez une nuit. Puis recommencez le nettoyage de la tête.

Si la mauvaise qualité persiste, il se peut qu'une cartouche d'encre, ou les deux, soit périmée ou endommagée et ait besoin d'être remplacée. Pour remplacer une cartouche d'encre avant qu'elle ne soit vide, reportez-vous à la section ["Remplacement](#page-128-0)  [d'une cartouche d'encre"](#page-128-0).

Si la qualité n'est toujours pas satisfaisante après le remplacement des cartouches, contactez votre revendeur.

#### *Remarque :*

*Pour maintenir la qualité d'impression, il est recommandé de mettre l'imprimante sous tension au moins une fois par mois.*

## *Alignement de la tête d'impression*

Si vous remarquez un décalage des lignes verticales, servez-vous de l'utilitaire d'alignement des têtes du logiciel d'impression pour résoudre ce problème depuis votre ordinateur. Effectuez les opérations de la section correspondante.

#### *Remarque :*

*Ne lancez pas l'utilitaire d'alignement des têtes pendant une impression pour ne pas tacher vos sorties papier.*

#### *Pour les utilisateurs de Windows*

- 1. Vérifiez que vous avez chargé du papier Mat Archival de format A4 dans le bac feuille à feuille.
- 2. Ouvrez la fenêtre du logiciel d'impression. Si vous souhaitez des instructions reportez-vous à la sectio[n "Ouverture du](#page-6-0)  [logiciel d'impression"](#page-6-0).
- 3. Cliquez sur l'onglet Utilitaire , puis sur Alignement des têtes.
- 4. Suivez les instructions qui s'affichent pour aligner la tête d'impression.

#### *Pour les utilisateurs de Macintosh*

- 1. Vérifiez que vous avez chargé du papier Mat Archival de format A4 dans le bac feuille à feuille.
- 2. Cliquez sur l'icôneUtilitaire dans la boîte de dialogue Imprimer ou Format d'impression, puis sur Alignement des têtes.
- 3. Suivez les messages qui s'affichent à l'écran pour aligner la tête d'impression.

# *Nettoyage de l'imprimante*

Pour maintenir votre imprimante dans un état de fonctionnement optimal, nettoyez-la soigneusement plusieurs fois par an.

- 1. Vérifiez que l'imprimante est hors tension et que tous les voyants sont éteints. Puis débranchez le cordon d'alimentation.
- 2. Retirez tout le papier du bac feuille à feuille.
- 3. Utilisez une brosse douce pour enlever les poussières et les saletés.
- 4. Si l'extérieur du boîtier ou l'intérieur du bac feuille à feuille sont sales, nettoyez-les avec un chiffon propre et doux imprégné de détergent doux. Maintenez le capot de l'imprimante fermé pour que l'eau ne pénètre pas à l'intérieur.
- 5. Si l'intérieur de l'imprimante était accidentellement taché d'encre, nettoyez-le avec un chiffon humide.

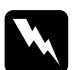

w *Attention : Veillez à ne pas toucher les engrenages situés à l'intérieur de l'imprimante.*

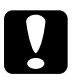

## c *Important :*

- ❏ *N'utilisez pas d'alcool ni de dissolvants pour nettoyer l'imprimante. En effet, ces produits chimiques risquent d'endommager les composants et le boîtier de l'imprimante.*
- ❏ *Veillez à ne pas renverser d'eau sur le mécanisme de l'imprimante ni sur ses composants électroniques.*
- ❏ *N'utilisez pas de brosse dure ou abrasive.*
- ❏ *Ne vaporisez pas de lubrifiants à l'intérieur de l'imprimante car des huiles instables peuvent endommager le mécanisme. Contactez votre revendeur ou un technicien qualifié si vous pensez qu'une lubrification est nécessaire.*

## *Transport de l'imprimante*

Si vous devez transporter l'imprimante, replacez-la soigneusement dans le carton d'emballage (ou un autre carton pouvant la contenir largement) à l'aide des éléments de protection comme indiqué ci-dessous.

1. Ouvrez le capot de l'imprimante et vérifiez que la tête d'imprimante est en position de repos (à l'extrême droite). Si elle ne l'est pas, mettez l'imprimante sous tension et attendez jusqu'à ce que la tête d'impression soit en position de repos. Mettez l'imprimante hors tension et fermez le capot de l'imprimante.

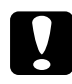

c *Important : Laissez les cartouches en place pendant le transport de l'imprimante pour ne pas risquer de l'endommager.*

- 2. Débranchez le cordon d'alimentation de la prise électrique ainsi que le câble d'interface de l'imprimante.
- 3. Retirez tout le papier du bac feuille à feuille ainsi que le guide.

4. Ouvrez à nouveau le capot de l'imprimante. Fixez le support de cartouche d'encre à l'imprimante avec du ruban adhésif comme illustré ci-dessous, puis refermez le capot.

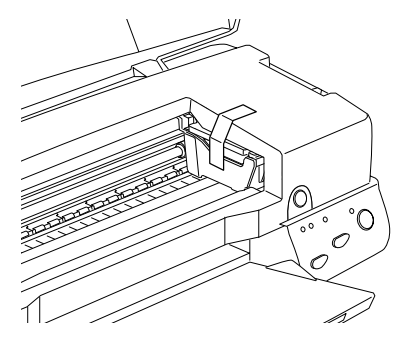

- 5. Rentrez l'extension du guide papier puis relevez le plateau de sortie.
- 6. Fixez les éléments de protection de chaque côté de l'imprimante.
- 7. Replacez l'imprimante et le cordon d'alimentation dans leur emballage d'origine.
- 8. Maintenez l'imprimante à plat pendant le transport.

## *Mise à jour du logiciel*

Suivez les instructions de cette section si vous êtes passés de Windows 95 à Windows 98 ou si vous travaillez sous Windows NT 4.0 et souhaitez mettre à jour votre pilote d'impression par rapport à une version antérieure.

## *Mise à jour pour Windows 98*

Si vous êtes passés de Windows 95 à Windows 98, désinstallez le logiciel d'impression en double cliquant sur l'icône Ajout/Suppression de programmes du panneau de configuration de Windows, puis en sélectionnant EPSON Printer Software dans la liste. Cliquez sur Ajout/Suppression puis sur Oui dans la boîte de dialogue qui s'ouvre. Cliquez sur OK dans la boîte de dialogue Ajout /Suppression de programmes et réinstallez le logiciel d'impression.

## *Mise à jour du pilote sous Windows NT 4.0*

Pour mettre à jour le pilote d'impression sous Windows NT 4.0, pensez à désinstaller l'ancien pilote avant d'installer le nouveau. La mise à jour sera un échec si vous essayez d'écraser l'ancien pilote. Pour désinstaller ce programme, double-cliquez sur l'icône Ajout/Suppression de programme du Panneau de configuration de Windows. La boîte de dialogue des propriétés de l'option Ajout/Suppression de programmes s'affiche. Sélectionnez Logiciel d'impression EPSON dans la liste, cliquez sur Ajout/Suppression, puis sur OK. Recommencez ensuite l'installation du logiciel d'impression.

## *Solutions aux problèmes USB*

## *Vérifiez si votre ordinateur est préinstallé pour Windows 98*

Le modèle de votre ordinateur doit être préinstallé pour Windows 98. Vous risquez de ne pas pouvoir installer ni utiliser le pilote USB sur un ordinateur n'étant pas équipé d'un port USB ou n'ayant pas été mis à jour de Windows 95 à 98.

Pour plus d'informations sur votre ordinateur, contactez votre revendeur.

## *Vérifiez si le pilote de périphériques USB EPSON apparaît dans le menu Gestionnaire de périphériques*

Si vous avez annulé l'installation du pilote plug-and-play avant la fin de la procédure, le pilote USB de périphériques d'imprimante ou le pilote d'impression risque d'être mal installé.

Effectuez les opérations suivantes pour contrôler l'installation et réinstaller les pilotes.

- 1. Mettez l'imprimante sous tension. Raccordez le câble USB entre l'ordinateur et l'imprimante.
- 2. Cliquez avec le bouton droit de la souris sur l'icône Poste de travail du bureau, puis cliquez sur Propriétés.
- 3. Cliquez sur l'onglet Gestionnaire de périphériques.

Si vos pilotes sont bien installés, l'option EPSON Imprimantes USB doit apparaître dans le menu Gestionnaire de périphériques.

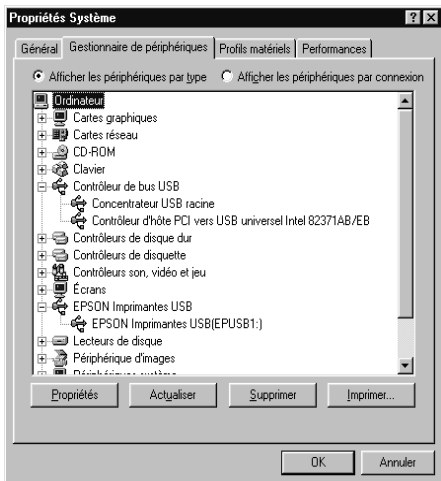

Si l'option EPSON Imprimantes USB n'apparaît pas dans le menu Gestionnaire de périphériques, cliquez sur le signe plus (+) placé sous l'option Autres périphériques pour voir la liste des périphériques installés.

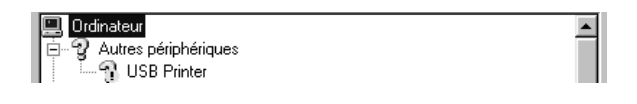

Si l'option USB Printer apparaît sous l'option Autres périphériques, le pilote de périphériques d'imprimante USB n'est pas bien installé. Si l'option EPSON Stylus Photo 2000P apparaît, le pilote d'impression n'est pas bien installé

Si aucune des options USB Printer ou EPSON Stylus Photo 2000P n'apparaît sous Autres périphériques, cliquez sur Actualiser ou débranchez le câble USB de l'imprimante, et rebranchez-le.

4. Sous Autres périphériques, cliquez sur USB Printer ou sur EPSON Stylus Photo 2000P, puis sur Supprimer. Puis cliquez sur OK.

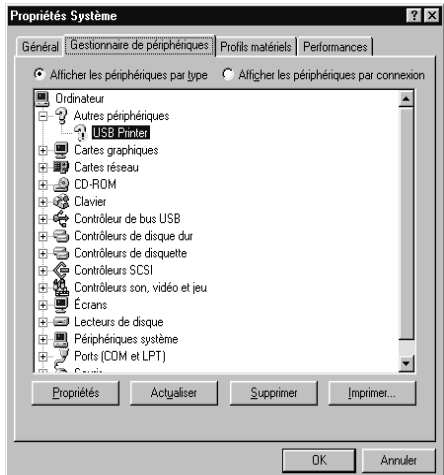

5. Cliquez sur OK dans la boîte de dialogue qui s'ouvre. Cliquez à nouveau sur OK pour fermer la fenêtre des propriétés.

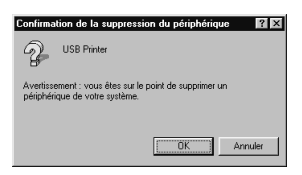

6. Mettez l'imprimante hors tension et redémarrez votre PC. Recommencez ensuite l'installation du pilote depuis le début en suivant les instructions de la section *"Installation de l'imprimante"*.

## *L'imprimante ne fonctionne pas correctement avec un câble USB*

Si votre imprimante ne fonctionne pas correctement avec un câble USB, essayez une ou plusieurs de ces solutions :

- ❏ Utilisez le câble USB recommandé à la section ["Configuration](#page-201-0)  [système requise"](#page-201-0).
- ❏ Si vous utilisez un hub USB, connectez l'imprimante au premier niveau du hub, ou directement au port USB de l'ordinateur.
- ❏ Pour les PC, essayez de réinstaller le pilote de périphériques d'imprimante USB et le logiciel d'impression. Commencez par désinstaller EPSON Logiciel imprimante à l'aide de l'utilitaire Ajout/Suppression de programmes du Panneau de configuration, puis désinstallez PORT EPSON IMPRIMANTE USB. Ensuite, réinstallez le logiciel selon les indications de la section "Installation de l'imprimante". Si PORT EPSON IMPRIMANTE USB n'apparaît pas dans la liste Ajout/Suppression de programmes, double-cliquez sur le fichier epusbun.exe du dossier Win 9X du CD-ROM. Suivez ensuite les instructions qui s'affichent.

# *Diagnostic des problèmes*

Le dépannage de l'imprimante se fait en deux étapes : commencez par localiser le problème, puis appliquez des solutions adaptées jusqu'à ce que le problème soit résolu. L'information nécessaire à la localisation des problèmes est donnée par les voyants du panneau de contrôle et par l'utilitaire Status Monitor.

## *Voyants d'erreur*

Vous pouvez identifier la plupart des problèmes courants avec les voyants du panneau de contrôle de l'imprimante. Si l'imprimante s'arrête et que les voyants s'allument ou clignotent, utilisez le tableau suivant, qui présente l'état des voyants, pour définir le problème, puis suivez les solutions conseillées.

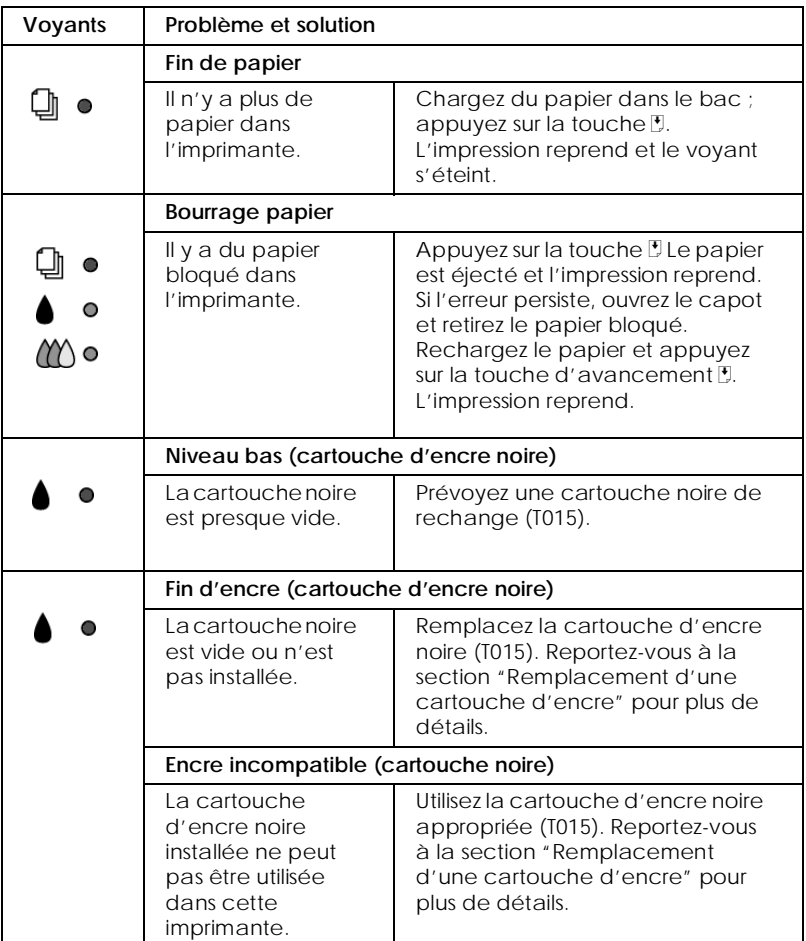

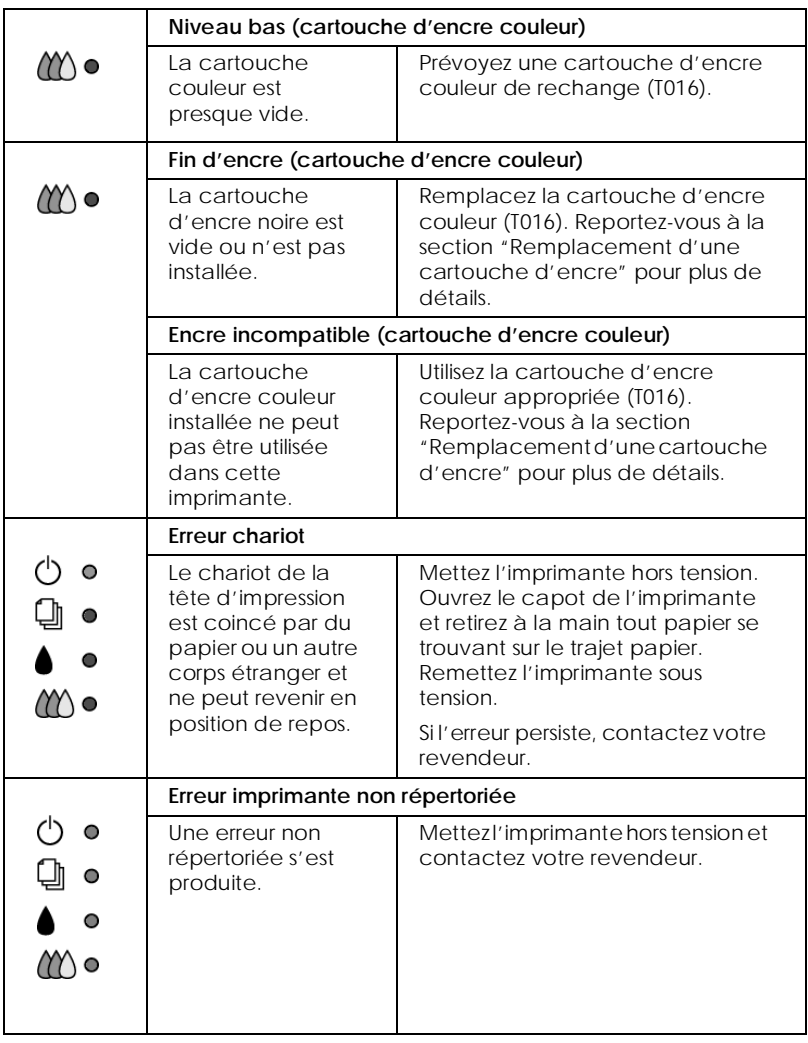

## *Status Monitor 3*

La fenêtre d'état de l'imprimante de l'utilitaire Status Monitor 3 donne des messages d'état et une illustration graphique indiquant l'état actuel de l'imprimante.

Si un problème survient pendant l'impression, un message s'affiche dans la fenêtre de la Barre de progression.

<span id="page-158-0"></span>Quand il n'y a plus d'encre, cliquez sur le bouton Comment faire dans la fenêtre d'état de l'imprimante et l'utilitaire Status Monitor vous guidera pas-à-pas tout au long de la procédure de remplacement de la cartouche.

## *Exécution d'un autotest*

L'exécution d'un autotest permet de savoir si le problème vient de l'imprimante ou de l'ordinateur.

Pour imprimer une page de test, effectuez les opérations suivantes.

- 1. Vérifiez que l'imprimante et l'ordinateur sont hors tension.
- 2. Déconnectez le câble du port interface de l'imprimante.

Si vous utilisez une interface parallèle, commencez par débloquer les clips latéraux du connecteur d'interface et retirez le fil de masse si nécessaire. Puis débranchez le câble du connecteur d'interface de l'imprimante.

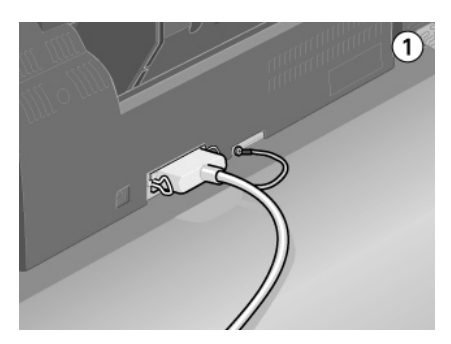

3. Vérifiez que vous avez placé du papier de format A4 dans le bac feuille à feuille.

4. Maintenez enfoncée la touche  $\mathbb{D}$  et appuyez sur la touche Marche/Arrêt  $\circledcirc$  pour mettre l'imprimante sous tension. Puis relâchez ces deux touches.

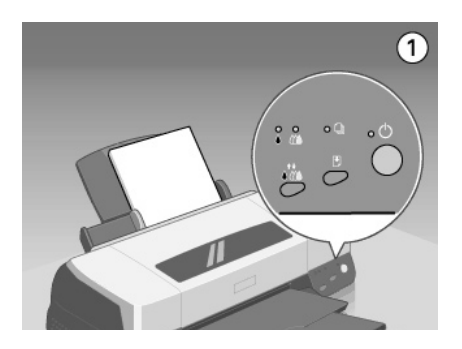

L'imprimante imprime une page de test indiquant la version de la mémoire ROM de l'imprimante, le code du compteur d'encre, et un motif de test des buses.

Comparez la qualité de la page de test avec celle de l'exemple cidessous. S'il n'y a pas de problème de qualité, tels que des espaces ou des segments manquants, l'imprimante est en état de marche et le problème vient plutôt des paramètres du logiciel d'impression, des paramètres de l'application, du câble d'interface, ou de l'ordinateur. Utilisez toujours un câble blindé.

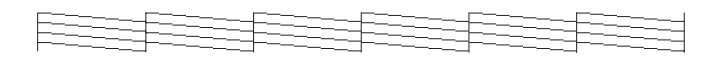

Si la page de test n'est pas satisfaisante, c'est qu'il y a un problème avec l'imprimante. Par exemple, s'il manque des segments sur les lignes imprimées, il peut s'agir d'une buse encrassée ou d'une tête mal alignée.

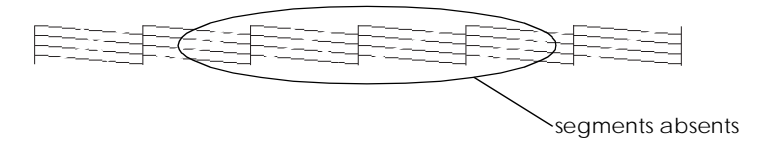

## *Annulation de l'impression*

Si les impressions ne correspondent pas à vos attentes et présentent des caractères ou des images incorrects ou déformés, vous pouvez annuler l'impression. Pour cela, effectuez les opérations suivantes :

## *Sous Windows 95, 98 et NT 4.0*

Quand vous envoyez une impression à l'imprimante, la Barre de progression s'affiche sur votre écran.

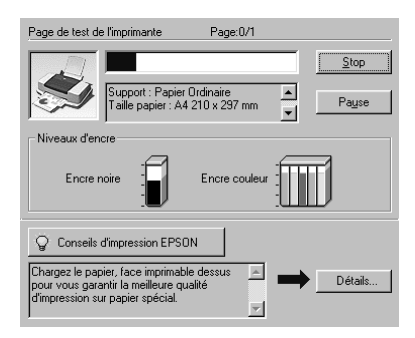

Cliquez sur le bouton Stop pour annuler l'impression.

## *Sous Macintosh*

La procédure d'annulation de l'impression sous Macintosh varie selon que l'impression en tâche de fond est activée ou non.

## *Quand l'impression en tâche de fond est activée*

1. Choisissez EPSON Monitor3 dans votre application. EPSON Monitor3 s'ouvre.

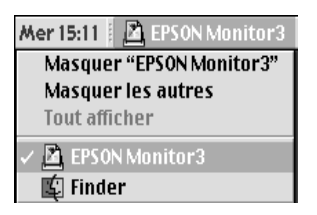

2. Sélectionnez le document à annuler dans la liste Nom du document, puis cliquez sur l'icône d'arrêt pour annuler l'impression.

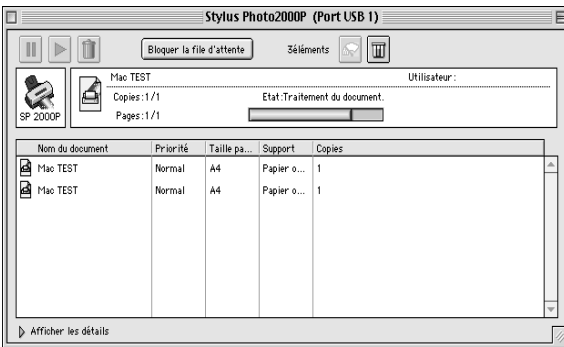

3. Appuyez sur la touche Marche/Arrêt  $\circledcirc$  pour mettre l'imprimante hors tension.

*Quand l'impression en tâche de fond est désactivée*

- 1. Maintenez enfoncée la touche Commande de votre clavier et appuyez sur la touche point (.) pour annuler l'impression.
- 2. Appuyez sur la touche Marche/Arrêt  $\circ$  pour mettre l'imprimante hors tension.

## *La qualité d'impression pourrait être améliorée*

Si vous avez des problèmes de qualité d'impression, cliquez tout d'abord sur "<As\_test.htm>Impression d'un test". Comparez votre test avec l'illustration suivante. Cliquez sur la légende de l'illustration qui ressemble le plus à votre impression.

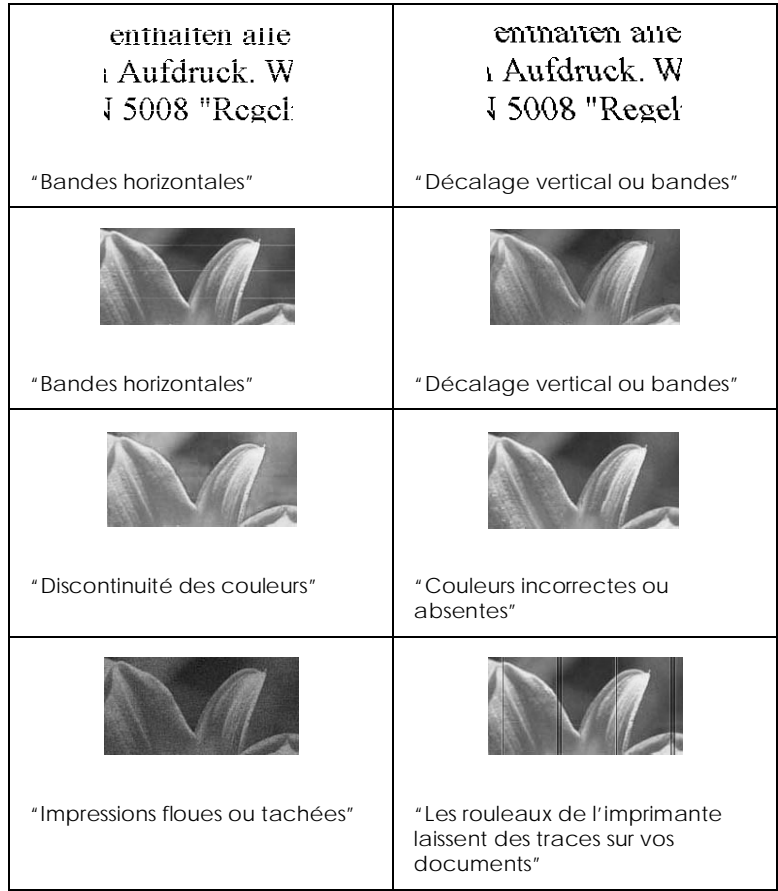

## *Bandes horizontales*

Essayez une ou plusieurs de ces solutions :

- <span id="page-163-0"></span>❏ Vérifiez que la face imprimable du papier chargé dans le bac est orientée vers le haut.
- ❏ Exécutez l'utilitaire Nettoyage des têtes pour nettoyer les buses encrassées. Les utilisateurs de Windows 95 ou 98 peuvent lancer l'"<As\_head.htm>utilitaire Nettoyage des têtes" maintenant.
- ❏ Sélectionnez le mode Automatique dans le menu Principal du pilote d'impression (Windows) ou dans la boîte de dialogue Imprimer (Macintosh).
- ❏ Contrôlez les voyants de fin d'encre noire B ou couleur A. Si l'un de ces voyants clignote, remplacez la cartouche correspondante. Reportez-vous à la sectio[n "Remplacement](#page-128-0)  [d'une cartouche d'encre"](#page-128-0).
- ❏ Vérifiez que l'option Maximale du pilote est désactivée pour la Zone imprimable. Quand cette option est activée, des bandes peuvent apparaître dans la zone étendue.
- ❏ Vérifiez que le Support sélectionné dans le pilote d'impression est adapté au type de support chargé dans l'imprimante.

#### *Décalage vertical ou bandes*

Essayez une ou plusieurs de ces solutions.

- ❏ Vérifiez que la face imprimable du papier chargé dans le bac est orientée vers le haut.
- ❏ Exécutez l'utilitaire Alignement des têtes. Les utilisateurs de Windows 95 ou 98 peuvent lancer l'"<As\_alig.htm>utilitaire Alignement des têtes" maintenant.
- ❏ Désactivez l'option Vitesse rapide de votre pilote d'impression. Si vous souhaitez des instructions, reportezvous à la section ["Utilisation des paramètres Plus d'options"](#page-14-0)  sous Windows. Sous Macintosh, reportez-vous à la section ["Utilisation des paramètres Plus d'options"](#page-60-0).
- ❏ Exécutez l'utilitaire Nettoyage des têtes pour nettoyer les buses encrassées. Les utilisateurs de Windows 95 ou 98 peuvent lancer l"<As\_head.htm>utilitaire Nettoyage des têtes" maintenant.

<span id="page-164-0"></span>❏ Vérifiez que le Support sélectionné dans le pilote d'impression est adapté au type de support chargé dans l'imprimante.

#### *Discontinuité des couleurs*

Essayez une ou plusieurs de ces solutions:

- ❏ Vérifiez que votre papier n'est ni endommagé, ni sale, ni trop vieux. Vérifiez aussi que la face imprimable du papier chargé dans le bac est orientée vers le haut.
- ❏ Exécutez l'utilitaire Nettoyage des têtes pour nettoyer les buses encrassées. Les utilisateurs de Windows 95 ou 98 peuvent lancer l'"<As\_head.htm>utilitaire Nettoyage des têtes" maintenant.
- ❏ Contrôlez les voyants de fin d'encre noire Bou couleur A. Si l'un de ces voyants clignote, remplacez la cartouche correspondante. Reportez-vous à la section ["Remplacement](#page-128-0)  [d'une cartouche d'encre"](#page-128-0).
- ❏ Réglez les paramètres Couleur de votre application ou de votre pilote d'impression. Si vous souhaitez des instructions, reportez-vous à la section ["Utilisation des paramètres Plus](#page-14-0)  [d'options"](#page-14-0) pour Windows ou ["Utilisation des paramètres](#page-60-0)  [Plus d'options"](#page-60-0) pour Macintosh.
- ❏ Sélectionnez le mode Automatique dans le menu Principal du pilote d'impression (Windows) ou dans la boîte de dialogue Imprimer (Macintosh).
- ❏ Vérifiez que le Support sélectionné dans le pilote d'impression est adapté au type de support chargé dans l'imprimante.

## *Couleurs incorrectes ou absentes*

Essayez une ou plusieurs de ces solutions :

❏ Réglez l'option Encre (Macintosh) / Couleur (Windows) du pilote sur Couleur. Si vous souhaitez des instructions, reportez-vous à la section ["Utilisation du mode](#page-10-0)  [Automatique"](#page-10-0) sous Windows ou ["Utilisation du mode](#page-57-0)  [Automatique"](#page-57-0) sous Macintosh.

- <span id="page-165-0"></span>❏ Réglez les paramètres de couleur de votre application ou de votre pilote d'impression. Si vous souhaitez des instructions, reportez-vous à la section ["Utilisation des paramètres Plus](#page-14-0)  [d'options"](#page-14-0) sous Windows ou ["Utilisation des paramètres](#page-60-0)  [Plus d'options"](#page-60-0) sous Macintosh.
- ❏ Exécutez l'utilitaire Nettoyage des têtes. Les utilisateurs de Windows 95 ou 98 peuvent lancer l'"<As\_head.htm>utilitaire Nettoyage des têtes" maintenant. Si les couleurs sont toujours mauvaises ou absentes, remplacez la cartouche d'encre couleur. Si le problème persiste, remplacez la cartouche d'encre noire. Reportez-vous à la section ["Remplacement d'une cartouche d'encre"](#page-128-0).

### *Impressions floues ou tachées*

Essayez une ou plusieurs de ces solutions :

- ❏ Vérifiez que le papier est sec et que la face imprimable est orientée vers le haut. Vérifiez aussi que vous utilisez un type de papier adapté. Reportez-vous à la section ["Papier"](#page-192-0) pour connaître les caractéristiques.
- ❏ Sélectionnez le mode Automatique dans le menu Principal du pilote d'impression (Windows) ou dans la boîte de dialogue Imprimer (Macintosh).
- ❏ Si le papier est recourbé vers la face imprimable, aplatissez-le ou roulez-le légèrement dans l'autre sens.
- ❏ Placez le levier de réglage en position "+" et vérifiez que le Support est bien paramétré dans le pilote d'impression.
- ❏ Retirez les feuilles du plateau de sortie au fur et à mesure, notamment si vous utilisez des transparents.
- ❏ Si vous imprimez sur du papier glacé ou des transparents, placez une feuille de protection (ou une feuille de papier ordinaire) sous la pile. Sinon chargez les feuilles une à une.
- ❏ Exécutez l'utilitaire Nettoyage des têtes. Les utilisateurs de Windows 95 ou 98 peuvent lancer l'"<As\_head.htm>utilitaire Nettoyage des têtes" maintenant.
- ❏ Exécutez l'utilitaire Alignement des têtes. Les utilisateurs de Windows 95 ou 98 peuvent lancer l'"<As\_alig.htm>utilitaire Alignement des têtes" maintenant.

<span id="page-166-0"></span>❏ Si de l'encre a coulé dans l'imprimante, nettoyez l'intérieur de l'imprimante avec un chiffon propre et doux.

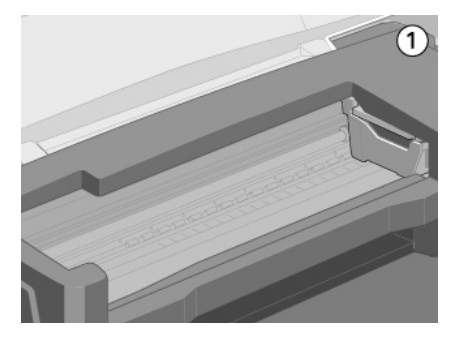

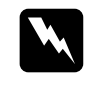

w *Avertissement : Veillez à ne pas toucher les engrenages situés à l'intérieur de l'imprimante.*

#### *Les rouleaux de l'imprimante laissent des traces sur vos documents*

Si les rouleaux de l'imprimante laissent des traces sur vos documents, utilisez les éléments de nettoyage livrés avec l'imprimante pour les nettoyer.

Il peut être nécessaire de nettoyer les rouleaux de l'imprimante dans les cas suivants :

- ❏ Vous utilisez du papier qui n'est pas distribué par EPSON.
- ❏ Vous utilisez des supports spéciaux EPSON incompatibles avec cette imprimante.
- ❏ Vous imprimez sur la mauvaise face du papier.
- ❏ Vous utilisez l'imprimante dans des conditions qui ne sont pas celles spécifiées dans le manuel d'utilisation.
- ❏ Les rouleaux n'ont pas été nettoyés depuis longtemps.

Effectuez les opérations suivantes pour nettoyer les rouleaux de l'imprimante :

- 1. Mettez l'imprimante hors tension.
- 2. Mouillez le tampon de nettoyage avec de l'eau et essorez-le légèrement pour faire sortir l'excès d'eau.

#### *Remarque :*

- ❏ *Si vous nettoyez les rouleaux de l'imprimante à l'aide d'un tampon de nettoyage sec, vous risquez de rayer leur surface et d'endommager l'imprimante.*
- ❏ *N'utilisez pas de nettoyants chimiques tels que du benzène, un dissolvant ou de l'alcool.*
- 3. Maintenez enfoncez la touche orange de remplacement de cartouche puis appuyez sur la touche Marche/Arrêt  $\circledcirc$  et maintenez-la enfoncée. Vérifiez que les voyants de fin d'encre noire  $\bullet$ , fin d'encre couleur  $\mathfrak{W}$  et fin de papier  $\Box$  clignotent, puis relâchez ces touches.
- 4. Chargez la feuille de nettoyage.

## *Remarque :*

- ❏ *Les deux faces de la feuille de nettoyage peuvent être utilisées.*
- ❏ *Vous pouvez aussi utiliser une feuille de papier ordinaire pour nettoyer ces rouleaux.*
- 5. Appuyez sur la touche d'avancement E. L'imprimante entraîne le papier.

Il faut environ trois minutes pour que la feuille de nettoyage traverse l'imprimante. Pendant ce temps, nettoyez les rouleaux de l'imprimante comme indiqué à l'étape 6.

6. Essuyez les rouleaux de l'imprimante avec le tampon de nettoyage humide. Faites-les tourner pour vérifier qu'ils sont bien nettoyés.

Si la feuille de nettoyage est éjectée avant que vous ayez terminé de nettoyer les rouleaux, recommencez la procédure de nettoyage à partir de l'étape 4.

## *Remarque :*

*Si cela est nécessaire, mouillez un peu plus le tampon de nettoyage.*

7. Une fois la feuille de nettoyage éjectée, vérifiez l'absence de traces laissées par les rouleaux de l'imprimante.

Recommencez entièrement cette procédure jusqu'à ce que la feuille de nettoyage ressorte de l'imprimante sans aucune marque.

#### *Remarque :*

*La feuille de nettoyage peut être utilisée plusieurs fois.*

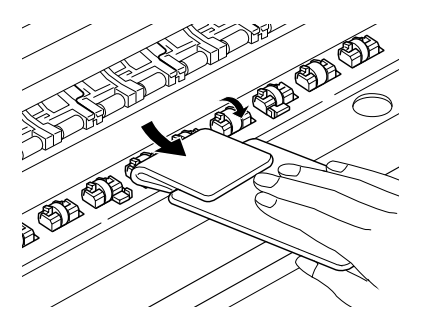

8. Mettez l'imprimante hors tension.

## *Les impressions ne correspondent pas à vos attentes*

Si l'un des problèmes suivants s'est produit, essayez les solutions proposées pour ce problème.

## *Caractères déformés ou incorrects*

Essayez une ou plusieurs de ces solutions.

- ❏ Sélectionnez votre imprimante comme imprimante par défaut sous Windows.
- ❏ Supprimez tous les travaux affichés par le Spool Manager. Si vous souhaitez des instructions, reportez-vous à la section ["Utilisation de EPSON Spool Manager"](#page-51-0).
- ❏ Mettez hors tension l'imprimante et l'ordinateur. Vérifiez que le câble de l'imprimante est correctement branché.

❏ Si vous travaillez sous Windows NT 4.0, essayez de désinstaller le Port imprimante EPSON. Cliquez sur Démarrer, pointez sur Programmes, puis sur Imprimantes EPSON et pointez sur Désinstaller le Port imprimante EPSON. Suivez les messages qui s'affichent.

## *Marges incorrectes*

Essayez une ou plusieurs de ces solutions.

- ❏ Vérifiez que les marges sont comprises dans la zone imprimable de la page. Reportez-vous à la section ["Papier"](#page-192-0) pour connaître les caractéristiques.
- ❏ Contrôlez les paramètres du menu Papier (sous Windows) ou de la boîte de dialogue Format d'impression (sous Macintosh). Vérifiez que les paramètres correspondent au format de papier que vous utilisez.

## *Image inversée*

Désactivez l'option Miroir Horizontal du pilote, ou l'option "Miroir" de votre application. Pour les instructions, reportezvous à la section l'aide en ligne du pilote ou de votre application.

Pour Macintosh, reportez-vous à la section aussi ["Utilisation des](#page-60-0)  [paramètres Plus d'options"](#page-60-0).

## *Impression de pages blanches*

Essayez une ou plusieurs de ces solutions.

- ❏ Sélectionnez votre imprimante comme imprimante par défaut sous Windows.
- ❏ Sous Windows, contrôlez les paramètres de la boîte de dialogue Papier. Vérifiez qu'ils sont adaptés au format de votre papier.

Sous Macintosh, contrôlez les paramètres de la boîte de dialogue Mise en page. Vérifiez qu'ils sont adaptés au format de votre papier.

❏ Exécutez l'utilitaire Nettoyage des têtes pour nettoyer les buses encrassées. Les utilisateurs de Windows 95 ou 98 peuvent lancer l'"<As\_head.htm>utilitaire Nettoyage des têtes" maintenant.

Après avoir essayé une ou plusieurs de ces solutions, exécutez un autotest pour contrôler vos résultats. Reportez-vous à la section ["Exécution d'un autotest"](#page-158-0) pour d'autres détails.

## *Taches d'encre au bas de la page*

Essayez une ou plusieurs de ces solutions.

- ❏ Si le papier est recourbé du côté de la face imprimable, aplatissez-le ou recourbez-le légèrement dans l'autre sens.
- ❏ Placez le levier de réglage en position "+", et désactivez l'option Vitesse rapide de la boîte de dialogue avancée de votre pilote. Vous pouvez ouvrir cette boîte de dialogue depuis le menu Principal (sous Windows) ou dans la boîte de dialogue Imprimer (sous Macintosh) quand le mode Personnalisé. Pour désactiver cette option vous devrez peutêtre aussi modifier le paramètre de Qualité d'impression.

## *L'impression est trop lente*

Essayez une ou plusieurs de ces solutions.

- ❏ Vérifiez que le type de support est bien paramétré dans votre pilote. Pour en savoir plus, reportez-vous à la section ["Définition du type de support"](#page-8-0) sous Windows ou ["Définition du type de support"](#page-56-0) sous Macintosh.
- ❏ Sélectionnez le mode Automatique dans le menu Principal du pilote d'impression (Windows) ou dans la boîte de dialogue Imprimer (Macintosh) et placez le curseur sur Vitesse. Si vous souhaitez des instructions, reportez-vous à la section ["Utilisation du mode Automatique"](#page-10-0) sous Windows ou ["Utilisation du mode Automatique"](#page-57-0) sous Macintosh.
- ❏ Fermez toutes les applications que vous n'utilisez pas.
- ❏ Si vous êtes passé de Windows 95 à Windows 98, désinstallez le logiciel d'impression avec l'option Ajout/Suppression de programmes de Windows, puis réinstallez-le.

# *L'imprimante n'imprime pas*

Si l'un des problèmes suivants s'est produit, essayez les solutions proposées pour ce problème.

## *Tous les voyants sont éteints*

Essayez une ou plusieurs de ces solutions :

- $\Box$  Appuyez sur la touche Marche/Arrêt  $\Diamond$  et vérifiez que l'imprimante est sous tension.
- ❏ Mettez l'imprimante hors tension et vérifiez que le cordon d'alimentation est bien branché.
- ❏ Vérifiez que votre prise fonctionne et qu'elle n'est pas contrôlée par un interrupteur ou un programmateur.

## *Les voyants se sont allumés puis éteints*

La tension de l'imprimante ne correspond pas à celle de la prise. Mettez l'imprimante hors tension et débranchez immédiatement. Puis, contrôlez les étiquettes de l'imprimante.

Si la tension ne correspond pas, NE REBRANCHEZ PAS L'IMPRIMANTE. Contactez votre revendeur.

## *Seul le voyant Marche/Arrêt est allumé*

Essayez une ou plusieurs de ces solutions :

- ❏ Mettez l'imprimante et l'ordinateur hors tension. Vérifiez que le câble de l'imprimante est correctement branché.
- ❏ Vérifiez que tous les éléments d'emballage ont été retirés.
- ❏ Mettez l'imprimante et l'ordinateur hors tension et débranchez le câble d'interface. Puis, imprimez une page de test de fonctionnement. Reportez-vous à la section ["Exécution](#page-158-0)  [d'un autotest"](#page-158-0).

Si la page de test s'imprime, vérifiez que le logiciel d'impression et votre application sont bien installés.

- ❏ Si vous essayez d'imprimer une grande image, votre ordinateur n'a peut être pas assez de mémoire. Essayez d'imprimer une image plus petite.
- ❏ Si vous travaillez sous Windows NT 4.0, essayez de désinstaller le Port imprimante EPSON. Cliquez sur Démarrer, pointez sur Programmes et Imprimantes EPSON, puis cliquez sur Désinstaller Port imprimante EPSON. Suivez les messages qui s'affichent.
- ❏ Supprimez tous les travaux bloqués à partir du Spool Manager. Si vous souhaitez des instructions, reportez-vous à la section ["Utilisation de EPSON Spool Manager"](#page-51-0).
- ❏ Si l'imprimante fait le même bruit que pour imprimer, mais sans imprimer, exécutez l'utilitaire Nettoyage des têtes. Les utilisateurs de Windows 95 ou 98 peuvent lancer l'"<As\_head.htm>utilitaire Nettoyage des têtes" maintenant. Si les solutions précédentes sont inutiles, remplacez les cartouches d'encre. Reportez-vous à la section ["Remplacement d'une cartouche d'encre"](#page-128-0) si vous souhaitez des instructions.

## *Le voyant de fin de papier est allumé ou clignotant*

Si le voyant de fin de papier clignote, retirez tout le papier qui serait éventuellement bloqué dans l'imprimante.

Si le voyant de fin de papier est allumé, remettez du papier dans le bac feuille à feuille.

## *L'un des voyants de fin d'encre est allumé ou clignotant*

Si le voyant de fin d'encre noire  $\bullet$  ou couleur  $\&$  clignote, il n'y a presque plus d'encre. Commandez une nouvelle cartouche.

Si le voyant de fin d'encre noire  $\bullet$  ou couleur  $\&$  est allumé, il n'y a plus d'encre. Remplacez la cartouche correspondante. Reportezvous à la section ["Remplacement d'une cartouche d'encre"](#page-128-0).

## *Les voyants de fin d'encre sont allumés et les autres voyants clignotent*

Effectuez les opérations suivantes.

- 1. Appuyez sur la touche d'avancement  $\mathbb{E}$ , puis retirez tout le papier de l'imprimante.
- 2. Mettez l'imprimante hors tension. Vérifiez qu'il ne reste aucun objet ou morceau de papier à l'intérieur de l'imprimante. Vérifiez aussi qu'il y a assez de place autour du ventilateur situé à l'arrière de l'imprimante pour que la ventilation s'effectue correctement. Retirez tout objet susceptible de bloquer ce ventilateur. Enfin, remettez l'imprimante sous tension.

### *Remarque :*

*Si vous ne pouvez pas retirer un objet se trouvant dans l'imprimante, ne forcez pas et ne démontez pas l'imprimante. Demandez de l'aide à votre revendeur.*

3. Si cette erreur persiste, contactez votre revendeur.

# *Le papier n'est pas entraîné correctement*

Si l'un des problèmes suivants se produit, essayez les solutions proposées pour ce problème.

## *Le papier n'est pas entraîné*

Vous devrez attendre plus ou moins longtemps avant que le papier soit éjecté, en fonction de la quantité de données à imprimer, du type de papier et du paramétrage de qualité d'impression.

Retirez la pile de papier et vérifiez que :

- ❏ Le papier n'est ni recourbé ni craquelé.
- ❏ Le papier n'est pas trop vieux. Reportez-vous à la section les instructions fournies avec le papier pour en savoir plus.

❏ Le papier ne dépasse pas la flèche du guide latéral gauche.

❏ Le papier n'est pas bloqué à l'intérieur. S'il l'est, dégagez-le.

Rechargez le papier. Vérifiez que vous avez respecté toutes les instructions données avec le papier. Reportez-vous à la section aussi la section Manipulation du papier de ce guide.

## *Plusieurs pages sont entraînées*

Retirez la pile de papier et vérifiez que le papier n'est pas trop fin. Reportez-vous à la section ["Papier"](#page-192-0)pour les caractéristiques. Aérez les bords de la pile de papier pour séparer les feuilles, puis rechargez le papier.

Si trop d'exemplaires de votre document sont en cours d'impression, contrôlez l'option Copies du pilote d'impression et de votre application. Si vous souhaitez des instructions, reportez-vous à la section ["Modification du style d'impression"](#page-17-0) sous Windows ou ["Modification de la disposition"](#page-69-0) sous Macintosh.

## *Le papier provoque un bourrage*

Appuyez sur la touche d'avancement  $\mathbb F$  pour éjecter le papier bloqué. Si le message d'erreur ne disparaît pas, ouvrez le capot de l'imprimante et retirez le papier bloqué, ainsi que tous les petits morceaux, puis rechargez le papier.

#### *Remarque :*

*Si vous ne pouvez pas retirer un objet se trouvant dans l'imprimante, ne forcez pas et ne démontez pas l'imprimante. Demandez de l'aide à votre revendeur.*

Si les bourrages papier sont fréquents, vérifiez que :

- ❏ Le papier est souple, ni recourbé ni craquelé.
- ❏ Vous utilisez du papier souple de bonne qualité, chargé avec la face imprimable sur le dessus.
- ❏ Vous avez aéré la pile de papier avant de la charger.
- ❏ Le papier n'est pas chargé au-delà de la flèche du guide latéral gauche.
- ❏ Vous avez adapté la position du guide latéral gauche au format de votre papier.

## *Le papier est partiellement éjecté ou froissé*

Si le papier n'est pas complètement éjecté, appuyez sur la touche d'avancement E. Vérifiez aussi le paramètre de format de papier de votre application ou de votre pilote d'impression.

Si le papier sort froissé, c'est peut-être qu'il est humide ou trop fin. Chargez une nouvelle pile de papier.

#### *Remarque :*

*Conservez le papier inutilisé dans son emballage d'origine et dans un endroit sec. Reportez-vous à la section ["Papier"](#page-192-0) pour connaître les caractéristiques techniques.*

## *Comment contacter le support technique*

Si votre imprimante ne fonctionne pas correctement et que vous ne pouvez résoudre vos problèmes avec les informations contenues dans ce manuel, dans l'aide en ligne et dans Réponses EPSON, appelez le support technique.

#### SUPPORT TECHNIQUE EPSON FRANCE

### 08 36 686 687

#### 2,21 F la minute Ouvert du lundi au samedi de 9h00 à 20h00 sans interruption.

Pour nous permettre de vous aider bien plus rapidement, merci de nous fournir les informations ci-dessous :

### **Numéro de série de l'imprimante :** *(L'étiquette portant ce numéro est au dos de la machine.)*

**Modèle de l'imprimante** :

## **Marque et modèle de votre ordinateur** :

### **Version du logiciel d'impression :** (*Reportez-vous au menu Version.*)

## **Version de Windows que vous utilisez** :

#### **Version de(s) l'application(s) que vous utilisez normalement avec votre imprimante** :

Vous pouvez également consulter notre site Web :

## **http://www.epson.fr**

# *Informations produits*

# *Consignes de sécurité*

## *Instructions de sécurité importantes*

Lisez toutes ces instructions avant d'utiliser l'imprimante. Veillez à respecter les avertissements et indications portés sur l'imprimante.

- ❏ Ne bloquez ni ne couvrez les ouvertures du boîtier de l'imprimante. N'insérez pas d'objets dans les fentes.
- ❏ Veillez à ne pas renverser de liquide dans l'imprimante.
- ❏ Utilisez uniquement le type de courant indiqué sur l'étiquette de l'imprimante.
- ❏ Connectez tous les éléments à des prises de courant reliées à la terre. Evitez d'utiliser des prises raccordées à des lignes alimentant des photocopieurs ou des systèmes de climatisation se mettant régulièrement sous tension et hors tension.
- ❏ N'utilisez pas de prises commandées par un interrupteur mural ou un programmateur.
- ❏ Maintenez l'ensemble de l'installation à distance de sources d'interférences électromagnétiques potentielles telles que des haut-parleurs ou des socles de téléphones sans fil.
- ❏ N'utilisez pas un cordon d'alimentation abîmé ou effiloché.
- ❏ Si vous utilisez une rallonge, vérifiez que l'intensité totale des appareils connectés ne dépasse pas celle de la rallonge. Vérifiez également que l'intensité totale des appareils connectés à la prise murale ne dépasse pas celle de cette prise.
- ❏ Ne cherchez pas à réparer vous-même l'imprimante.
- ❏ Débranchez l'imprimante et contactez le service technique dans les cas suivants :

Le cordon d'alimentation ou la prise est endommagé ; du liquide a coulé dans l'imprimante ; l'imprimante est tombée ou son boîtier est abîmé ; l'imprimante ne fonctionne pas normalement ou ses performances sont nettement modifiées.

❏ Si vous envisagez d'utiliser l'imprimante en Allemagne, observez les recommandations suivantes :

Pour fournir une protection adéquate contre les court-circuits et les surcharges de tension, l'installation du bâtiment doit être protégée par un interrupteur de 16 ampères.

## *Précautions d'utilisation*

Tenez compte des points suivants quand vous utilisez l'imprimante, manipulez les cartouches d'encre ou choisissez un emplacement pour l'imprimante.

## *Pour utiliser l'imprimante*

- ❏ Ne mettez pas vos mains à l'intérieur de l'imprimante et ne touchez pas les cartouches d'encre pendant l'impression.
- ❏ N'essayez pas de retirer manuellement le papier. Veuillez attendre qu'il soit éjecté automatiquement.
- ❏ Ne déplacez pas la tête d'impression manuellement pour ne pas endommager l'imprimante.
- ❏ Mettez toujours l'imprimante hors tension à l'aide de la touche Marche/Arrêt <sup>(b)</sup>. Quand cette touche est enfoncée, le voyant Marche/Arrêt O clignote brièvement puis s'éteint. Ne débranchez pas l'imprimante ou ne coupez pas l'alimentation générale tant que le voyant Marche/Arrêt  $\circ$  clignote.
<span id="page-180-0"></span>❏ Avant de déplacer l'imprimante, vérifiez que la tête d'impression est en position de repos (à l'extrême droite) et que les cartouches d'encre sont en place.

### *Pour manipuler les cartouches*

- ❏ Maintenez les cartouches hors de portée des enfants. Ne les laissez pas jouer avec ni en boire le contenu.
- ❏ Faites attention en manipulant les cartouches usagées car il peut y avoir de l'encre autour de l'orifice d'alimentation. Si vous avez de l'encre sur la peau, nettoyez à l'eau et au savon. Si vous avez de l'encre dans les yeux, rincez à l'eau immédiatement. Si une gêne ou un problème de vue persiste après le rinçage, consultez un docteur immédiatement.
- ❏ Ne secouez pas les cartouches pour ne pas les faire couler.
- ❏ Installez la cartouche dès que vous l'avez sortie de son emballage. Si vous laissez une cartouche hors de son emballage longtemps avant de l'utiliser, l'impression risque d'être impossible.
- ❏ N'utilisez pas une cartouche au-delà de la date indiquée sur l'emballage ; la qualité d'impression diminuerait. Pour des résultats optimaux, utilisez complètement les cartouches dans les six mois qui suivent leur installation.
- ❏ Ne touchez pas la puce de contrôle verte située sur le côté de la cartouche. Cela gênerait le fonctionnement normal et l'impression.
- ❏ Ne retirez pas la puce de contrôle verte située sur le côté de la cartouche. Vous risquez d'endommager l'imprimante en installant des cartouches qui ne portent pas cette puce.
- ❏ Ne démontez pas les cartouches ; cela risque d'endommager la tête d'impression.
- ❏ Si vous conservez vos cartouches dans un endroit froid, laissez-les se réchauffer à température ambiante pendant au moins trois heures avant de vous en servir.
- <span id="page-181-0"></span>❏ Conservez les cartouches dans un endroit frais et sombre.
- ❏ Pour chaque cartouche d'encre, la puce de contrôle conserve diverses informations les concernant, telles que la quantité d'encre restante, de façon à ce qu'une cartouche puisse être retirée et réinstallée facilement. Toutefois, chaque fois qu'une cartouche est insérée, cela consomme de l'encre, dans les cartouches noire et couleur, car l'imprimante effectue automatiquement un contrôle de fiabilité.
- ❏ Si vous retirez une cartouche pour l'utiliser ultérieurement, pensez à protéger la zone d'approvisionnement en encre des poussières et des saletés. Conservez-la au même endroit que l'imprimante. Pensez à les ranger en orientant l'étiquette EPSON vers le haut. Vous remarquerez qu'il y a une valve dans l'orifice d'approvisionnement en encre qui rend inutiles bouchons et capuchons. Veillez toutefois à ne pas tacher les éléments entrant en contact avec la cartouche. Ne touchez pas l'orifice d'approvisionnement en encre de la cartouche ni les zones alentour.
- ❏ EPSON vous conseille de conserver les cartouches inutilisées dans leur emballage, en position verticale.

# *Pour choisir l'emplacement de l'imprimante*

- ❏ Placez l'imprimante sur une surface plane, stable et plus grande que l'imprimante ; elle ne fonctionnera pas normalement si elle est penchée ou inclinée.
- ❏ Evitez les endroits soumis à de brusques changements de température et d'humidité. Maintenez-la à l'abri de la lumière directe du soleil, de sources de lumière intense ou de chaleur.
- ❏ Evitez les endroits soumis aux chocs et aux vibrations.
- ❏ Laissez suffisamment de place autour de l'imprimante pour une ventilation correcte.
- ❏ Placez l'imprimante à proximité de la prise murale pour faciliter le débranchement du cordon d'alimentation.

<span id="page-182-0"></span>❏ N'installez pas l'imprimante dans une zone poussiéreuse.

# *Conformité ENERGY STAR*

En sa qualité de partenaire ENERGY STAR, EPSON garantit que ce produit répond aux directives du programme international ENERGY STAR pour l'économie d'énergie.

Le programme ENERGY STAR soutient le développement volontaire de produits informatiques (ordinateurs, imprimantes, écrans, télécopieurs et autres périphériques) à faible consommation d'énergie, dans le cadre d'un effort visant à limiter la pollution atmosphérique.

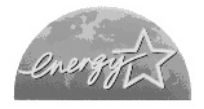

# *Avertissements, messages "Important" et remarques*

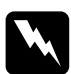

w *Avertissement Ces paragraphes contiennent des instructions à lire attentivement pour éviter les blessures corporelles.*

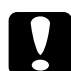

*Ces paragraphes contiennent des instructions à respecter pour éviten d'andemne servetre matérial éviter d'endommager votre matériel.*

#### *Remarques*

*Ces paragraphes contiennent des informations importantes et des conseils utiles concernant le fonctionnement de l'imprimante.*

# <span id="page-184-0"></span>*Eléments de l'imprimante et fonctions du panneau de contrôle*

*Eléments de l'imprimante*

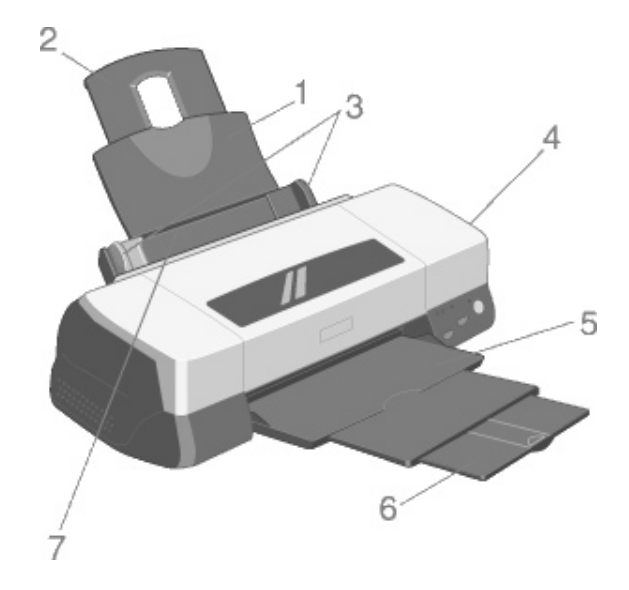

1. **Guide papier :** Maintient la pile de papier en place.

2. **Extension du guide papier :** Soutient le papier de grand format chargé dans le bac feuille à feuille.

3. **Guides latéraux :** Permettent de maintenir le papier droit pendant le chargement. Adaptez le guide latéral gauche à la largeur de votre papier.

4. **Capot de l'imprimante :** Protège le mécanisme de l'imprimante. Ne l'ouvrez que pour installer ou remplacer des cartouches d'encre.

5. **Plateau de sortie :** Reçoit le papier éjecté.

<span id="page-185-0"></span>6. **Extension du plateau de sortie :** Soutient le papier éjecté.

7. **Bac feuille à feuille :** Permet d'entraîner automatiquement une pile de papier.

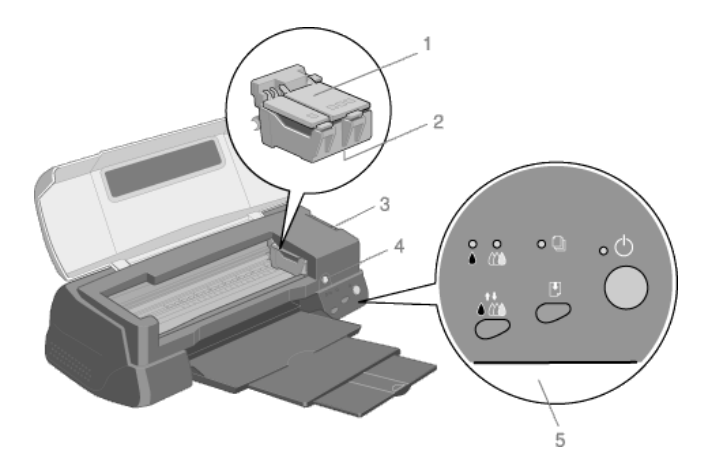

1. **Leviers de verrouillage des cartouches :** Maintiennent les cartouches d'encre à leur place. Ne soulevez ces leviers que pour installer ou remplacer une cartouche.

2. **Tête d'impression :** Projette l'encre sur le papier.

3. **Levier de réglage:** Règle la distance entre la tête d'impression et le papier pour éviter les taches d'encre. Positionnez-le sur "+" si de l'encre coule sur votre document quand vous utilisez du papier épais ou des enveloppes.

4.**Touche de remplacement de cartouche d'encre :** Appuyez sur cette touche et la tête d'impression se déplace en position de remplacement de cartouche. Après avoir remplacé la cartouche, appuyez à nouveau sur cette touche ; la tête se charge en encre et revient en position d'impression.

5. **Panneau de contrôle :** Permet de contrôler diverses fonctions de l'imprimante. Consultez la section suivante pour plus de détails.

# <span id="page-186-0"></span>*Panneau de contrôle*

Le panneau de contrôle, composé de touches et de voyants, vous permet d'accéder à plusieurs fonctions. Faites correspondre les icônes de ce panneau avec celles du schéma suivant.

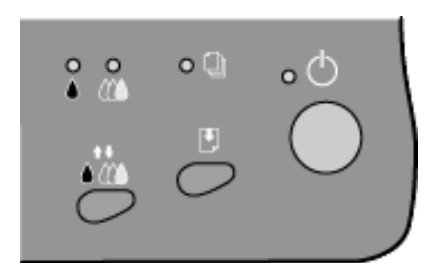

## *Touches*

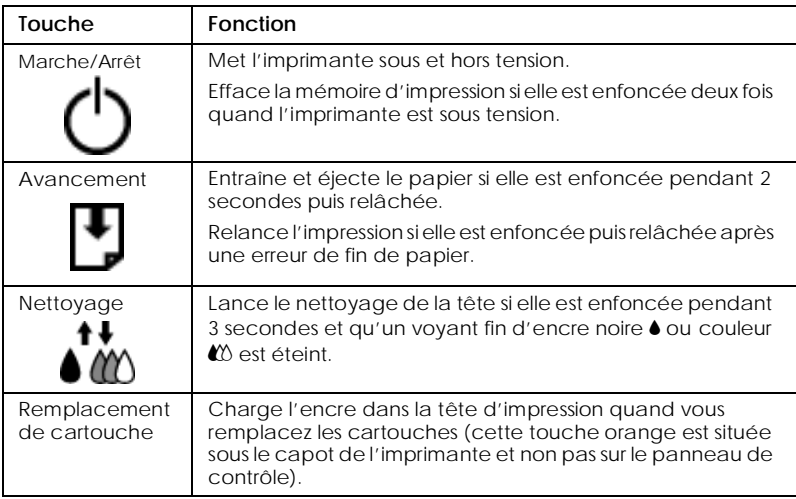

## *Voyants*

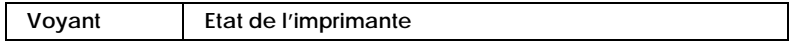

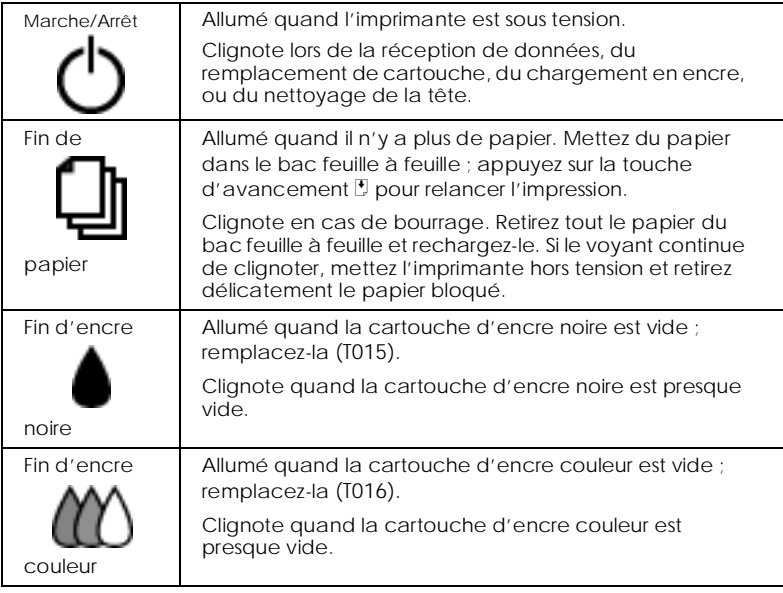

# <span id="page-188-0"></span>*Options et consommables*

Ce chapitre contient des informations relatives aux options EPSON et aux consommables disponibles avec votre imprimante.

# *Options*

Votre imprimante dispose des options suivantes.

### *Câbles d'interface*

EPSON propose plusieurs types de câbles d'interface. Vous pouvez toutefois utiliser n'importe quel câble d'interface répondant aux caractéristiques suivantes. Consultez le manuel de votre ordinateur pour plus d'informations.

- ❏ Câble d'interface parallèle (blindé) C83602✽ de la série D-SUB 25 broches (côté ordinateur) à la série 36 broches Amphenol 57 (côté imprimante).
- ❏ Câble d'interface USB (blindé) C83623✽de la série A 4 broches (côté ordinateur) à la série B 4 broches (côté imprimante).

### *Remarque :*

- ❏ *L'astérisque (*✽*) correspond au dernier chiffre de la référence produit qui varie selon le pays.*
- ❏ *En fonction du pays où vous vous trouvez, un de ces câbles ou les deux vous seront fournis.*

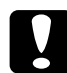

c *Important : Utilisez de préférence les câbles d'interface cités ci-dessus. L'utilisation d'autres câbles non couverts par la garantie EPSON peut être la cause de dysfonctionnements de l'imprimante.*

# <span id="page-189-0"></span>*Consommables*

Dans votre imprimante, vous pouvez utiliser les cartouches et supports spéciaux suivants distribués par EPSON.

### *Cartouches d'encre*

Vous pouvez utiliser les cartouches d'encre suivantes.

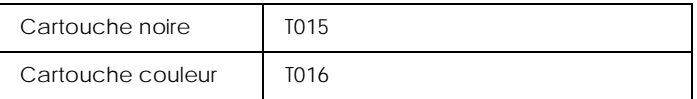

### *Remarque :*

*La référence des cartouches d'encre varie selon le pays.*

### *Supports spéciaux EPSON*

EPSON vous propose des supports spéciaux particulièrement bien adaptés aux imprimantes à jet d'encre pour des résultats de première qualité.

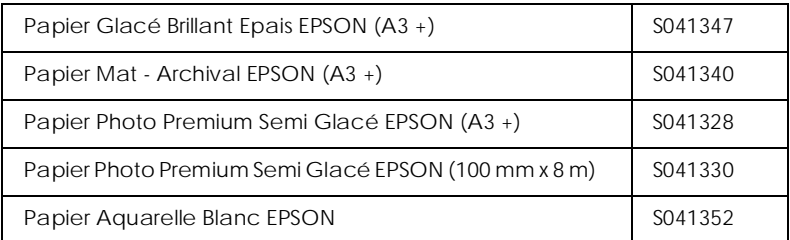

### *Remarque :*

*La disponibilité des supports spéciaux varie selon le pays.*

# <span id="page-192-0"></span>*Caractéristiques techniques de l'imprimante*

# *Impression*

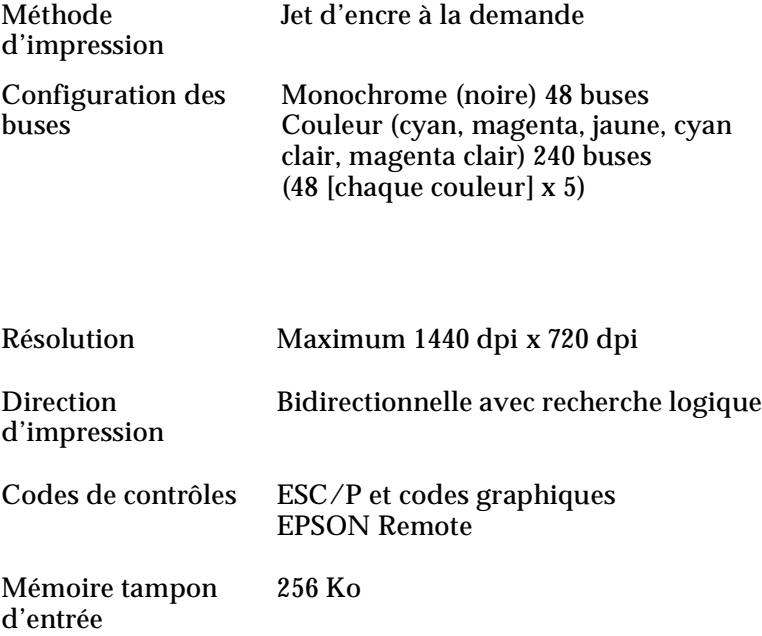

# *Papier*

#### *Remarque :*

*La qualité des marques ou types de papier pouvant être changés par le fabricant sans préavis, EPSON ne peut garantir la qualité d'aucun papier de marque autre que EPSON. Procédez toujours à des essais avant d'acheter de grandes quantités de papier.*

# <span id="page-193-0"></span>*Caractéristiques du papier*

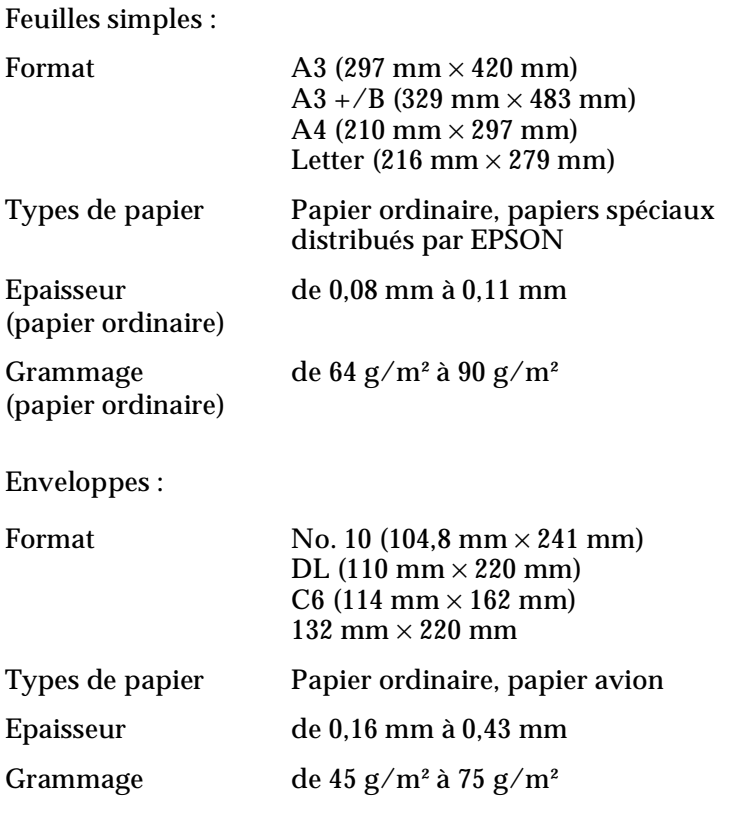

Papier Glacé Brillant Epais :

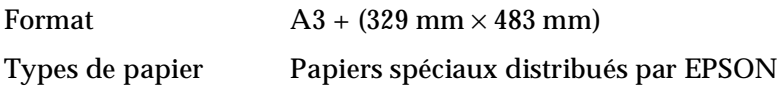

Papier Mat - Archival :

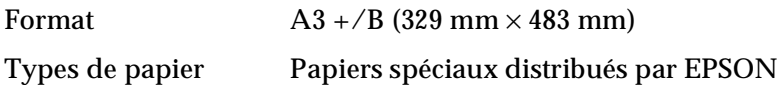

Papier Photo Premium Semi Glacé :

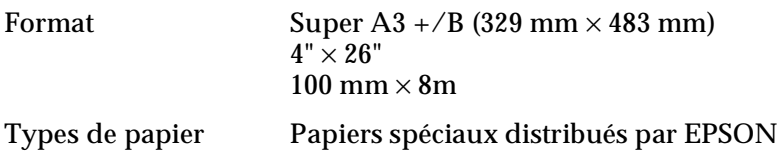

Papier Aquarelle Blanc :

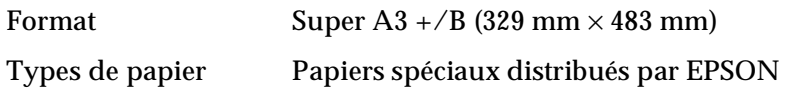

#### *Remarque :*

- ❏ *Du papier de mauvaise qualité peut diminuer la qualité d'impression et provoquer des bourrages ou d'autres problèmes. Si vous rencontrez beaucoup de problèmes, choisissez du papier de qualité supérieure.*
- ❏ *Ne chargez pas du papier courbé ou froissé.*
- ❏ *Utilisez le papier dans des conditions normales : Température de 15 à 25°C Humidité de 40 à 60% HR*

## <span id="page-195-0"></span>*Zone imprimable*

Feuilles simples (y compris format panoramique)

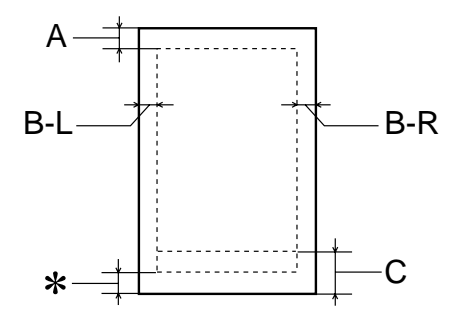

Enveloppes

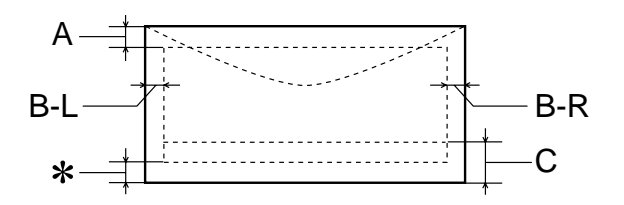

- A: La marge supérieure minimale est de 3 mm.
- B-L: La marge gauche minimale est de 3 mm.
- B-R: La marge droite minimale est de 3 mm.
- C: La marge inférieure minimale est de 14 mm.

<span id="page-196-0"></span>✽: Vous pouvez augmenter la marge inférieure minimale jusqu'à 3 mm en sélectionnant Maximale comme paramètre de zone imprimable dans le menu Papier du pilote (sous Windows) ou dans la boîte de dialogue Format d'impression (sous Macintosh). Toutefois, la qualité peut décliner dans la zone étendue. Imprimez une page pour vérifier la qualité avant d'imprimer des documents volumineux en utilisant cette option.

#### *Remarque :*

*Chargez toujours le papier le bord court en premier et les enveloppes par le rabat.*

# *Cartouches d'encre*

Les cartouches d'encre de cette imprimante portent une puce de contrôle. Cette puce enregistre des données relatives à la quantité d'encre restante entre autres, pour que même quand une cartouche est retirée avant d'être vide, elle puisse être réinstallée et utilisée normalement.

### *Cartouche d'encre noire (T015)*

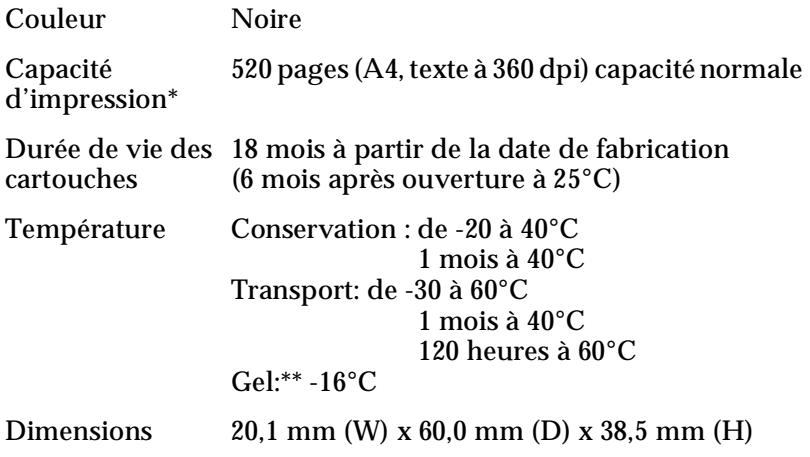

### *Cartouche d'encre couleur (T016)*

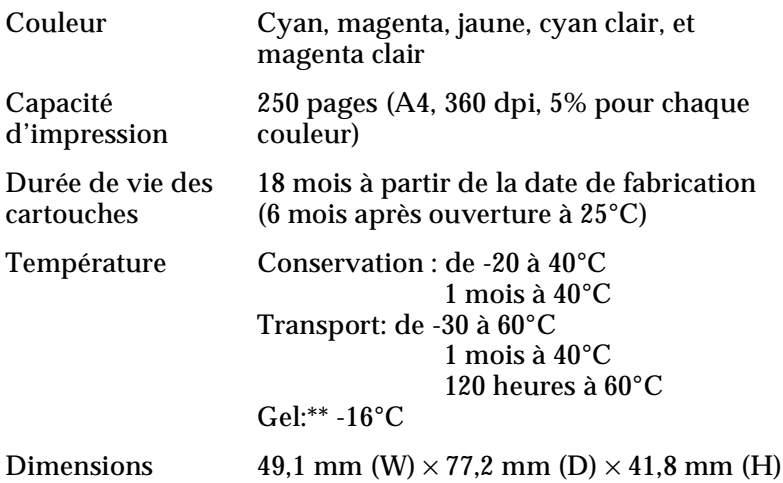

- \* Les chiffres donnés sont calculés à partir d'une impression en continu après le remplacement de la cartouche. La qualité d'impression varie selon la fréquence avec laquelle vous utilisez l'imprimante et sa fonction de nettoyage de la tête d'impression.
- \*\* L'encre dégèle en 3 heures à 25°C.

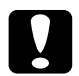

# *Important :*<br> $\Box$  *FPSON*

- ❏ *EPSON recommande l'utilisation des cartouches d'encre de marque EPSON. D'autres produits qui ne seraient pas fabriqués par EPSON peuvent causer des problèmes qui ne sont pas couverts par la garantie de votre imprimante.*
- ❏ *N'utilisez pas une cartouche dont la date de péremption est dépassée.*
- ❏ *Ne rechargez pas les cartouches d'encre. L'imprimante calcule le niveau d'encre à l'aide de la puce de la cartouche d'encre. Ainsi, même si la cartouche est rechargée, la puce indique qu'elle est vide.*

# <span id="page-199-0"></span>*Caractéristiques mécaniques*

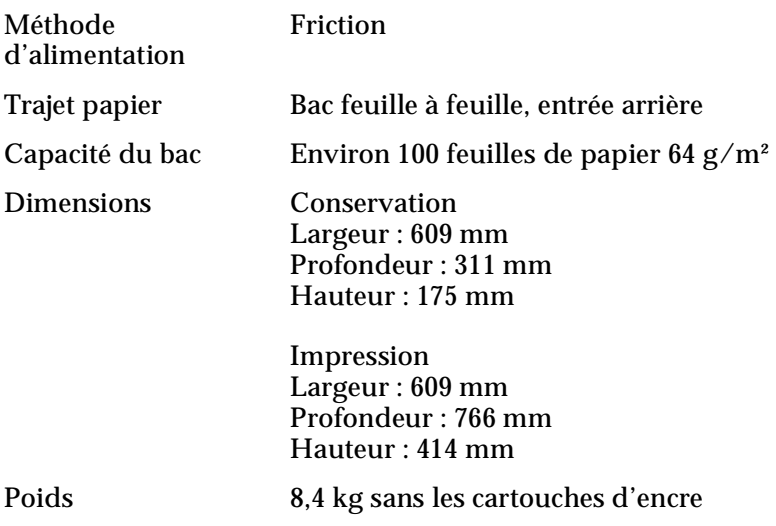

# *Caractéristiques électriques*

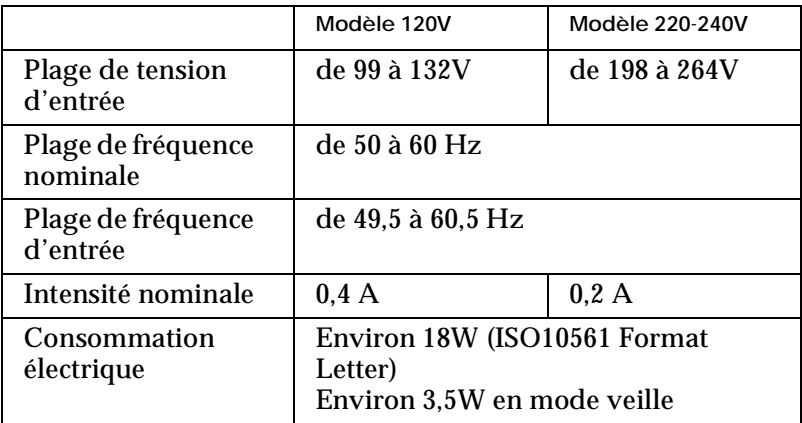

#### <span id="page-200-0"></span>*Remarque :*

*Contrôlez l'intensité de votre imprimante sur l'étiquette du panneau arrière.*

# *Environnement*

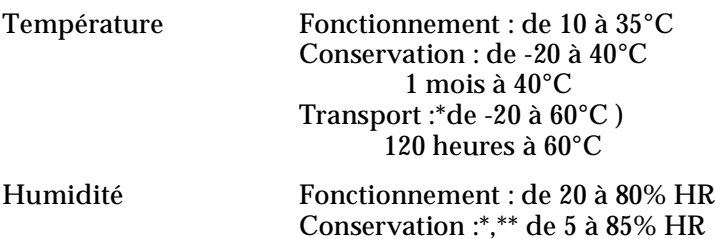

- \* Dans le conditionnement d'expédition
- \*\* Sans condensation

# *Homologations de sécurité*

Normes de sécurité:

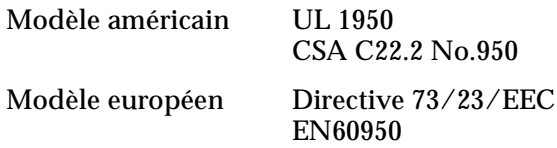

<span id="page-201-0"></span>EMC :

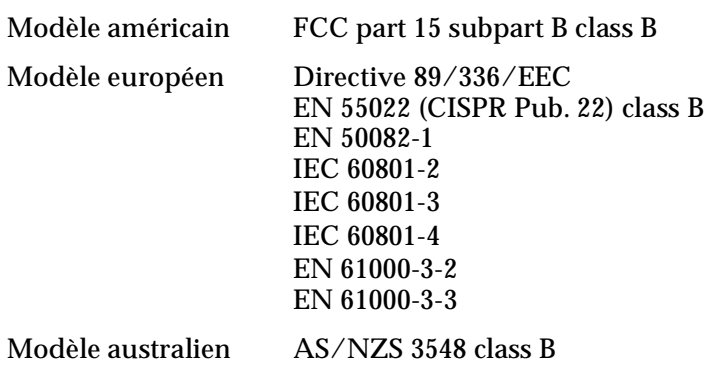

*Configuration système requise*

# *Pour les PCs*

Pour utiliser votre imprimante, vous devez travailler sous Microsoft® Windows® 95, Windows® 98, ou Windows® NT 4.0 ; et vous devez vous procurer un câble blindé à paire torsadée. Pour connecter votre imprimante via un port USB, il vous faut un ordinateur PC préinstallé pour Windows 98 équipé d'un port USB ainsi qu'un câble blindé USB.

Votre ordinateur doit aussi répondre aux exigences suivantes :

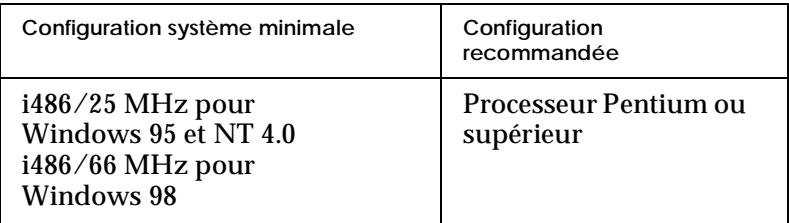

<span id="page-202-0"></span>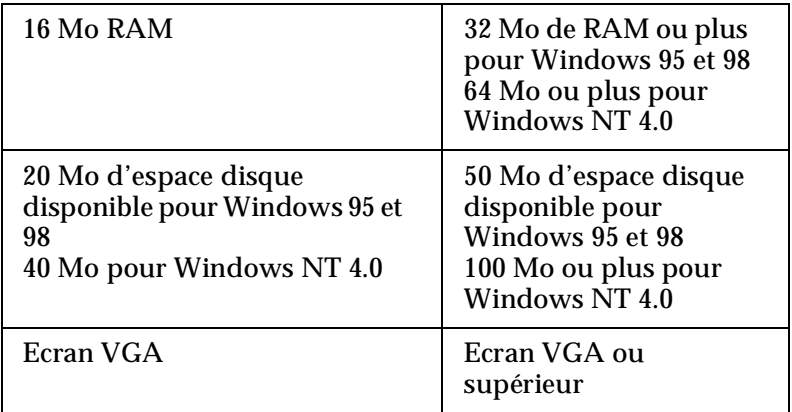

Le revendeur de votre ordinateur peut vous aider à mettre à jour votre système si celui-ci ne répond pas à ces exigences.

# *Pour les Macintosh*

Pour connecter cette imprimante à un ordinateur Apple® Macintosh®, vous devez utiliser un câble USB.

Votre Macintosh doit aussi répondre aux exigences suivantes :

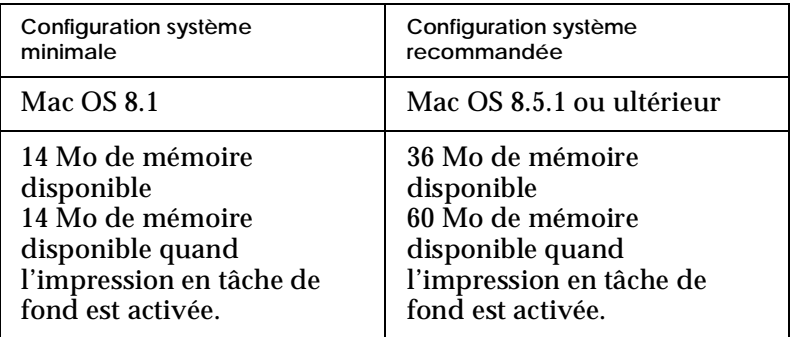

### *Remarque :*

❏ *La quantité de mémoire disponible dépend du nombre et du type d'applications ouvertes. Pour connaître la quantité de mémoire disponible, cliquez sur* A propos de votre ordinateur *dans le menu Pomme et cherchez la taille de la mémoire (indiquée en kilobytes) sous le titre "Plus grande part inutilisée" (1,024K=1 Mo).* ❏ *Les exigences de mémoire données ci-dessus correspondent à l'impression sur papier de format A3. Ces besoins peuvent varier selon le format du papier, le type d'application que vous utilisez et la complexité du document que vous imprimez.*

En plus de ces configurations système et mémoire, vous aurez besoin de 12 Mo d'espace disque disponible pour installer le logiciel d'impression. Enfin, pour imprimer, il vous faudra encore de l'espace disque supplémentaire correspondant au double de la taille du fichier à imprimer.

### [Glossaire](#page-0-0)

### [Impression sous Windows](#page-6-0)

[Présentation du logiciel d'impression](#page-6-0) [Pour en savoir plus](#page-6-0) [Ouverture du logiciel d'impression](#page-6-0) [Modification des paramètres du pilote](#page-7-0)  [Définition du type de support](#page-8-0) [Utilisation du mode Automatique](#page-10-0) [Utilisation du mode PhotoEnhance](#page-11-0) [Utilisation du mode Avancé \(Personnalisé\)](#page-13-0) [Utilisation des paramètres Plus d'options](#page-14-0) [Modification du style d'impression](#page-17-0) [Définition des paramètres du menu Papier](#page-18-0) [Adaptation de votre document au format de papier](#page-24-0) [Impression de 2 ou de 4 pages sur une feuille](#page-25-0) [Impression de posters](#page-26-0) [Impression d'un filigrane sur votre document](#page-27-0) [Aperçu avant impression](#page-30-0) [Utilisation des utilitaires d'imprimante](#page-32-0) [Status Monitor 3](#page-34-0) [Vérification des buses](#page-34-0) [Nettoyage des têtes](#page-34-0) [Alignement des têtes](#page-34-0) [Informations imprimante et options](#page-35-0) [Vitesse et progression](#page-36-0) [Préférences du contrôle](#page-38-0) [S'informer grâce à l'aide en ligne](#page-39-0) [Depuis votre application](#page-39-0) [Depuis le menu Démarrer de Windows](#page-40-0) [Augmentation de la vitesse d'impression](#page-40-0) [Conseils généraux](#page-40-0) [Utilisation de vitesse et progression](#page-43-0) [Utilisation de la configuration du port \(Windows NT 4.0 unique](#page-46-0)ment)

*[Contrôle de l'état de l'imprimante et gestion des travaux d'im](#page-50-0)pression*

[Utilisation de la barre de progression](#page-50-0) [Utilisation de EPSON Spool Manager](#page-51-0) [Utilisation de EPSON Status Monitor 3](#page-52-0) [Ouverture de l'utilitaire EPSON Status Monitor 3](#page-52-0) [Consultation des informations dans l'utilitaire EPSON Status](#page-53-0)  Monitor 3

## [Impression sous Macintosh](#page-54-0)

[Présentation du logiciel d'impression](#page-54-0) [Modification des paramètres du pilote d'impression](#page-54-0) [Définition du type de support](#page-56-0) [Utilisation du mode Automatique](#page-57-0) [Utilisation du mode PhotoEnhance](#page-57-0) [Utilisation du mode Avancé \(Personnalisé\)](#page-59-0) [Utilisation des paramètres Plus d'options](#page-60-0) [Modification de la mise en page](#page-63-0) [Définition de l'heure d'impression](#page-67-0) [Modification de la disposition](#page-69-0) [Adaptation de votre document au format du papier](#page-70-0) [Impression d'un filigrane sur votre document](#page-70-0) [Impression de 2 ou 4 pages sur une feuille](#page-73-0) [Impression de posters](#page-74-0) [Aperçu avant impression](#page-75-0) [Enregistrement des données d'impression](#page-76-0) [Utilisation des utilitaires d'imprimante](#page-78-0) [EPSON StatusMonitor](#page-78-0) [Vérification des buses](#page-79-0) [Nettoyage des têtes](#page-79-0) [Alignement des têtes](#page-79-0) [Configuration](#page-79-0)

*[Co](#page-82-0)[ntrôle de l'état de l'imprimante et gestion des travaux d'im](#page-46-0)pression*

[Utilisation de EPSON StatusMonitor](#page-82-0) [Ouverture de l'utilitaire EPSON StatusMonitor](#page-82-0) [Définition des paramètres de configuration](#page-83-0) [Utilisation de EPSON Monitor3](#page-85-0) [Ouverture de l'utilitaire EPSON Monitor3](#page-85-0) [Gestion des travaux d'impression avec EPSON Monitor3](#page-86-0) [Modification de la priorité des travaux d'impression](#page-88-0)

# [Mode d'emploi](#page-90-0)

### *[Manipulation du papier](#page-90-0)*

[Chargement de papier ordinaire](#page-90-0) [Chargement de papiers spéciaux et autres supports](#page-91-0) [Chargement des enveloppes](#page-94-0) [Utilisation du papier rouleau](#page-95-0) [Utilisation du support rouleau](#page-96-0) [Utilisation de feuilles découpées dans un rouleau](#page-102-0) [Impression sur papier rouleau](#page-106-0) [Retrait du papier rouleau de l'imprimante](#page-113-0) [Conservation du papier rouleau](#page-115-0)

#### *[Installation en réseau de votre imprimante](#page-116-0)*

[Pour les utilisateurs de Windows 95 et 98](#page-116-0) [Configuration de votre imprimante comme imprimante partagée](#page-116-0) [Accès à l'imprimante par le réseau](#page-118-0) [Pour les utilisateurs de Windows NT 4.0](#page-120-0) [Configuration de votre imprimante comme imprimante partagée](#page-120-0) [Accès à l'imprimante par le réseau](#page-121-0) [Pour les utilisateurs de Macintosh](#page-124-0) [Configuration de l'imprimante comme imprimante partagée](#page-125-0) [Accès à l'imprimante par le réseau](#page-126-0)

### *[Remplacement des cartouches d'encre](#page-128-0)*

[Remplacement d'une cartouche d'encre](#page-82-0) [Utilisation du panneau de contrôle](#page-128-0)

[Utilisation de Epson Status Monitor 3](#page-136-0) [Contrôle de l'alimentation en encre](#page-136-0) [Pour les utilisateurs de Windows](#page-136-0) [Pour les utilisateurs de Macintosh](#page-138-0)

#### *[Maintenance](#page-140-0)*

[Vérification des buses de la tête d'impression](#page-140-0) [Utilitaire de vérification des buses](#page-140-0) [Utilisation des touches du panneau de contrôle](#page-141-0) [Nettoyage de la tête d'impression](#page-142-0) [Utilitaire de nettoyage de la tête d'impression](#page-143-0) [Utilisation des touches du panneau de contrôle](#page-146-0) [Alignement de la tête d'impression](#page-147-0) [Nettoyage de l'imprimante](#page-148-0) [Transport de l'imprimante](#page-149-0) [Mise à jour du logiciel](#page-150-0) [Mise à jour pour Windows 98](#page-151-0) [Mise à jour du pilote sous Windows NT 4.0](#page-151-0)

## [Dépannage](#page-152-0)

[Solutions aux problèmes USB](#page-152-0) [Vérifiez si votre ordinateur est préinstallé pour Windows 98](#page-152-0) [Vérifiez si le pilote de périphériques USB EPSON apparaît dans](#page-152-0)  le menu Gestionnaire de périphériques [L'imprimante ne fonctionne pas correctement avec un câble USB](#page-155-0) [Diagnostic des problèmes](#page-155-0) [Voyants d'erreur](#page-156-0) [Status Monitor 3](#page-157-0) [Exécution d'un autotest](#page-158-0) [Annulation de l'impression](#page-160-0) [Sous Windows 95, 98 et NT 4.0](#page-160-0) [Sous Macintosh](#page-160-0) [La qualité d'impression pourrait être améliorée](#page-162-0) [Les impressions ne correspondent pas à vos attentes](#page-168-0) [Caractères déformés ou incorrects](#page-168-0)

[Marges incorrectes](#page-169-0) [Image inversée](#page-169-0) [Impression de pages blanches](#page-169-0) [Taches d'encre au bas de la page](#page-170-0) [L'impression est trop lente](#page-170-0) [L'imprimante n'imprime pas](#page-171-0) [Tous les voyants sont éteints](#page-171-0) [Les voyants se sont allumés puis éteints](#page-171-0) [Seul le voyant Marche/Arrêt est allumé](#page-171-0) [Le voyant de fin de papier est allumé ou clignotant](#page-172-0) [L'un des voyants de fin d'encre est allumé ou clignotant](#page-172-0) [Les voyants de fin d'encre sont allumés et les autres voyants cli](#page-173-0)gnotent [Le papier n'est pas entraîné correctement](#page-173-0) [Le papier n'est pas entraîné](#page-173-0) [Plusieurs pages sont entraînées](#page-174-0) [Le papier provoque un bourrage](#page-175-0) [Le papier est partiellement éjecté ou froissé](#page-175-0) [Comment contacter le support technique](#page-176-0)

# [Informations produits](#page-178-0)

### *[Consignes de sécurité](#page-178-0)*

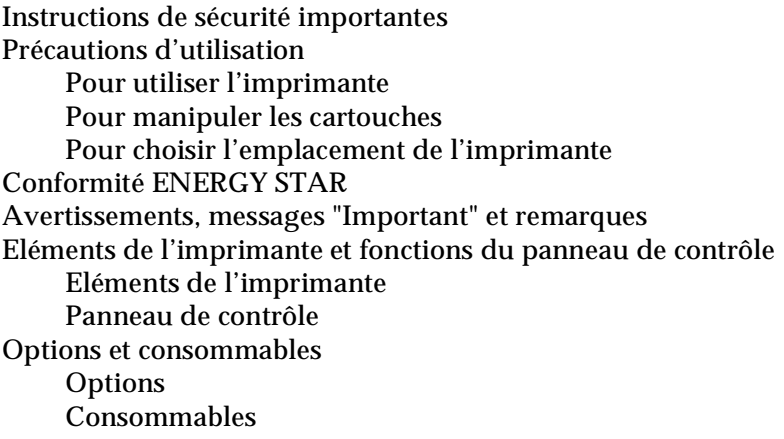

[Impression](#page-192-0) [Papier](#page-192-0) [Caractéristiques du papier](#page-193-0) [Zone imprimable](#page-195-0) [Cartouches d'encre](#page-196-0) [Caractéristiques mécaniques](#page-199-0) [Caractéristiques électriques](#page-199-0) [Environnement](#page-200-0) [Homologations de sécurité](#page-200-0) [Configuration système requise](#page-201-0) [Pour les PCs](#page-201-0) [Pour les Macintosh](#page-202-0) [Index](#page-210-0)

# <span id="page-210-0"></span>*Index*

### *A*

Aide en ligne [40](#page-39-0) Aperçu avant impression [76](#page-75-0) Avancé Macintosh [60](#page-59-0) Avancés Windows [14](#page-13-0)

#### *B*

Bac feuille à feuille [186](#page-185-0) Barre de progression [51](#page-50-0) Boîte de dialogue Disposition [70](#page-69-0) Format d'impression [64](#page-63-0) Boîte de dialo[gue Configurations personnalisées](#page-62-0) Macintosh 63 Boîte de dial[ogue Personnalisé](#page-16-0) Windows 17 Bourrage papier [176](#page-175-0)

### *C*

Câbles [189](#page-188-0) Câbles d'interface [189](#page-188-0) Caractéristiques techniques [193](#page-192-0), [196](#page-195-0), [197](#page-196-0), [200](#page-199-0), [201](#page-200-0) Cartouches d'encre [129](#page-128-0), [137](#page-136-0), [190](#page-189-0) Chargement du papier [91](#page-90-0), [92](#page-91-0), [95](#page-94-0) ColorSync [60](#page-59-0) Configuration [85](#page-84-0) Configuration système requise [202](#page-201-0) Consommables [190](#page-189-0) Contrôle des buses [141](#page-140-0)

### *E*

Echelle Macintosh [65](#page-64-0) Economie Macintosh [60](#page-59-0) Enregistrement des paramètres

Macintosh [63](#page-62-0) Windows [17](#page-16-0) Enveloppes [95](#page-94-0), [196](#page-195-0) EPSON Monitor3 [86](#page-85-0) EPSON Spool Manager [52](#page-51-0) EPSON StatusMonitor [83](#page-82-0) EPSON Status Monitor 3 [53](#page-52-0) Extension du plateau de sortie [186](#page-185-0)

### *F*

Filigrane Macintosh [71](#page-70-0) Windows [28](#page-27-0) Format de papier personnalisé [66](#page-65-0)

#### *G*

Glossaire [1](#page-0-0) Guide papier [185](#page-184-0) Guides latéraux [185](#page-184-0)

#### *I*

ICM [14](#page-13-0) Impression en réseau [117](#page-116-0), [121](#page-120-0), [125](#page-124-0) Impression en tâche de fond [69](#page-68-0), [86](#page-85-0) Impression p[roportionnelle](#page-24-0) windows 25 Imprimante [149](#page-148-0), [150](#page-149-0), [185](#page-184-0)

#### *L*

Levier de réglage [94](#page-93-0)

#### *M*

Menu Disposition [18](#page-17-0) Papier [18](#page-17-0) Mode Automatique Macintosh [58](#page-57-0)

#### *N*

Nettoyage [143](#page-142-0), [149](#page-148-0)

### *O*

Options [189](#page-188-0) **Orientation** Macintosh [64](#page-63-0)

### *P*

Panneau de contrôle [187](#page-186-0) Papiers spéciaux [92](#page-91-0), [190](#page-189-0) Paramétrage [automatique](#page-10-0) Windows 11 Pilote sous Macintosh [55](#page-54-0), [79](#page-78-0) Pilote sous Windows [7](#page-6-0), [8](#page-7-0), [33](#page-32-0) Plateau de sortie [185](#page-184-0) Plus d'options Macintosh [61](#page-60-0) Windows [15](#page-14-0)

## *Q*

Qualité Macintosh [62](#page-61-0) Qualité d'impression Windows [16](#page-15-0)

### *R*

Résolution [193](#page-192-0)

### *S*

Spool Manager [52](#page-51-0) sRGB [15](#page-14-0) Status Monitor Macintosh [83](#page-82-0) Windows [53](#page-52-0) Support technique [177](#page-176-0)

#### *T*

Temps d'impression [68](#page-67-0) Tête d'impression [141](#page-140-0), [143](#page-142-0), [148](#page-147-0) Texte/Graphique Macintosh [60](#page-59-0) Windows [14](#page-148-0)

Touches [187](#page-186-0) Transfert DMA [45](#page-44-0) Type de support Macintosh [57](#page-56-0) Windows [9](#page-8-0)

### *U*

Utilitaire Alignement des têtes [148](#page-147-0) Utilitaire Nettoyage des têtes [144](#page-143-0) Utilitaires Macintosh [79](#page-78-0) Windows [33](#page-32-0)

### *V*

Vitesse d'impression, [augmentation](#page-43-0) [41](#page-40-0), [44](#page-43-0), [47](#page-46-0) Vitesse et progression 44 Voyants [157](#page-156-0), [187](#page-186-0)

## *Z*

Zone imprimable [196](#page-195-0) Macintosh [64](#page-63-0)